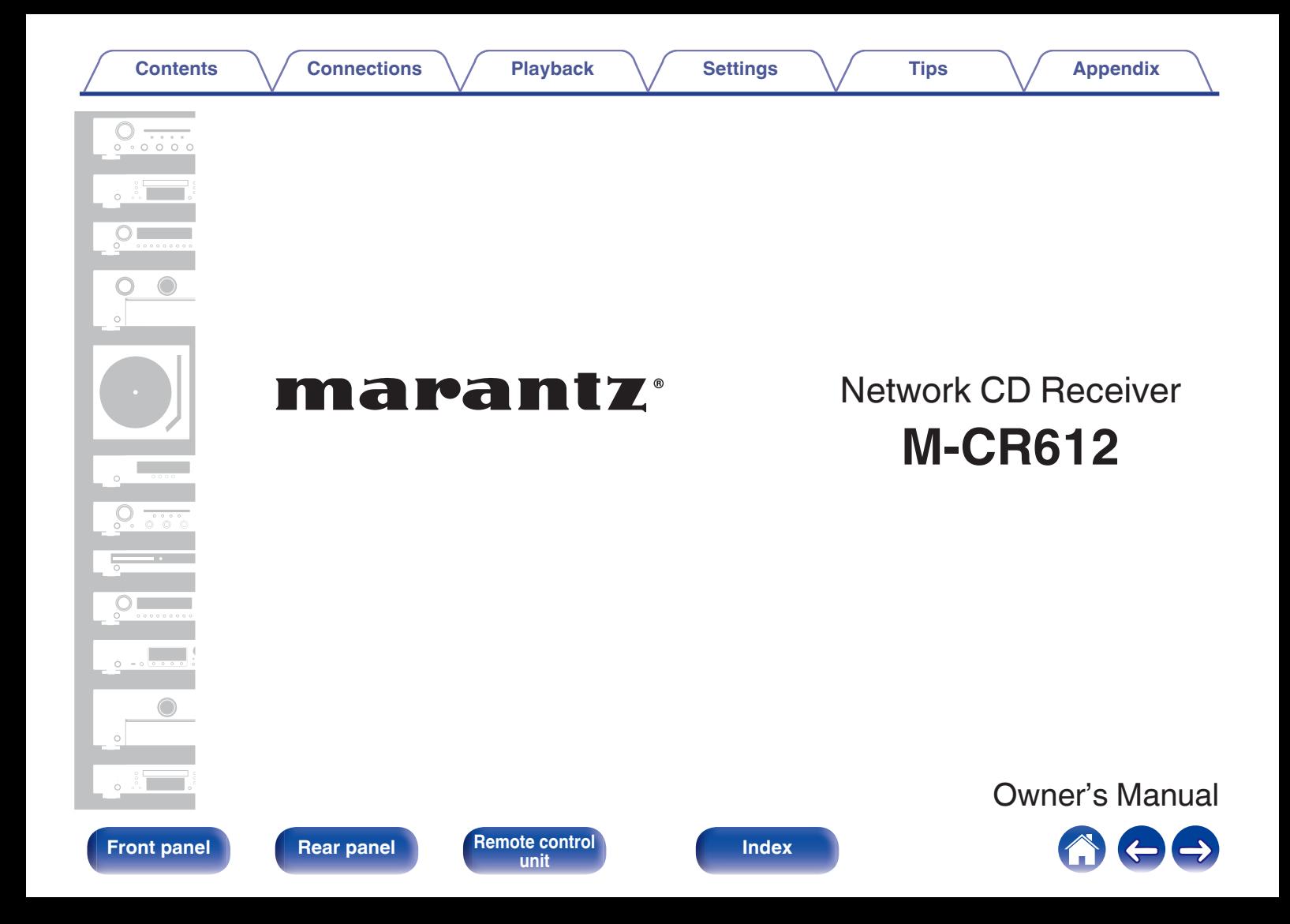

**Contents [Connections](#page-20-0)**  $\setminus$  **[Playback](#page-34-0)**  $\setminus$  **[Settings](#page-82-0)**  $\setminus$  **[Tips](#page-110-0)**  $\setminus$  **[Appendix](#page-131-0)** 

<span id="page-1-0"></span>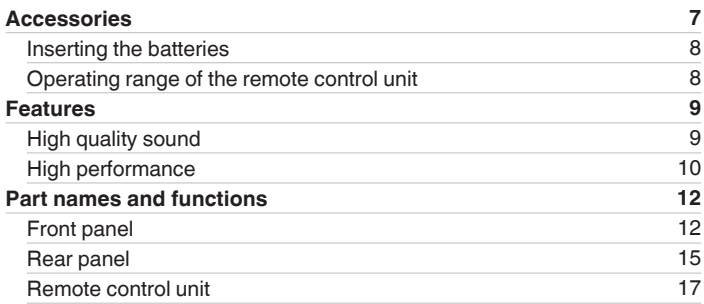

## **Connections**

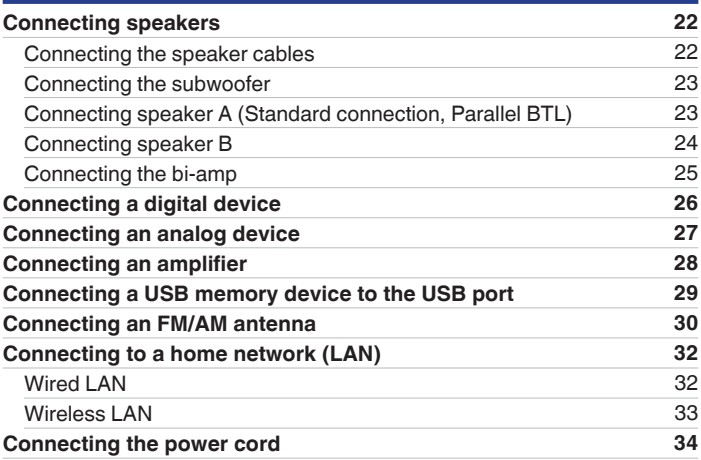

**[Front panel](#page-11-0) [Rear panel](#page-14-0) [Remote control](#page-16-0) 2** Remote control 2 [Index](#page-151-0)

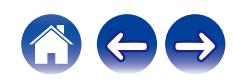

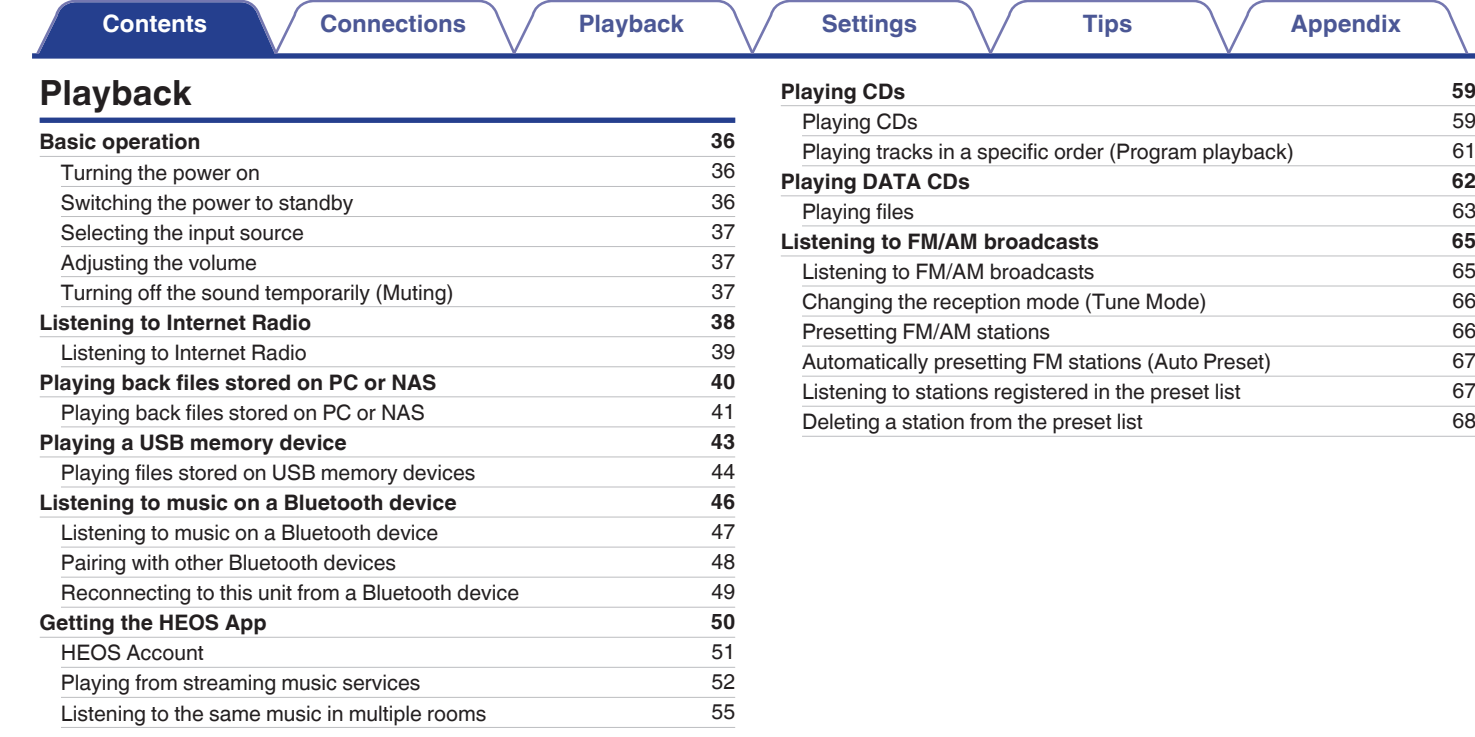

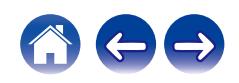

**[Contents](#page-1-0) [Connections](#page-20-0)**  $\setminus$  **[Playback](#page-34-0)**  $\setminus$  **[Settings](#page-82-0)**  $\setminus$  **[Tips](#page-110-0)**  $\setminus$  **[Appendix](#page-131-0)** 

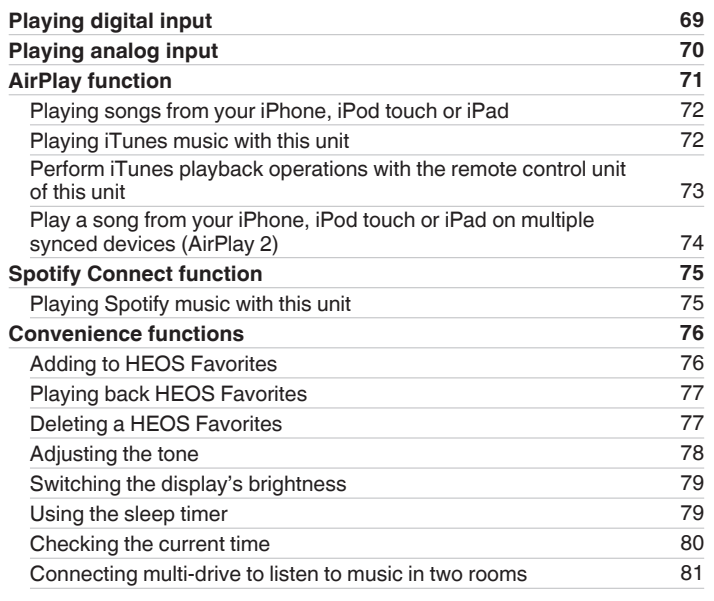

## **Settings**

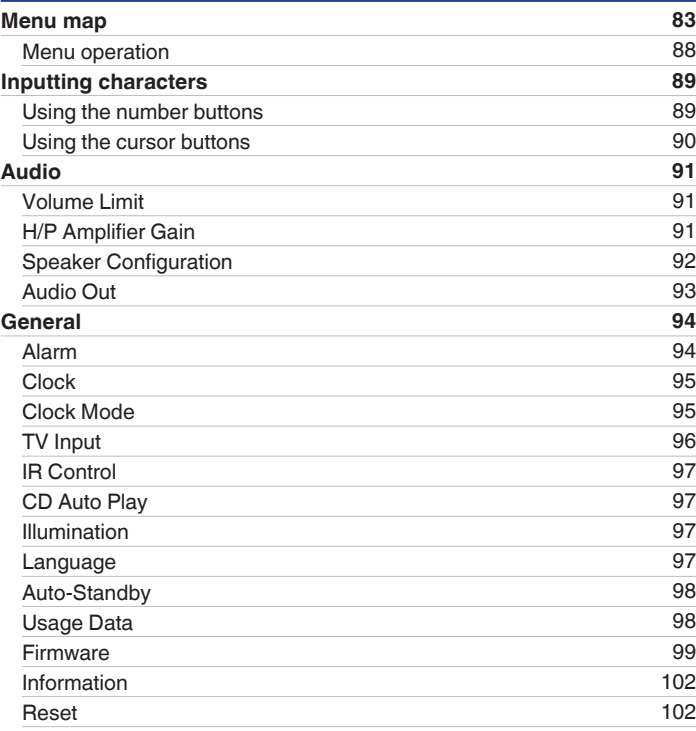

**[Front panel](#page-11-0) [Rear panel](#page-14-0) [Remote control](#page-16-0)** 4 Remote control 4 [Index](#page-151-0)

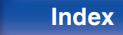

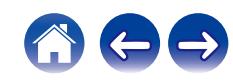

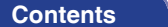

**[Connections](#page-20-0)**  $\setminus$  **[Playback](#page-34-0)**  $\setminus$  **[Settings](#page-82-0)**  $\setminus$  **[Tips](#page-110-0)**  $\setminus$  **[Appendix](#page-131-0)** 

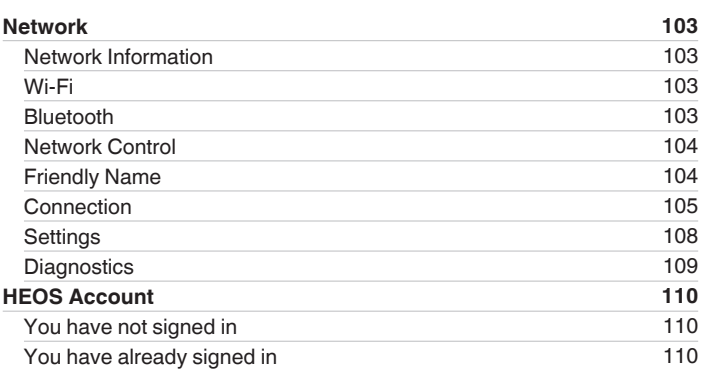

## **Tips**

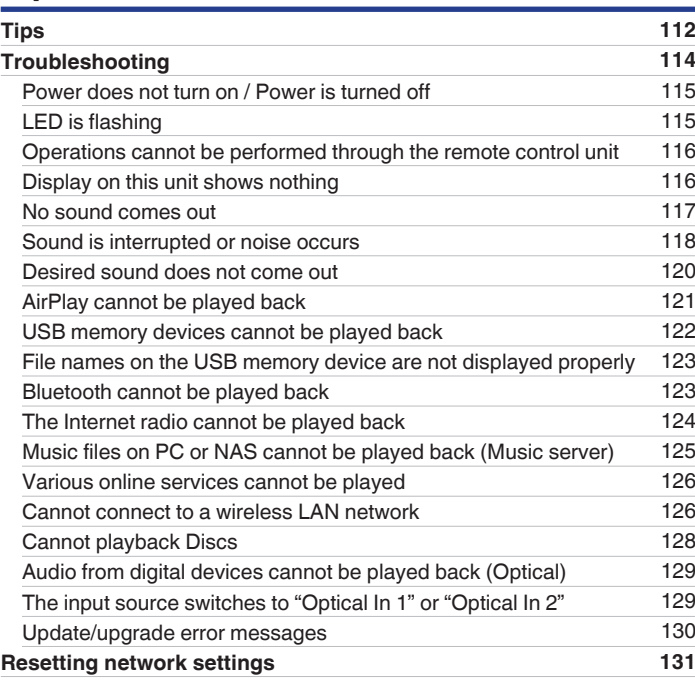

**[Front panel](#page-11-0) [Rear panel](#page-14-0) [Remote control](#page-16-0)** 5 **and 1 [Index](#page-151-0)** 

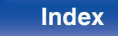

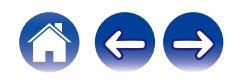

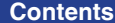

# **Appendix**

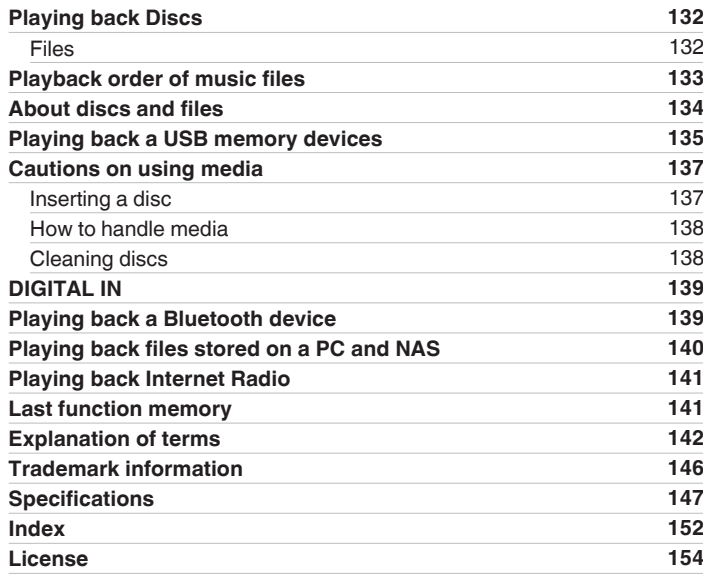

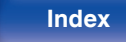

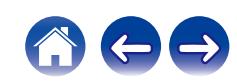

<span id="page-6-0"></span>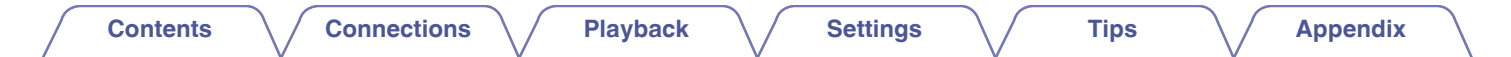

Thank you for purchasing this Marantz product.

To ensure proper operation, please read this owner's manual carefully before using the product.

After reading this manual, be sure to keep it for future reference.

# **Accessories**

Check that the following parts are supplied with the product.

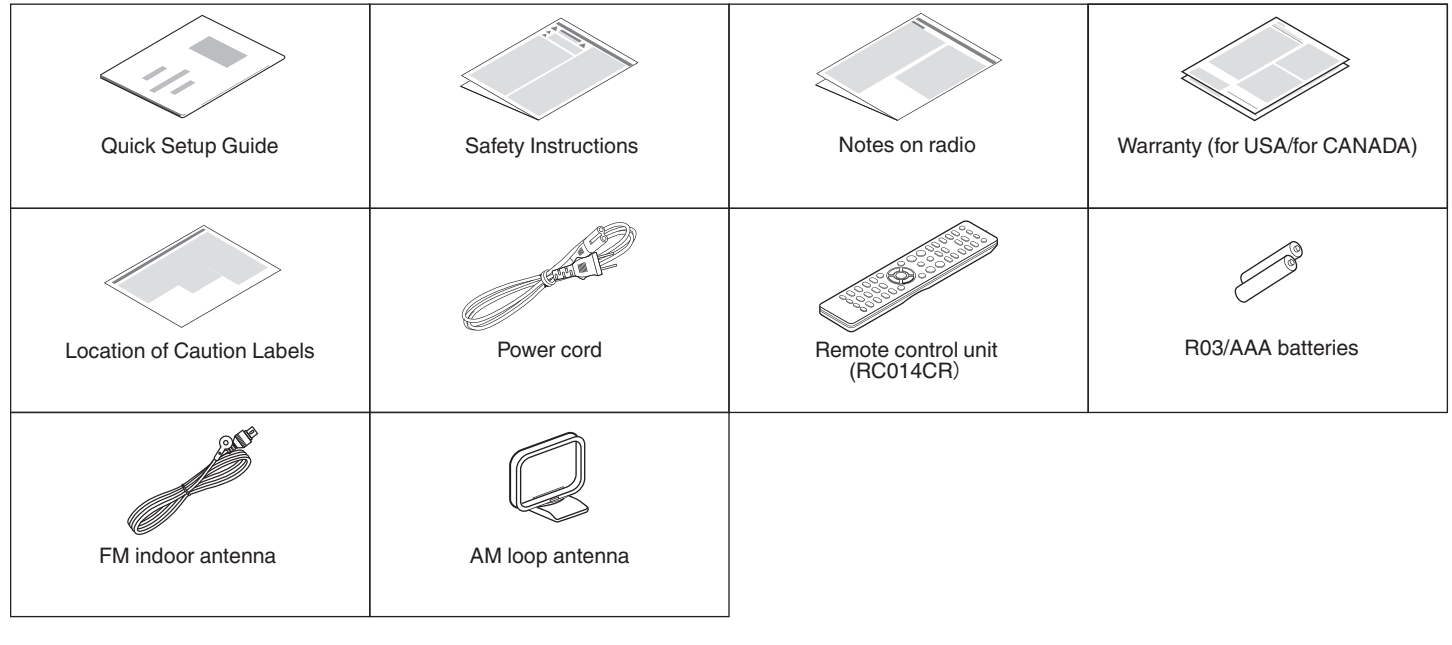

**[unit](#page-16-0) [Index](#page-151-0)**

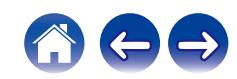

<span id="page-7-0"></span>

# **Inserting the batteries**

**1 Remove the rear lid in the direction of the arrow and remove it.**

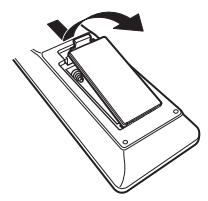

**2 Insert two batteries correctly into the battery compartment as indicated.**

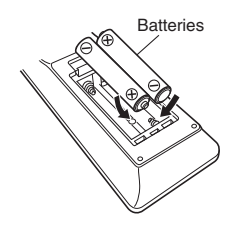

**3 Put the rear cover back on.**

### **NOTE**

- To prevent damage or leakage of battery fluid:
	- Do not use a new battery together with an old one.
	- Do not use two different types of batteries.
- Remove the batteries from the remote control unit if it will not be in use for long periods.
- 0 If the battery fluid should leak, carefully wipe the fluid off the inside of the battery compartment and insert new batteries.

## **Operating range of the remote control unit**

Point the remote control unit at the remote sensor when operating it.

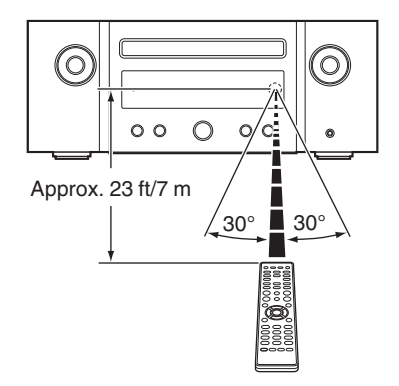

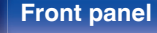

**[Front panel](#page-11-0) [Rear panel](#page-14-0) [Remote control](#page-16-0)** 8

**[unit](#page-16-0) [Index](#page-151-0)**

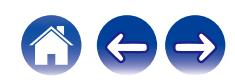

# <span id="page-8-0"></span>**Features**

## **High quality sound**

0 **Equipped with a digital amplifier with high audio quality and high output**

This unit has a 50 W+50 W (6  $\Omega$ /ohms) high-output class D amplifier. Full digital processing is used to perform all processes in the digital domain during playback of digital sources, eliminating external noise. Pattern minimizing is also used to achieve high-quality playback.

0 **Support for High Quality Audio playback via USB and networks**

This unit supports the playback of high resolution audio formats such as DSD (2.8/5.6 MHz) and WAV/FLAC/Apple Lossless Audio Codec (ALAC) files up to 192 kHz/24 bits.

## 0 **Adoption of a parallel BTL and bi-amp system that realizes high quality audio**

## **[Parallel BTL]**

Normally, a single channel is driven by two amplifiers, but with parallel BTL, a single channel is driven by four amplifiers to reduce output impedance and improve the damping factor. This realizes sound quality with damping force.

### **[Bi-amp]**

The low and high range speaker units of bi-amp compatible speakers are each driven by independent amps to eliminate interference and realize audio playback that is more faithful to the source.

### 0 **Bluetooth OFF mode for highest sound performance**

The Bluetooth OFF mode is used to turn off the Bluetooth function, as this function is a source of noise that affects sound quality. Suppressing this noise enables high sound performance playback.

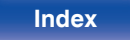

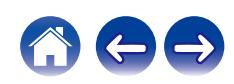

## <span id="page-9-0"></span>**High performance**

0 **Equipped with optical digital audio input, enabling connection with digital devices such as TVs**

Connect this unit to digital devices such as TVs using the optical digital cable to enjoy audio from the TV and a variety of content in high audio quality. This unit also has an automatic playback function. When a device connected to this unit by digital connection is turned on, this unit automatically turns on and plays audio from the device.

0 **Can be operated with the remote control of your TV**

By learning the infrared signal of the remote control of your TV, you can operate this unit with the remote control of the TV.  $(\sqrt[p]{p})$  [p. 97\)](#page-96-0)

0 **The device is equipped with a AirPlay® function in addition to network functions such as Internet radio etc.**

You can enjoy a wide variety of content, including listening to Internet Radio, playing audio files stored on your PC. This unit also supports Apple AirPlay which lets you stream your music library from an iPhone®, iPad®, iPod touch® or iTunes®.

### 0 **Supports AirPlay 2® wireless audio**

Sync multiple AirPlay 2 compatible devices/speakers for simultaneous playback.

This unit supports AirPlay 2 and requires iOS 11.4 or later.

### 0 **Wireless connection with Bluetooth devices can be carried out easily**

You can enjoy music simply by connecting wirelessly with your smartphone, tablet, PC, etc.

### 0 **Support for Gapless playback**

Playback with no gap between music files. (for WAV/FLAC/Apple Lossless/DSD only)

- 0 **Compatible with the HEOS App**z **for performing basic operations of the unit with an iPad, iPhone or Android™ devices (Google, Amazon Kindle Fire)**
	- z Download the appropriate HEOS App for your iOS or Android devices. This unit needs to be connected to the same LAN or Wi-Fi (wireless LAN) network that the iPad, iPhone or Android devices are connected to.

**[Front panel](#page-11-0) [Rear panel](#page-14-0) [Remote control](#page-16-0)** 10 **[unit](#page-16-0) [Index](#page-151-0)**

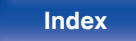

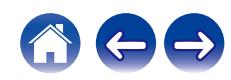

0 **HEOS provides streaming music from your favorite online music sources**

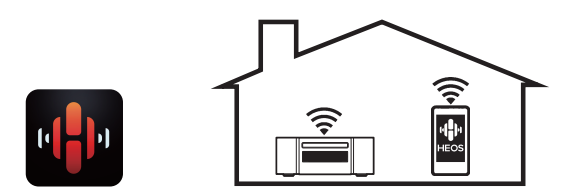

HEOS wireless multi-room sound system that enables you to enjoy your favorite music anywhere and everywhere around your home. By utilizing your existing home network and the HEOS App (available for iOS, Android and Amazon devices), you can explore, browse, and play music from your own music library or from many online streaming music services.

When multiple HEOS devices are connected to the same network, HEOS devices can be grouped to play back the same music on all devices simultaneously, or different music can be played on each separate HEOS device.

- 0 **Supported with "Multi-Drive Connection" for simultaneous or switchable sound in 2 sets of speakers**
- 0 **Supports MP3 and WMA file CD playback**

MP3 and WMA files that have been recorded onto CD-R or CD-RW discs can be played back on this CD player.

0 **Headphone Amplifier Gain selector function**

This unit has a gain control function with three levels that can be switched according to the characteristics of the connected headphones.

- 0 **OLED (Organic Light Emitting Diode) display that can display 3 lines**
- 0 **Equipped with auto standby mode function that reduces power consumption**

**[Front panel](#page-11-0) [Rear panel](#page-14-0) [Remote control](#page-16-0) 11** 

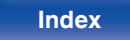

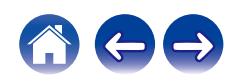

<span id="page-11-0"></span>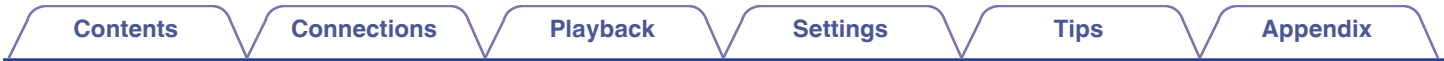

# **Part names and functions**

**Front panel**

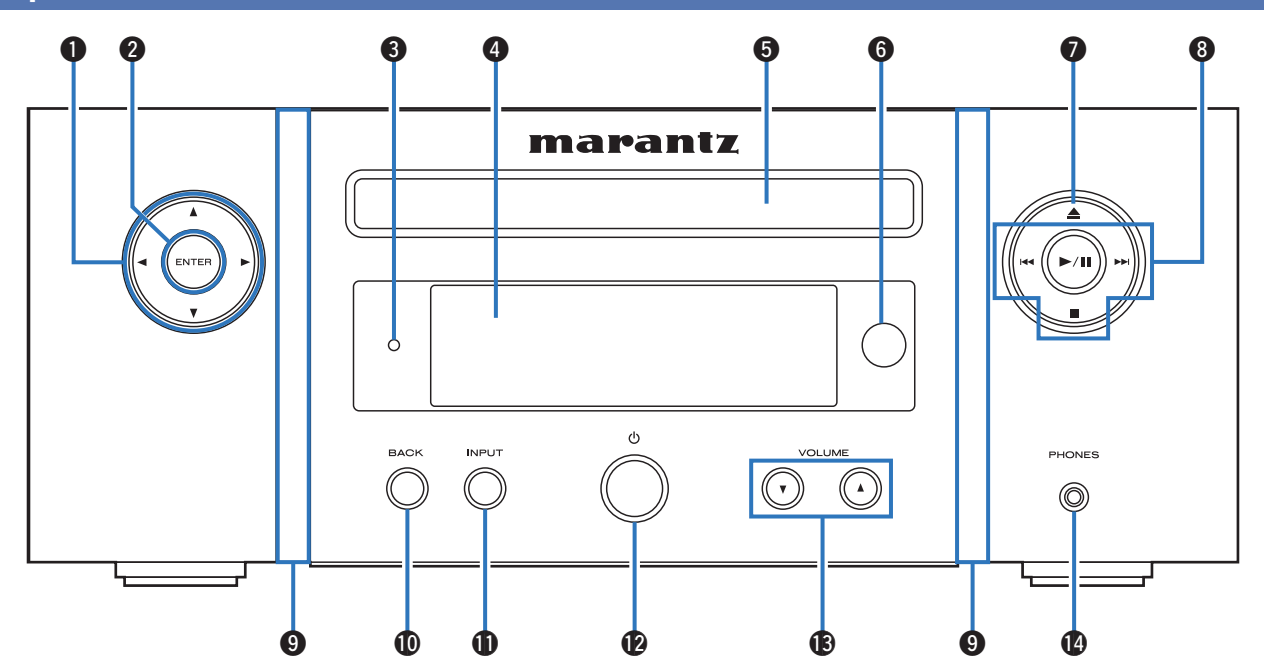

For details, see the next page.

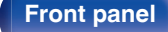

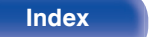

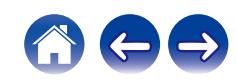

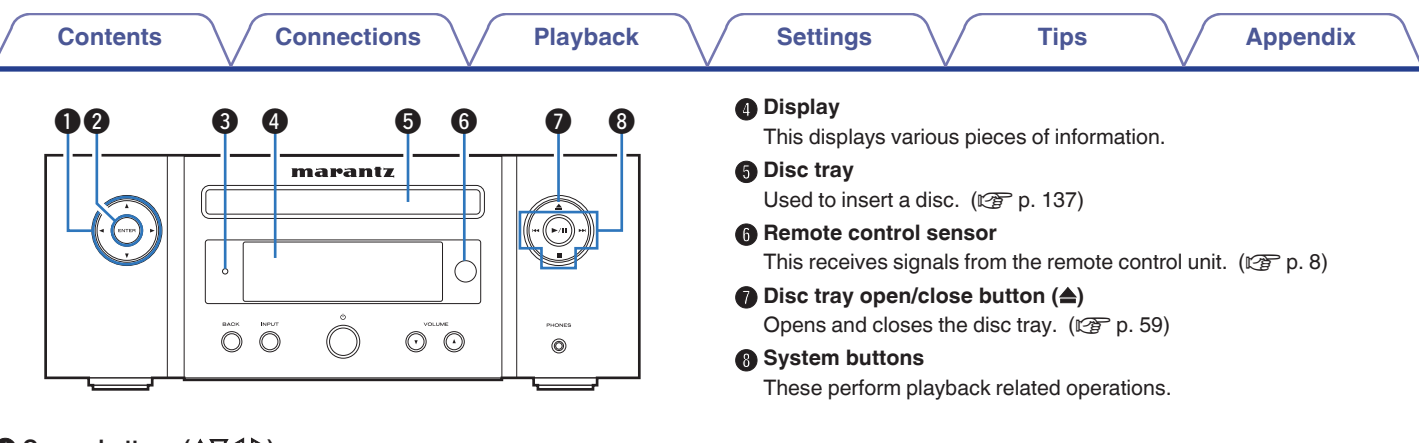

## $\bullet$  **Cursor buttons (** $\triangle \nabla \triangle \triangleright$ **)**

These select items.

### **B ENTER** button

This determines the selection.

### **Standby indicator**

Lights as follows according to unit status:

- Not lit:
	- When powered on
	- During normal standby ("Auto-Play"-"Off" ( $\mathbb{Q}$  [p. 96\)](#page-95-0))
- Green: When display brightness is off  $(\sqrt[p]{2^p} p. 79)$  $(\sqrt[p]{2^p} p. 79)$
- Orange: During alarm standby  $(\mathbb{Q}^n P)$  [p. 94\)](#page-93-0)
- Red:
	- When "Auto-Play" is set to "On" ( $\mathbb{Q}_F$  [p. 96\)](#page-95-0)
	- When "Network Control" is set to "On" ( $\mathbb{Q}$  [p. 104\)](#page-103-0)

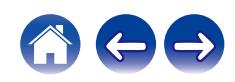

**[Contents](#page-1-0) [Connections](#page-20-0) [Playback](#page-34-0) [Settings](#page-82-0) [Tips](#page-110-0) [Appendix](#page-131-0)**

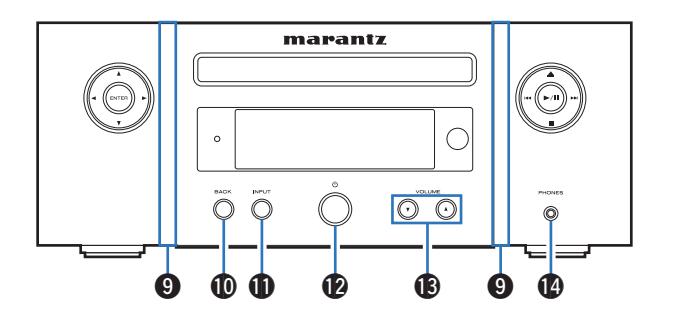

### **Pront panel illumination**

Lights when the power is on. The illumination color can be changed/ turned off using "Illumination" in the settings menu. ( $\mathbb{Q}_P^*$  [p. 97\)](#page-96-0)

### **D** BACK button

Returns to the previous item.

### *<u>A* INPUT button</u>

This selects the input source. ( $\sqrt{\mathcal{F}}$  [p. 37\)](#page-36-0)

### **Power operation button (d)**

This turns the power on/off (standby).  $(\sqrt{p^2} p. 36)$  $(\sqrt{p^2} p. 36)$ 

## M **Volume up/down buttons (VOLUME** df**)**

Adjusts the volume.  $(\sqrt{p} - p. 37)$  $(\sqrt{p} - p. 37)$ 

### N **Headphones jack (PHONES)**

Used to connect headphones.

When the headphones are plugged into this jack, audio will no longer be output from the speaker terminals, SW OUT connector and AUDIO OUT connectors.

### **NOTE**

• To prevent hearing loss, do not raise the volume level excessively when using headphones.

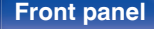

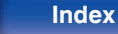

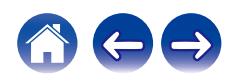

<span id="page-14-0"></span>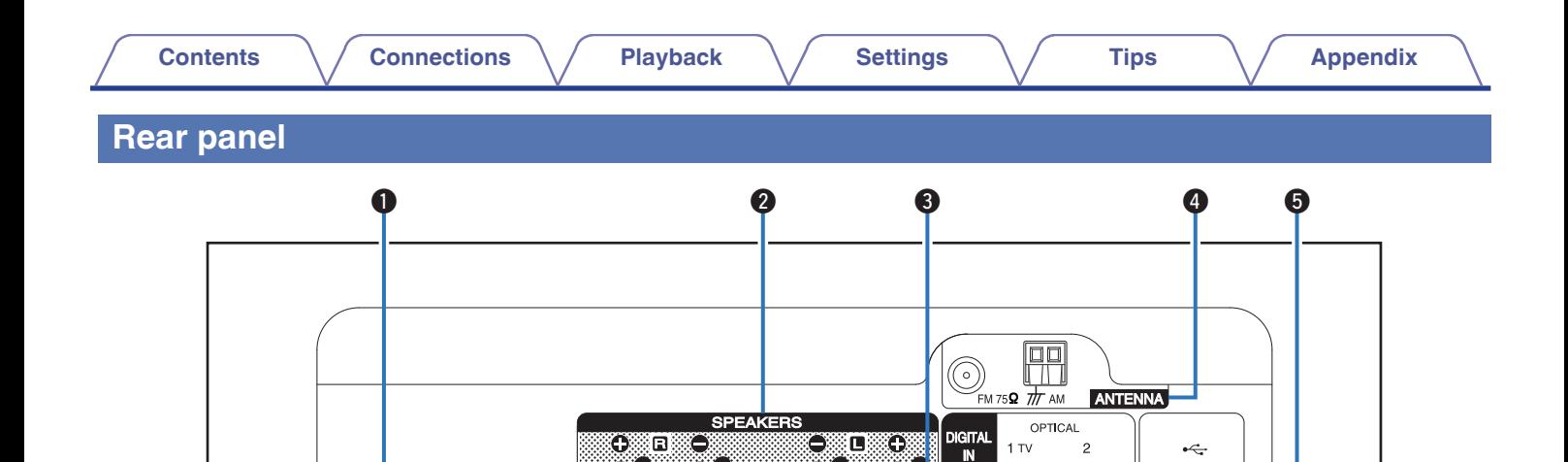

▓Ä▓░

B

0

 $\bullet$ 

'n

 $\bullet$ 

∂

 $\bullet$ 

 $\bullet$ 

For details, see the next page.

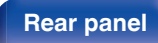

 $\begin{pmatrix} 0 \\ 0 \end{pmatrix}$ 

AC IN

**[Front panel](#page-11-0) Rear panel [Remote control](#page-16-0)** 15

**[unit](#page-16-0) [Index](#page-151-0)**

 $\begin{array}{ccc} \circ & \circ & \circ \end{array}$ 

(O) (O)

 $\boxdot$ 

 $\circledcirc$ 

SWOUT AUDIO OUT

analog<br>In

Ő,

 $\Box$ 

©)

 $\equiv$ 

 $5V/1A =$ 

**NETWORK** 

┶═

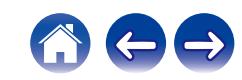

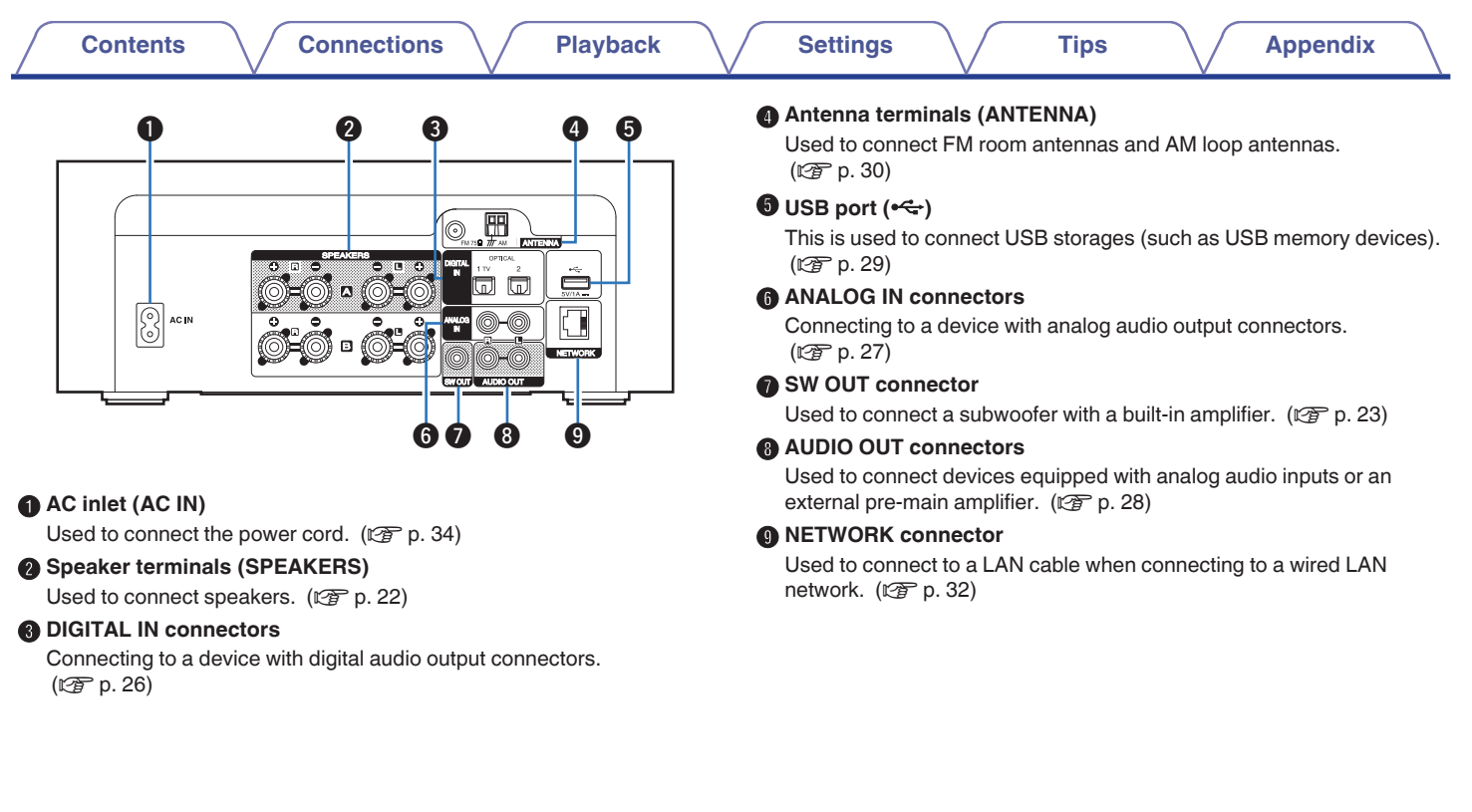

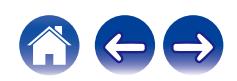

## <span id="page-16-0"></span>**Remote control unit**

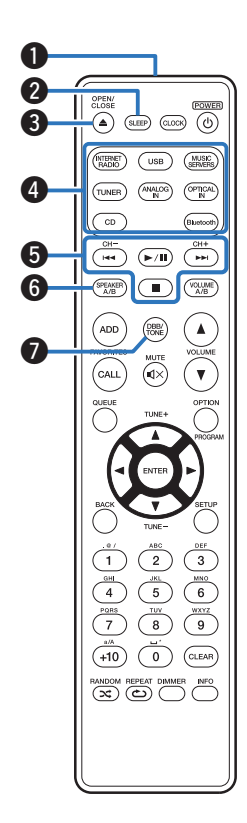

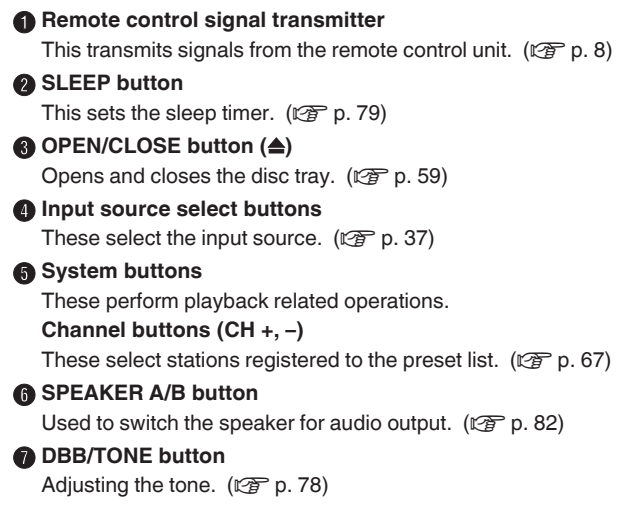

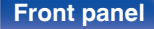

**[Front panel](#page-11-0) [Rear panel](#page-14-0) Remote control** 17

**unit [Index](#page-151-0)**

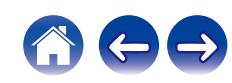

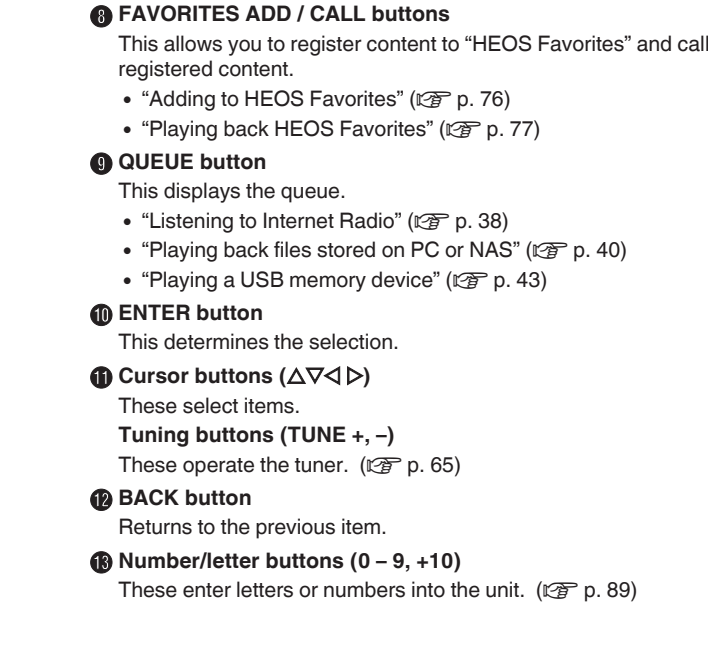

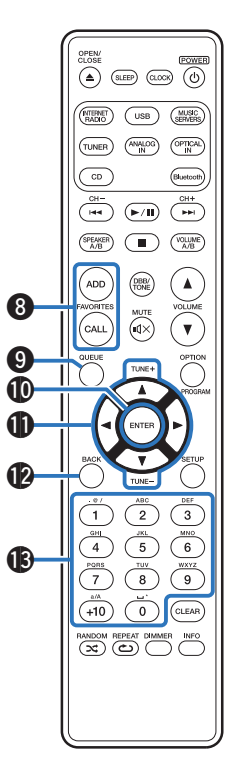

**[Front panel](#page-11-0) [Rear panel](#page-14-0) [Remote control](#page-16-0)** 18 **Remote control 18 [Index](#page-151-0)** 

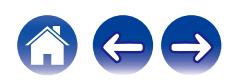

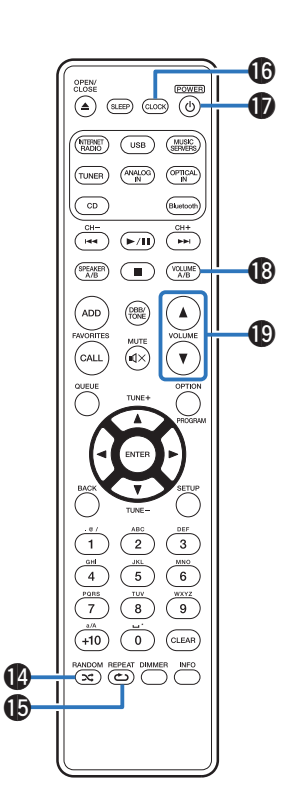

N **RANDOM button (**P**)**

Switches the random playback.

- O **REPEAT button (**L**)** Switches the repeat playback.
- *<u>A</u>* CLOCK button The current time appear on the unit.  $(\sqrt{\epsilon} \cdot \vec{r})$  [p. 80\)](#page-79-0)
- **p** Power operation button (POWER  $\phi$ ) This turns the power on/off (standby).  $(\sqrt{p^2} p. 36)$  $(\sqrt{p^2} p. 36)$

## R **VOLUME A/B button**

Used to select the speaker for volume adjustment when 2 sets of speakers (Speaker A/Speaker B) are connected. ( $\sqrt{2}$  [p. 82\)](#page-81-0)

- This is only enabled when "Both Speakers A and  $B = On$ " is set for the audio output speakers.  $(\sqrt{p} R)^2$  [p. 82\)](#page-81-0)
- S **VOLUME buttons (**df**)**

Adjusts the volume. ( $\mathbb{Q}$  [p. 37\)](#page-36-0)

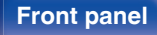

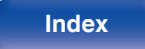

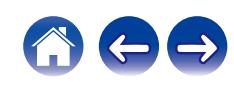

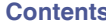

### **n** OPTION button

• This displays the option menu on the display.

- An option menu is not displayed for some input sources.
- This switches the playback range on a data CD.  $(\sqrt{pT})$  [p. 64\)](#page-63-0)

### **PROGRAM button**

This sets program playback. ( $\sqrt{p}$  [p. 61\)](#page-60-0)

### $\Phi$  MUTE button ( $\Phi$ )

This mutes the output audio. ( $\sqrt{p}$  [p. 37\)](#page-36-0)

**D** SETUP button

The setting menu is displayed on the display. ( $\mathbb{Q}^2$  [p. 83\)](#page-82-0)

### W **CLEAR button**

This cancels the settings.

### **Information button (INFO)**

This switches the track information shown in the display during playback.

### **DIMMER button**

Adjust the display brightness of this unit. ( $\sqrt{p}$  [p. 79\)](#page-78-0)

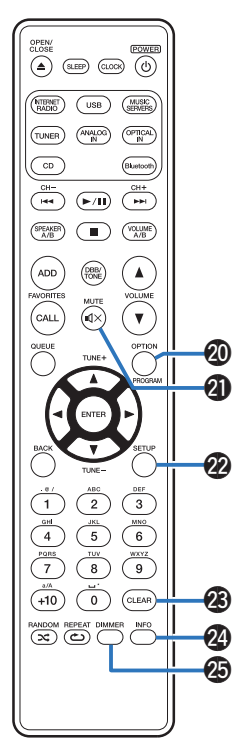

**[Front panel](#page-11-0) [Rear panel](#page-14-0) [Remote control](#page-16-0)** 20 **[Index](#page-151-0)** 

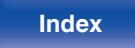

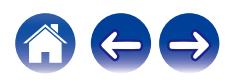

## <span id="page-20-0"></span>**Contents**

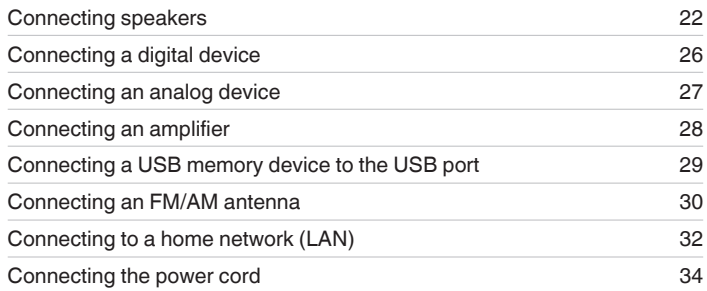

## **NOTE**

• Do not plug in the power cord until all connections have been completed.

0 Do not bundle power cords with connection cables. Doing so can result in humming or noise.

## ■ Cables used for connections

Provide necessary cables according to the devices you want to connect.

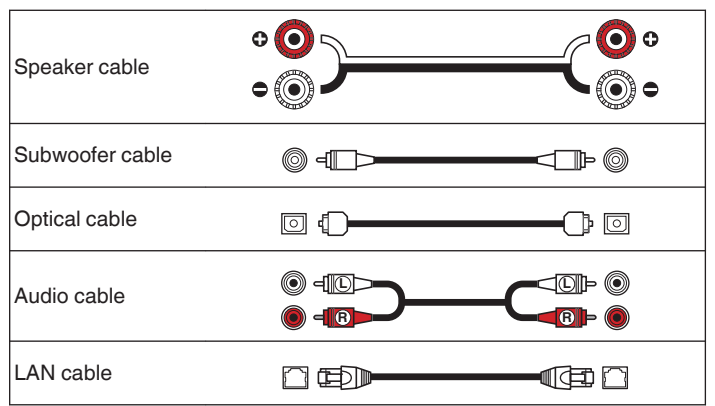

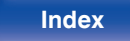

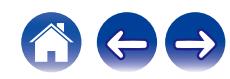

# <span id="page-21-0"></span>**Connecting speakers**

Here we connect the speakers in the room to this unit.

This section explains how to connect them using typical examples.

## **NOTE**

- Disconnect this unit's power plug from the power outlet before connecting the speakers. Also, turn off the subwoofer.
- 0 Connect so that the speaker cable core wires do not protrude from the speaker terminal. The protection circuit may be activated if the core wires touch the rear panel or if the  $+$  and  $-$  sides touch each other. ["Protection circuit" \(](#page-144-0) $\sqrt{p}$  p. 145)
- 0 Never touch the speaker terminals while the power cord is connected. Doing so could result in electric shock.
- Use speakers with an impedance of  $4 16$   $\Omega$ /ohms.

## **Connecting the speaker cables**

Connect the speaker cable to the + speaker terminal (red) and the speaker terminal (black).

**1 Peel off about 3/8 inch (10 mm) of sheathing from the tip of the speaker cable, then twist the core wire tightly.**

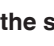

**2 Turn the speaker terminal counterclockwise to loosen it.**

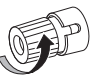

- 
- **3 Insert the speaker cable's core wire to the hilt into the speaker terminal.**

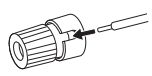

**4 Turn the speaker terminal clockwise to tighten it.**

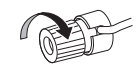

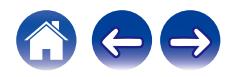

**[Front panel](#page-11-0) [Rear panel](#page-14-0) [Remote control](#page-16-0)** 22 **[unit](#page-16-0) [Index](#page-151-0)**

# <span id="page-22-0"></span>**Connecting the subwoofer**

Use a subwoofer cable to connect the subwoofer.

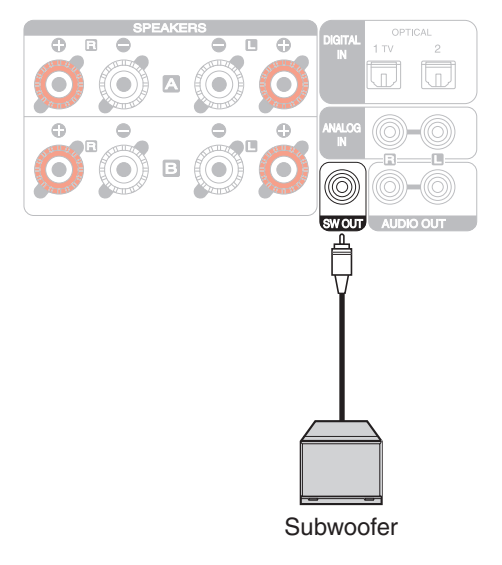

**Connecting speaker A (Standard connection, Parallel BTL)**

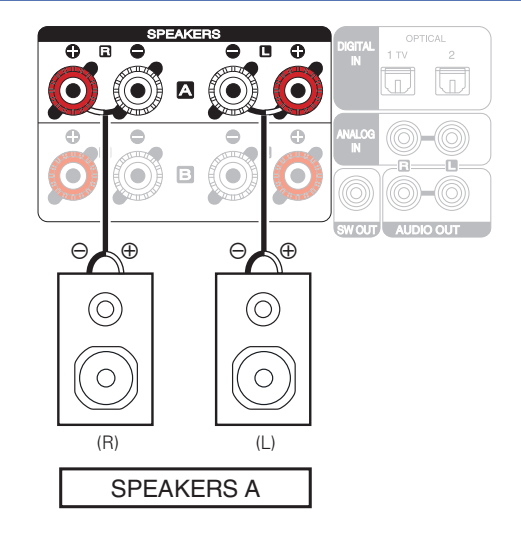

## $\overline{\rightarrow}$

- The subwoofer volume is linked to the Speaker A volume.
- When the speaker for audio output is set to "Speaker B = On", this unit does not output to the subwoofer. ( $\sqrt{p}$  [p. 82\)](#page-81-0)

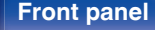

**[Front panel](#page-11-0) [Rear panel](#page-14-0) [Remote control](#page-16-0)** 23

**[unit](#page-16-0) [Index](#page-151-0)**

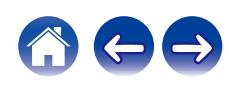

## <span id="page-23-0"></span>**Parallel BTL function**

Use the parallel BTL function to drive the speakers for each channel via the 4 amps built into this unit and realize sound quality with damping force. Select "Parallel BTL" from "Speaker Configuration" – "Amplifier Mode" in the settings menu.  $(\sqrt{p^2} p. 92)$  $(\sqrt{p^2} p. 92)$ 

0 To not use parallel BTL function, select "Standard (A, B, or A+B)" from "Speaker Configuration" – "Amplifier Mode" in the settings menu. ( $\mathbb{P}$  [p. 92\)](#page-91-0)

## **Connecting speaker B**

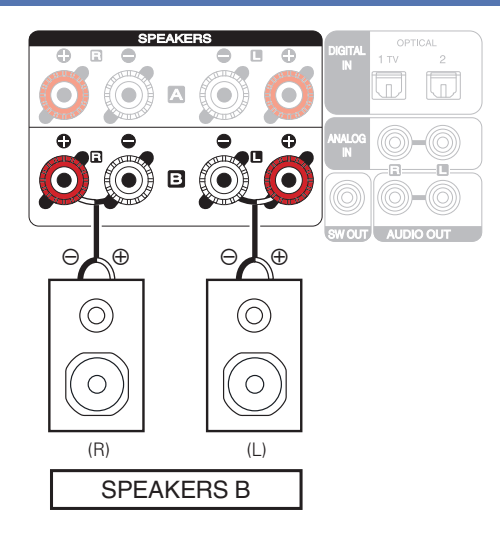

- 0 When using this connection, set "Speaker Configuration"–"Amplifier Mode" in the settings menu to "Standard (A, B, or  $A+B$ )". ( $\mathbb{Q}$  [p. 92\)](#page-91-0)
- 0 By connecting speaker B in addition to speaker A, multi-drive connection can be performed to enjoy audio output separately or from both speakers. ( $\mathbb{Z}$  [p. 81\)](#page-80-0)

**[Front panel](#page-11-0) [Rear panel](#page-14-0) [Remote control](#page-16-0)** 24

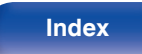

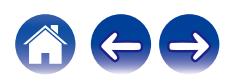

<span id="page-24-0"></span>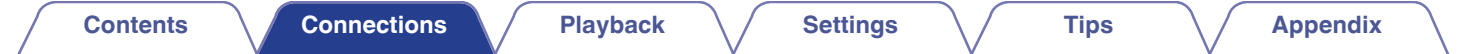

## **Connecting the bi-amp**

Bi-amp connection is a method to connect separate amplifiers to the tweeter terminal and woofer terminal of a speaker that supports bi-amplification. This connection enables back EMF (power returned without being output) from the woofer to flow into the tweeter without affecting the sound quality, producing a higher sound quality.

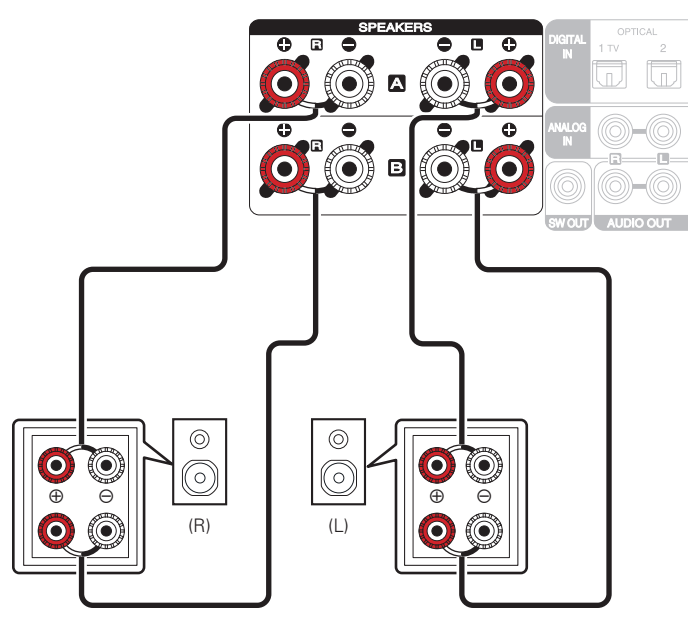

0 When using this connection, set "Speaker Configuration"–"Amplifier Mode" in the settings menu to "Bi-Amp". ( $\mathbb{Q}^n$  [p. 92\)](#page-91-0)

### **NOTE**

0 When making bi-amp connections, be sure to remove the short-circuiting plate or wire between the speaker's woofer and tweeter terminals.

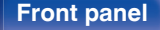

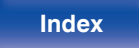

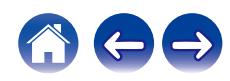

<span id="page-25-0"></span>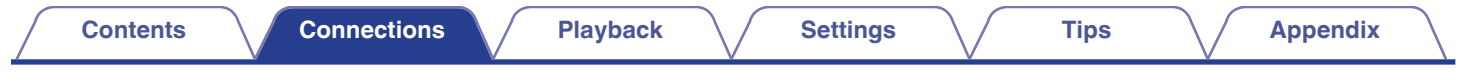

# **Connecting a digital device**

Connect this unit to a device with digital output connectors, such as a TV.

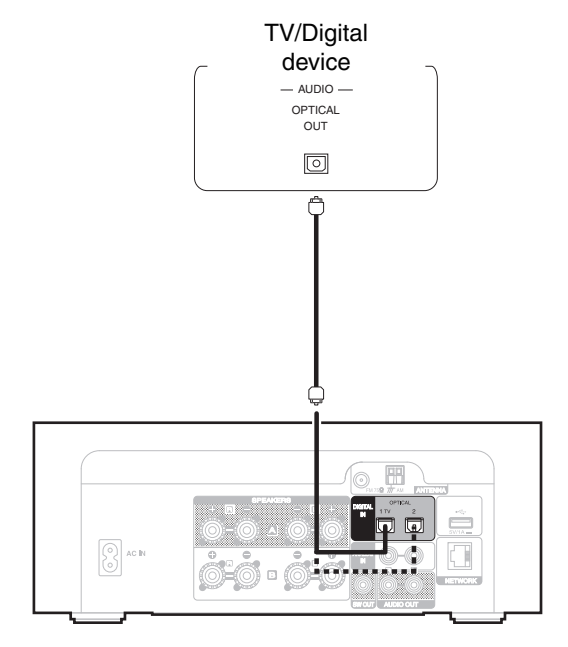

V/Digital end of the TV's internal<br>device the owner's manual of your TV for details. speakers. See the owner's manual of your TV for details.

## ■ Specifications of supported audio formats

See ["DIGITAL IN" \(](#page-138-0)v p. 139).

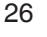

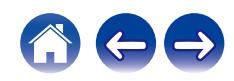

<span id="page-26-0"></span>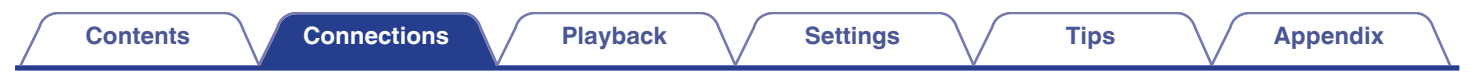

# **Connecting an analog device**

You can connect this unit to various devices with analog audio output.

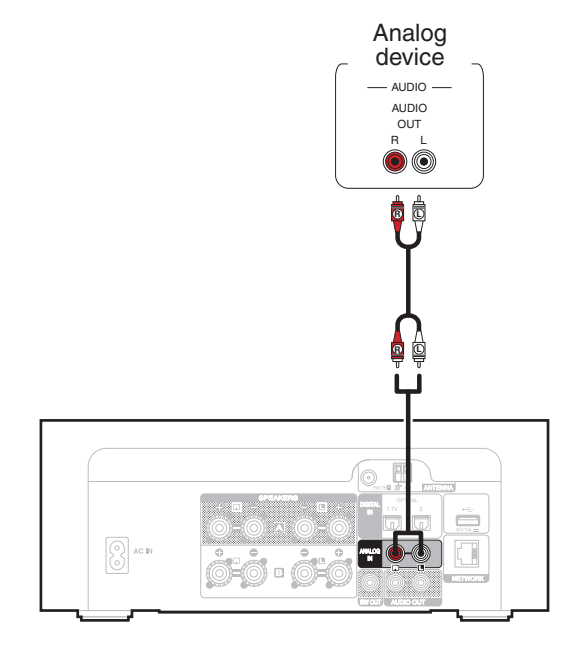

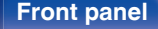

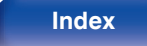

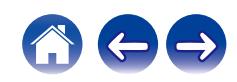

<span id="page-27-0"></span>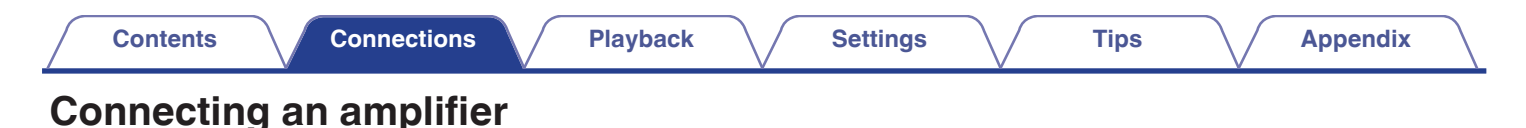

Connect this unit to amps and other devices with analog audio input.

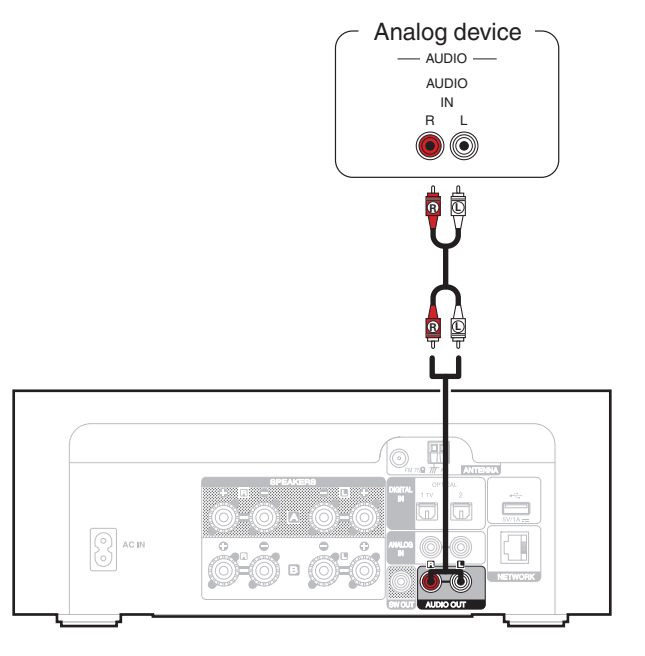

## $\overline{\mathscr{O}}$

• Volume control of analog audio output can be switched between "Variable" and "Fixed". ( $\mathbb{Z}$ " [p. 93\)](#page-92-0)

**[Front panel](#page-11-0) [Rear panel](#page-14-0) [Remote control](#page-16-0)** 28 **[Index](#page-151-0)** 

• When the analog audio output is set to "Variable", that volume is linked to speaker A volume. When the speaker for audio output is set to "Speaker B = On", this unit does not perform analog audio output. ( $\sqrt{p}$  [p. 82\)](#page-81-0)

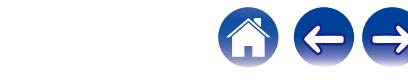

<span id="page-28-0"></span>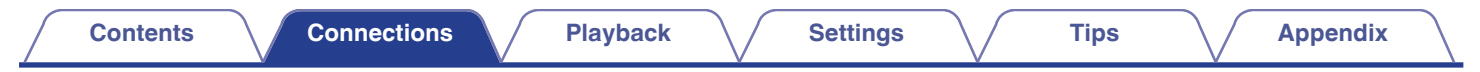

# **Connecting a USB memory device to the USB port**

For operating instructions see "Playing a USB memory device". ( $\mathbb{Q}_F^*$  [p. 43\)](#page-42-0)

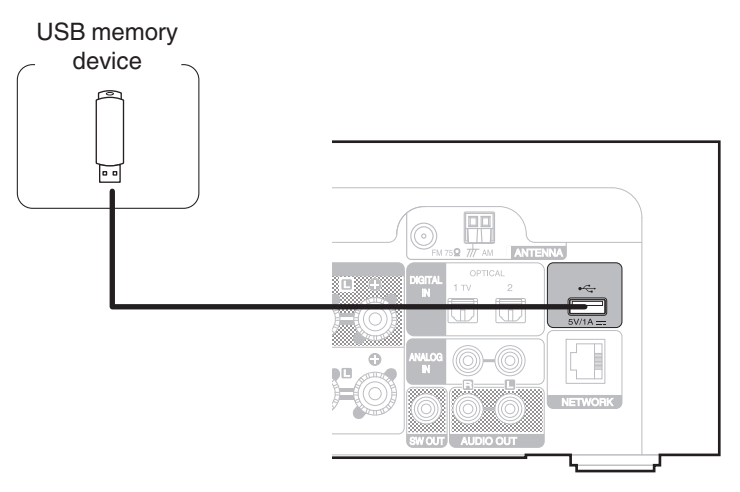

• Marantz does not guarantee that all USB memory devices will operate or receive power. When using a portable USB hard disk drive (HDD) which came with an AC adapter, use that device's supplied AC adapter.

### **NOTE**

- USB memory devices will not work via a USB hub.
- It is not possible to use this unit by connecting the unit's USB port to a PC via a USB cable.
- 0 Do not use an extension cable when connecting a USB memory device. This may cause radio interference with other devices.

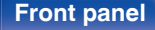

**[Front panel](#page-11-0) [Rear panel](#page-14-0) [Remote control](#page-16-0)** 29

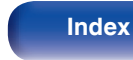

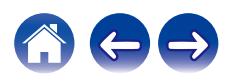

# <span id="page-29-0"></span>**Connecting an FM/AM antenna**

After connecting the antenna and receiving a broadcast signal, fix the antenna with tape in a position where the noise level becomes minimal. ["Listening to FM/AM broadcasts" \(](#page-64-0) $\mathcal{C}$  p. 65)

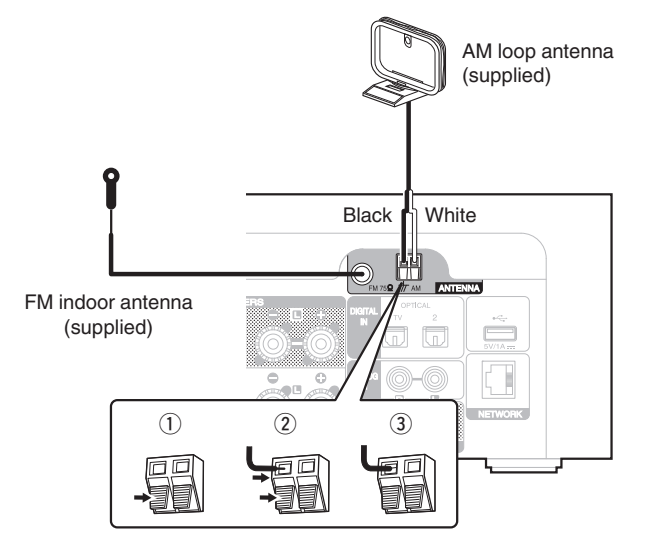

## $\overline{\mathscr{L}}$

0 If you are unable to receive a good broadcast signal, we recommend installing an outdoor antenna. For details, inquire at the retail store where you purchased the unit.

### **NOTE**

0 Make sure the AM loop antenna lead terminals do not touch metal parts of the panel.

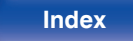

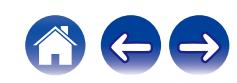

## **Using the AM loop antenna**

## **Suspending on a wall**

Suspend directly on a wall without assembling.

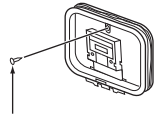

Nail, tack, etc.

### **Standing alone**

Use the procedure shown above to assemble. When assembling, refer to "AM loop antenna assembly".

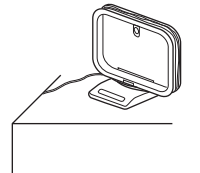

## ■ AM loop antenna assembly

- **1 Put the stand section through the bottom of the loop antenna from the rear and bend it forward.**
- 

**2 Insert the projecting part into the square hole in the stand.**

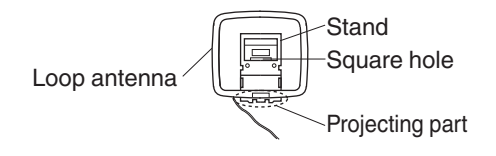

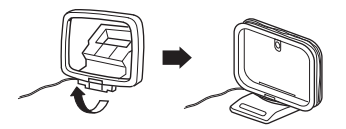

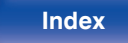

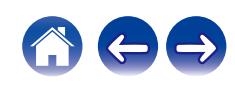

# <span id="page-31-0"></span>**Connecting to a home network (LAN)**

This unit can connect to a network using a wired LAN or wireless LAN. You can connect this unit to your home network (LAN) to enable various types of playback and operations as described below.

- 0 Playback of network audio such as Internet Radio and from your media server(s)
- Playback of streaming music services
- Using the Apple AirPlay function
- 0 Operation on this unit via the network
- Operation with the HEOS wireless multi-room sound system
- Firmware Update

**For connections to the Internet, contact an ISP (Internet Service Provider) or a computer shop.**

## **Wired LAN**

To make connections via wired LAN, use a LAN cable to connect the router to this unit as shown in the figure below.

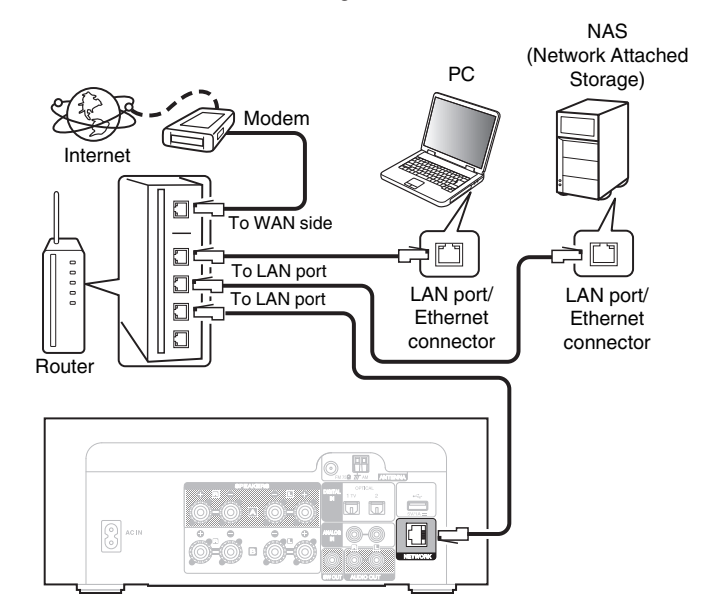

**[Front panel](#page-11-0) [Rear panel](#page-14-0) [Remote control](#page-16-0)** 32

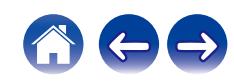

## <span id="page-32-0"></span>**Wireless LAN**

See "Wi-Fi Setup" on how to connect to a wireless LAN router. ( $$$  [p. 105\)](#page-104-0)

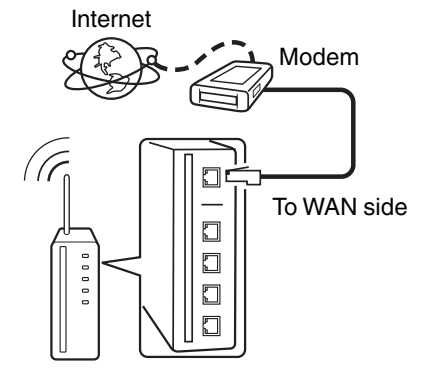

### Router with access point

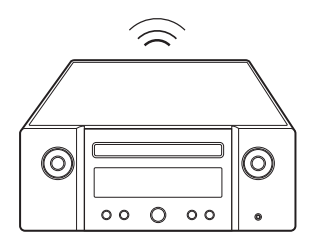

- When using this unit, we recommend you use a router equipped with the following functions:
	- 0 Built-in DHCP server This function automatically assigns IP addresses on the LAN.
	- Built-in 100BASE-TX switch When connecting multiple devices, we recommend a switching hub with a speed of 100 Mbps or greater.
- 0 Only use a shielded STP or ScTP LAN cable (readily available at electronics stores). (CAT-5 or greater recommended)
- 0 The normal shielded-type LAN cable is recommended. If a flat-type cable or unshielded-type cable is used, other devices could be affected by noise.
- 0 When using this unit connected to a network with no DHCP function, configure the IP address, etc. in "Network". ( $\sqrt{\epsilon}$  [p. 103\)](#page-102-0)

**NOTE**

- The types of routers that can be used depend on the ISP. Contact your ISP or a computer shop for details.
- 0 This unit is not compatible with PPPoE. A PPPoE compatible router is required if your contracted line is not set using PPPoE.
- 0 Do not connect a NETWORK connector directly to the LAN port/ Ethernet connector on your computer.
- Various online services may be discontinued without prior notice.

**[Front panel](#page-11-0) [Rear panel](#page-14-0) [Remote control](#page-16-0)** 33

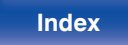

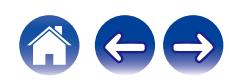

<span id="page-33-0"></span>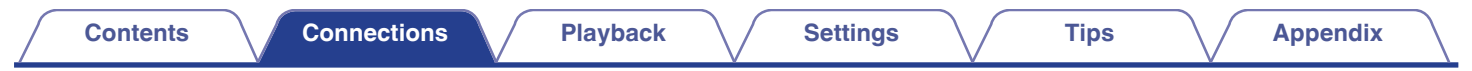

# **Connecting the power cord**

After completing all the connections, insert the power plug into the power outlet.

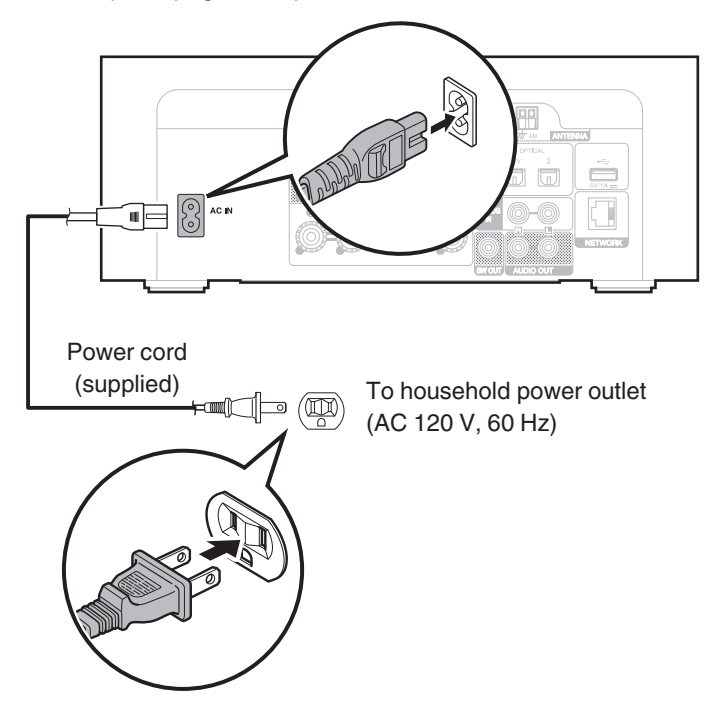

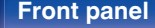

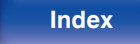

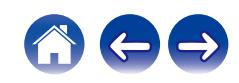

## <span id="page-34-0"></span>■ Contents

## **Basic operation**

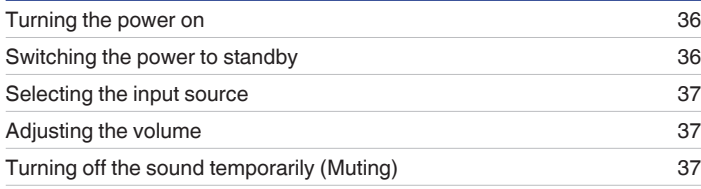

## **Playback network audio/service**

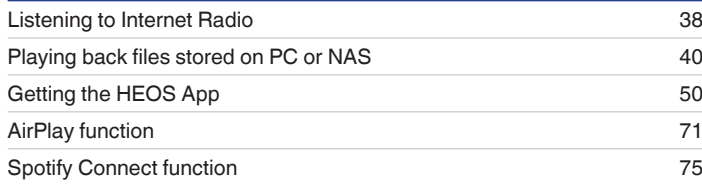

## **Playback a device**

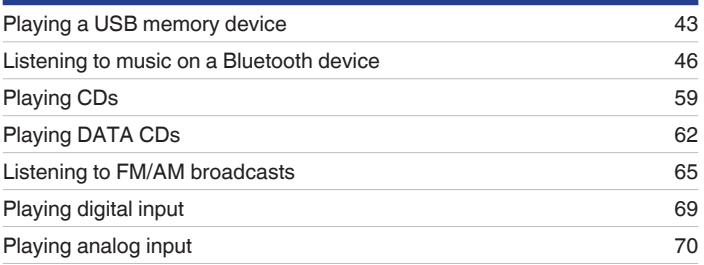

## **Convenience functions**

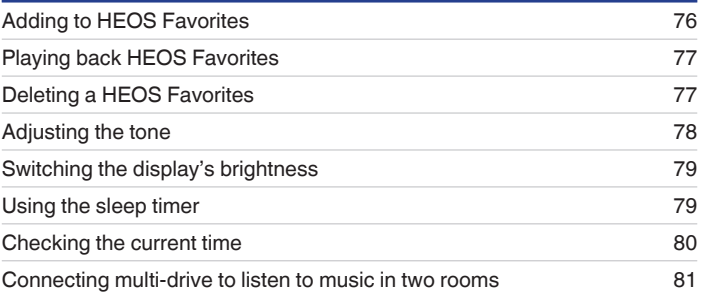

**[Front panel](#page-11-0) [Rear panel](#page-14-0) [Remote control](#page-16-0)** 35

**[unit](#page-16-0) [Index](#page-151-0)**

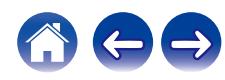

# <span id="page-35-0"></span>**Basic operation**

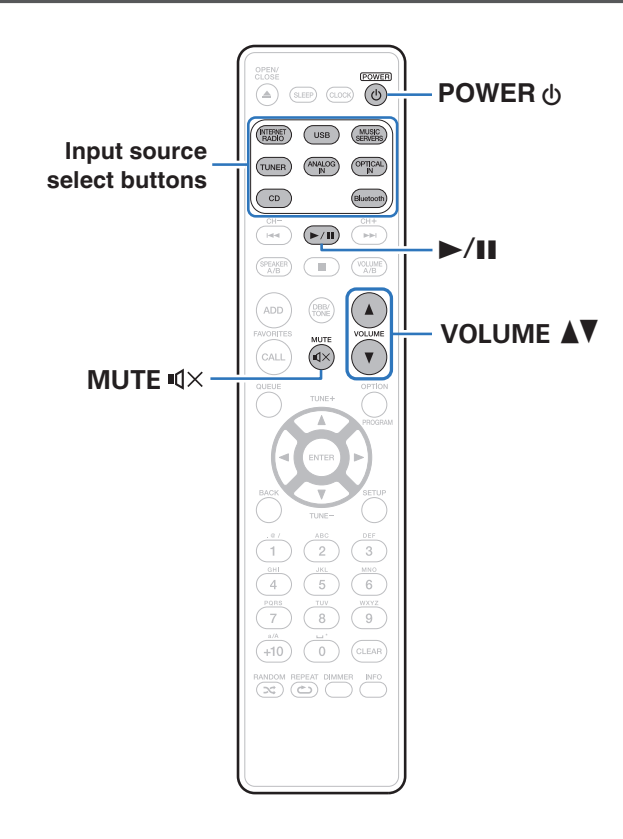

## **Turning the power on**

**Press POWER**  $\phi$  **to turn on power to the unit.** 

- You can also press  $\Phi$  on the main unit to turn on power from standby mode.
- You can also press  $\blacktriangleright$ /II to turn on power from standby mode.

# **Switching the power to standby**

## **Press POWER**  $\phi$ **.**

The unit switches to standby mode.

• You can also switch the power to standby by pressing  $\Phi$  on the main unit.

### **NOTE**

• Power continues to be supplied to some of the circuitry even when the power is in the standby mode. When leaving home for long periods of time or when going on vacation, unplug the power cord from the power outlet.

**[Front panel](#page-11-0) [Rear panel](#page-14-0) [Remote control](#page-16-0)** 36

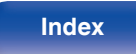

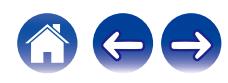
## **Selecting the input source**

**1 Press the input source select button to be played back.**

The selected input source appears on the display.

- This unit switches between FM and AM each time TUNER is pressed.
- This unit switches between Optical In 1 and 2 each time OPTICAL IN is pressed.
- You can also select the input source by pressing INPUT on the main unit.

## **Adjusting the volume**

**Use VOLUME △▼** to adjust the volume.

The volume level appears on the display.

 $\bullet$  You can also adjust the volume by pressing VOLUME  $\blacktriangle$  on the main unit.

## **Turning off the sound temporarily (Muting)**

## **Press MUTE**  $\mathbf{d}$ **X**.

"Mute" is displayed on the display.

 $\bullet$  To cancel mute, either adjust the volume or press MUTE $\mathbb{Q}\times$  again.

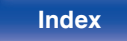

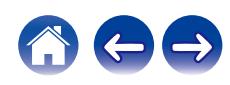

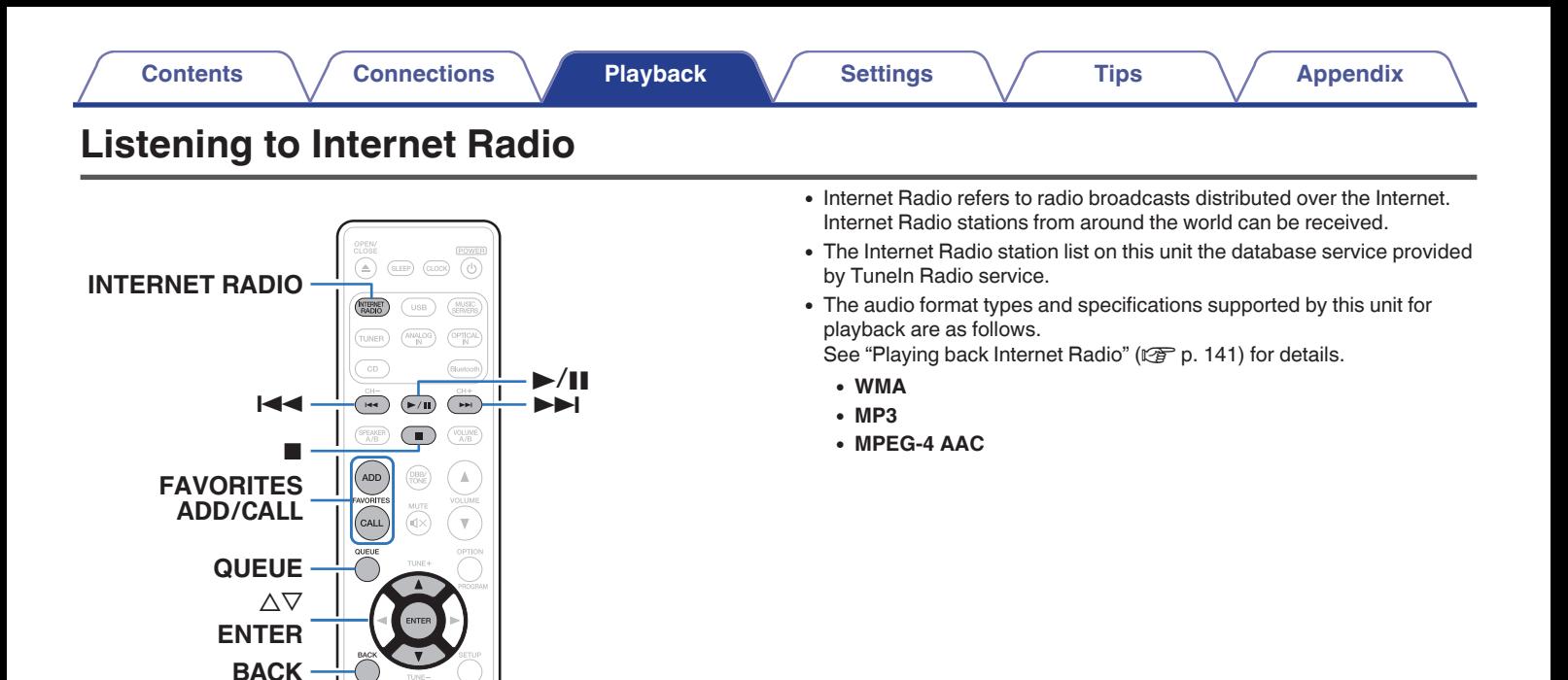

 $+10$ 

<sup>uandom</sup><br>(⊃⊂)  $\sqrt{2}$ 

**[Front panel](#page-11-0) [Rear panel](#page-14-0) [Remote control](#page-16-0)** 38

**INFO**

 $\overline{\mathbf{3}}$ 6  $\overline{9}$ 

**ILEAR** 

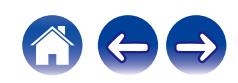

## **Listening to Internet Radio**

- **1 Press INTERNET RADIO.**
- **2 Select the station you want to play.**

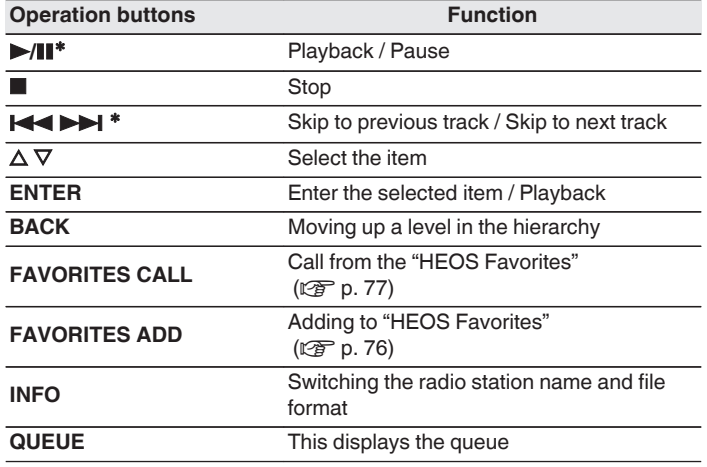

\* Enabled when playing Podcasts.

### $\overline{\mathscr{E}}$

• Any characters that cannot be displayed are replaced with "." (period).

#### **NOTE**

• The radio station database service may be suspended or be otherwise unavailable without notice.

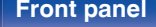

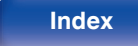

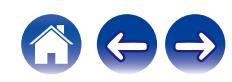

# **Playing back files stored on PC or NAS**

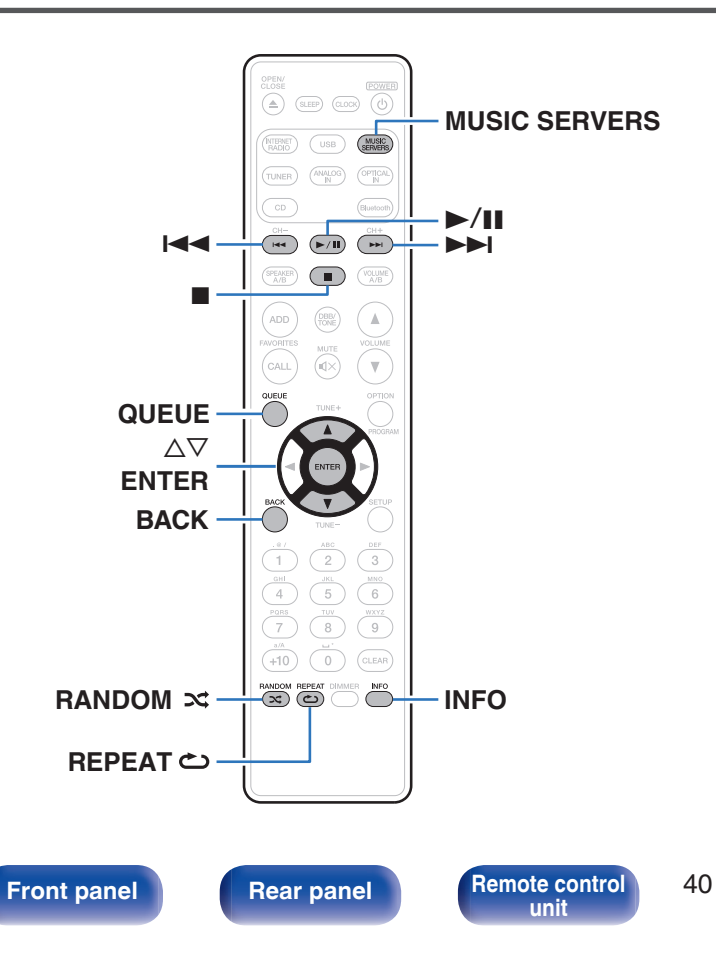

- This unit can play back music files and playlists (m3u, wpl) from DLNA compatible servers including PCs and NAS devices on your network.
- The audio format types and specifications supported by this unit for playback are as follows.

See ["Playing back files stored on a PC and NAS" \(](#page-139-0)v p. 140) for details.

- 0 **WMA**
- 0 **MP3**
- 0 **WAV**
- 0 **MPEG-4 AAC**
- 0 **FLAC**
- 0 **Apple Lossless**

**[unit](#page-16-0) [Index](#page-151-0)**

0 **DSD**

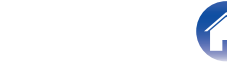

## **Playing back files stored on PC or NAS**

Use this procedure to play music files or playlists stored on DLNA files servers on your local network.

- **1 Press MUSIC SERVERS to switch the input source to "Music Servers".**
- **2 Select the name of your networked PC or NAS (Network Attached Storage) server.**

**3 Browse the music on your PC/NAS and select something to play.**

#### $\overline{a}$

0 When you select something to play you will be asked how you want to queue up your music.

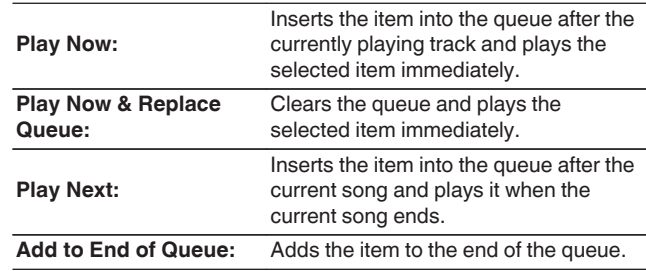

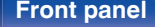

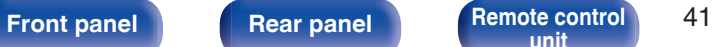

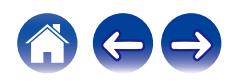

#### **4 Use** ui **to select the "Play Now" or "Play Now & Replace Queue", then press ENTER.**

Playback starts.

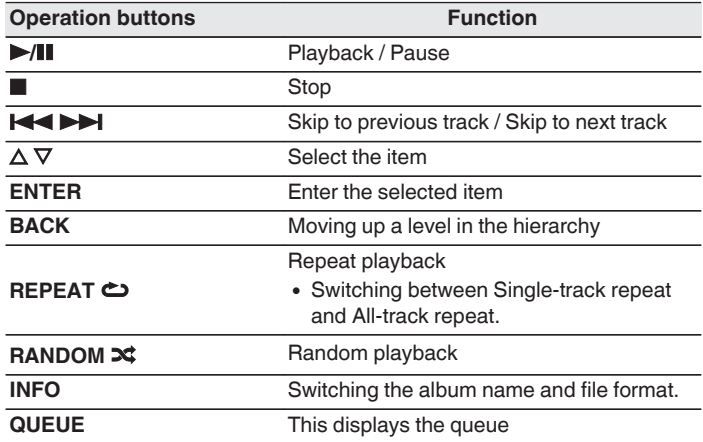

**NOTE**

- When playing back music files with your PC or NAS connected through wireless LAN, audio may be interrupted depending on your wireless LAN environment. In this case, connect using a wired LAN.
- The order in which the tracks/files are displayed depends on the server specifications. If the tracks/files are not displayed in alphabetical order due to the server specifications, searching by the first letter may not work properly.

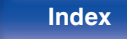

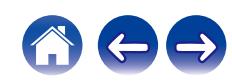

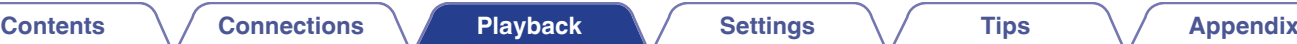

# **Playing a USB memory device**

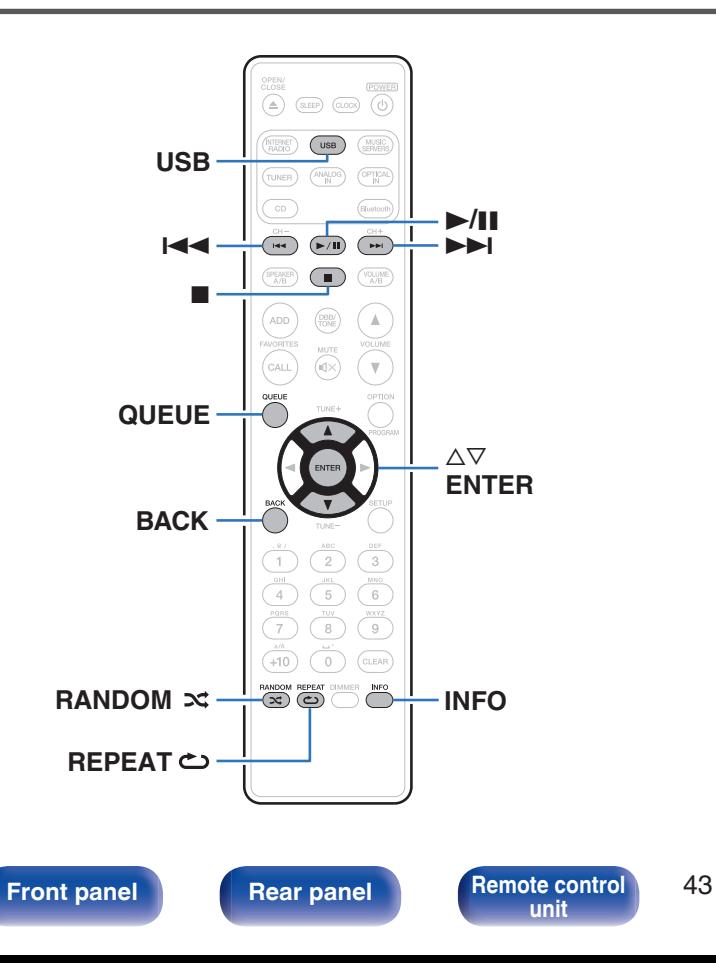

- Playing back music files stored on a USB memory device.
- Only USB memory devices conforming to mass storage class standards can be played on this unit.
- This unit is compatible with USB memory devices in "NTFS" or "FAT32" format.
- The audio format types and specifications supported by this unit for playback are as follows.

See ["Playing back a USB memory devices" \(](#page-134-0) $\sqrt{2}$  p. 135) for details.

- 0 **WMA**
- 0 **MP3**
- 0 **WAV**
- 0 **MPEG-4 AAC**
- 0 **FLAC**
- 0 **Apple Lossless**

**[unit](#page-16-0) [Index](#page-151-0)**

0 **DSD**

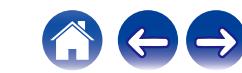

## **Playing files stored on USB memory devices**

- **1 Insert a USB memory device into the rear panel's USB port.**
- **2 Press USB to switch the input source to "USB Music".**
- **3 Select the name of this unit.**

**4 Browse the music on your USB memory device and select something to play.**

#### $\overline{\rightarrow}$

0 When you select something to play you will be asked how you want to queue up your music.

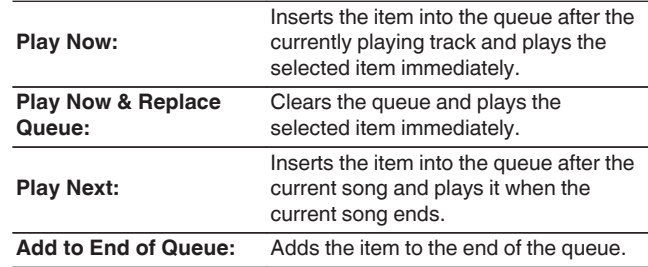

**5** Use ∆∇ to select the "Play Now" or "Play Now & **Replace Queue", then press ENTER.**

Playback starts.

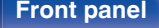

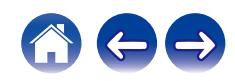

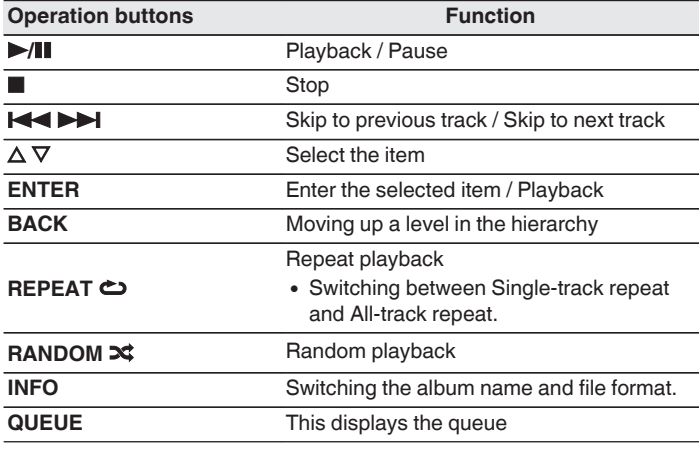

#### **NOTE**

- 0 Note that Marantz will accept no responsibility whatsoever for any problems arising with the data on a USB memory device when using this unit in conjunction with the USB memory device.
- When a USB memory device is connected to this unit, the unit loads all of the files on the USB memory device. Loading may take a while if the USB memory device contains a large number of folders and/or files.

**[Front panel](#page-11-0) [Rear panel](#page-14-0) [Remote control](#page-16-0)** 45

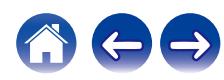

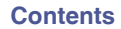

# **Listening to music on a Bluetooth device**

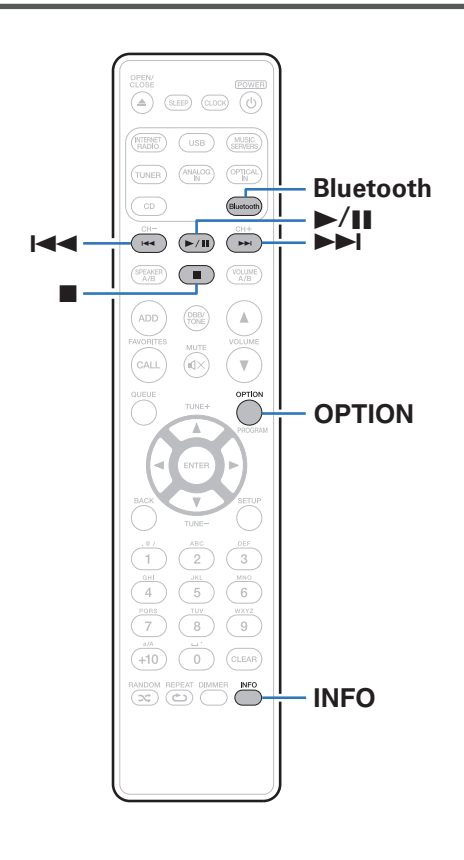

Music files stored on Bluetooth devices such as smartphones, digital music players, etc. can be enjoyed on this unit by pairing and connecting this unit with the Bluetooth device.

Communication is possible up to a range of about 98.4 ft/30 m.

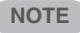

0 To play back music from a Bluetooth device, the Bluetooth device needs to support the A2DP profile.

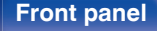

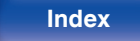

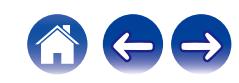

## **Listening to music on a Bluetooth device**

In order to enjoy music from a Bluetooth device on this unit, the Bluetooth device must first be paired with this unit.

Once the Bluetooth device has been paired, it does not need to be paired again.

### **1 Press Bluetooth.**

When playing content via Bluetooth on this unit for the first time, the unit will go into the pairing mode automatically and "Bluetooth Pairing Mode" will appear on the display of the unit.

#### **2 Activate the Bluetooth settings on your Bluetooth device.**

#### **3 Select this unit when its name appears in the list of devices displayed on the screen of the Bluetooth device.**

Connect to the Bluetooth device while "Bluetooth Pairing Mode" is being displayed on the display of the unit.

Perform the connection with the Bluetooth device close to the unit (about 3.3 ft/1 m).

#### **4 Play music using any app on your Bluetooth device.**

- The Bluetooth device can also be operated with the remote control of this unit.
- The next time the Bluetooth button is pressed on the remote control unit, this unit automatically connects to the last Bluetooth device that was connected.

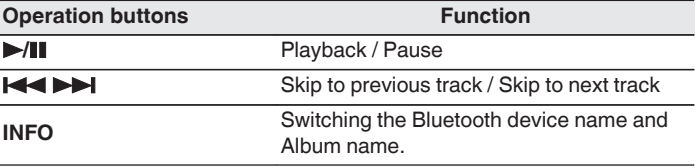

**[Front panel](#page-11-0) [Rear panel](#page-14-0) [Remote control](#page-16-0)** 47

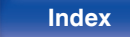

## **Pairing with other Bluetooth devices**

Pair a Bluetooth device with this unit.

- **1 Activate the Bluetooth settings on your Bluetooth device.**
- **2 Press and hold Bluetooth on the remote control unit for at least 3 seconds.**

This unit will go into the pairing mode.

**3 Select this unit when its name appears in the list of devices displayed on the screen of the Bluetooth device.**

 $\overline{\mathscr{L}}$ 

- This unit can be paired with a maximum of 8 Bluetooth devices. When a 9th Bluetooth device is paired, it will be registered in place of the oldest registered device.
- You can also enter pairing mode by pressing the OPTION button when the Bluetooth playback screen is displayed and selecting "Pairing Mode" from the displayed option menu.

**NOTE**

- 0 To operate the Bluetooth device with the remote control of this unit, the Bluetooth device needs to support the AVRCP profile.
- The remote control of this unit is not guaranteed to work with all Bluetooth devices.
- Depending on the type of Bluetooth device, this unit outputs audio that is coupled to the volume setting on the Bluetooth device.

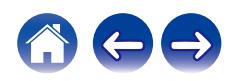

## **Reconnecting to this unit from a Bluetooth device**

After pairing is completed, the Bluetooth device can be connected without performing any operations on this unit.

This operation also needs to be performed when switching the Bluetooth device for playback.

- **1 If a Bluetooth device is currently connected, deactivate the Bluetooth setting of that device to disconnect it.**
- **2 Activate the Bluetooth setting of the Bluetooth device to be connected.**
- **3 Select this unit from the Bluetooth device list on your Bluetooth device.**
- **4 Play music using any app on your Bluetooth device.**

### $\overline{\rightarrow}$

- 0 When the power of this unit and the Bluetooth function of this unit are turned on, the input source will be automatically switched to "Bluetooth" if a Bluetooth device is connected.
- When the "Network Control" setting of this unit is set to "On" and a Bluetooth device is connected and is played with the unit in the standby state, the power of the unit will be turned on automatically.  $(\sqrt{p\cdot p} p. 104)$  $(\sqrt{p\cdot p} p. 104)$

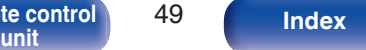

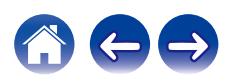

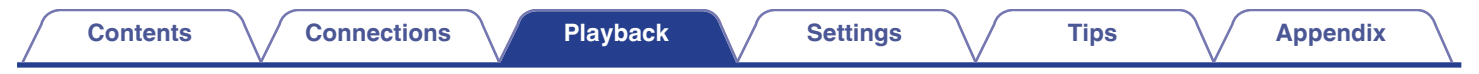

# **Getting the HEOS App**

You can use many online music streaming services from the HEOS App. Depending upon your geographical location, there are several options to choose from.

Download the HEOS App for iOS or Android by searching App Store, Google Play store or Amazon Appstore for "HEOS".

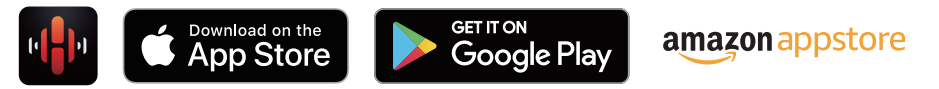

### $\overline{\mathscr{L}}$

0 Specifications of the HEOS App may be changed without prior notice for improvement purposes.

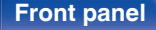

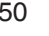

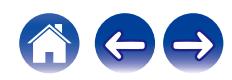

**[Front panel](#page-11-0) [Rear panel](#page-14-0) [Remote control](#page-16-0)** 51 **[unit](#page-16-0) [Index](#page-151-0)**

## **HEOS Account**

HEOS Accounts can be registered in "HEOS Account" (v [p. 110\)](#page-109-0) in the menu of this unit or by tapping "Music" tab - "Settings" icon  $\circledR$  in the HEOS App.

## **What is a HEOS Account?**

A HEOS Account is master account or "keychain" for managing all of your HEOS music services with one single username and password.

## ■ Why do I need a HEOS Account?

With the HEOS Account you just have to enter your music services login names and passwords one time. This allows you to easily and quickly use multiple controller apps on different devices.

You just log into your HEOS Account on any device and you will have access to all of your associated music services, play history and custom playlists, even if you are at a friend's house listening to music on their HEOS system.

## Signing up for a **HEOS** Account

You will be instructed to signup for a HEOS Account the first time you try to access any music service from the main "Music" menu of the HEOS App. Follow the instructions in the HEOS App to complete the operation.

### ■ Changing your HEOS Account

- **1 Tap the "Music" tab.**
- **2 Select the Settings icon <b>a** in the upper left corner of **the screen.**
- **3 Select "HEOS Account".**
- **4 Change your location, change your password, delete your account or sign out of your account.**

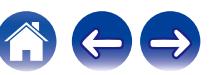

## **Playing from streaming music services**

A music service is an online music company that provides access to vast music collections via free and/or paid subscriptions. Depending upon your geographical location, there are several options to choose from.

#### **NOTE**

• The HEOS app and brand is not affiliated with any manufacturer of any mobile device. Availability of music services may vary by region. Not all services may be available at time of purchase. Some services may be added or discontinued from time to time based on decisions of the music service providers or others.

### ■ Selecting a room/device

**1 Tap the "Rooms" tab. If there are multiple HEOS devices, select "Marantz M-CR612".**

• Tap the Pencil icon  $\ell$  at the top right to switch edit mode. You can change the displayed name.

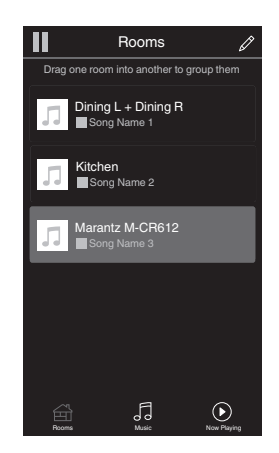

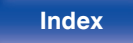

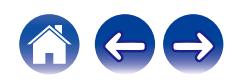

### ■ Selecting the music track or station from **music sources**

- **1 Tap the "Music" tab and select a music source.**
	- $\overline{\mathscr{E}}$
	- All music services displayed may not be available in your location.

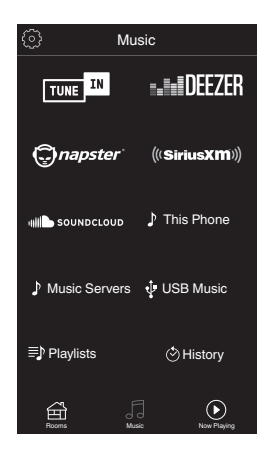

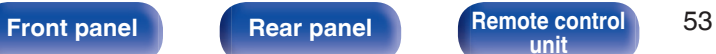

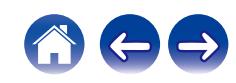

#### **2 Browse the music to play.**

After selecting a music track or radio station the app will automatically change to the "Now Playing" screen.

### $\overline{\mathscr{L}}$

0 When you select a music track to play you will be asked how you want to queue up your music.

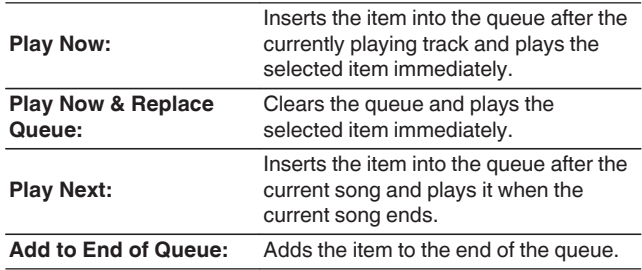

### $\overline{\mathscr{E}}$

• When you select a radio station the following items are displayed.

**Play Now:** Plays the selected item immediately. **Add to HEOS Favorites:** Adds to HEOS Favorites.

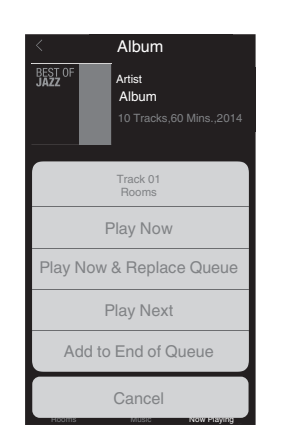

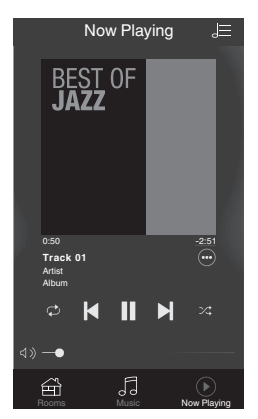

**[Front panel](#page-11-0) [Rear panel](#page-14-0) [Remote control](#page-16-0)** 54

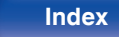

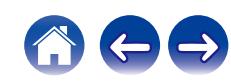

#### **[Contents](#page-1-0)**  $\setminus$  [Connections](#page-20-0) **A** [Playback](#page-34-0) **A** [Settings](#page-82-0)  $\setminus$  [Tips](#page-110-0)  $\setminus$  [Appendix](#page-131-0)

## **Listening to the same music in multiple rooms**

The HEOS system is a true multi-room audio system that automatically synchronizes audio playback between multiple HEOS devices so that the audio coming from different rooms is perfectly in sync and always sounds amazing! You can easily add up to 32 HEOS devices to your HEOS system. You can join or group up to 16 individual HEOS devices into a group of HEOS devices that function as if they were a single HEOS device.

## **E** Grouping rooms

- **1 Press and hold your finger on room that is not playing music.**
- **2 Drag it into the room that is playing music and lift your finger.**
- **3 The two rooms will be grouped together into a single device group and both rooms will be playing the same music in perfect sync.**

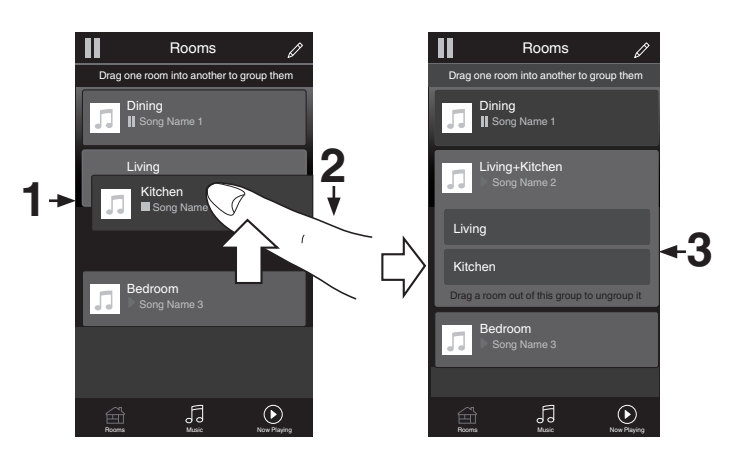

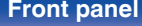

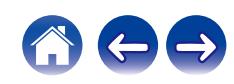

#### **[Contents](#page-1-0)**  $\setminus$  [Connections](#page-20-0) **A** [Playback](#page-34-0) **A** [Settings](#page-82-0)  $\setminus$  [Tips](#page-110-0)  $\setminus$  [Appendix](#page-131-0)  $\blacksquare$  Ungrouping rooms  $\mathbf{u}$ Rooms  $\mathscr{D}$ П Rooms 6 Drag one room into another to group them Drag one room into another to group them **1 Press and hold your finger on room that you want to** Dining<br>II Song Name 1 **Dining**<br>II Song Name 1 **remove from the group. 2 Drag it out of the group and lift your finger.** Living<br>**Bong Name 2** Living<br>I Song Name 2 Living Kitchen **NOTE**

• You can not remove the first room that started playing the music before grouping.

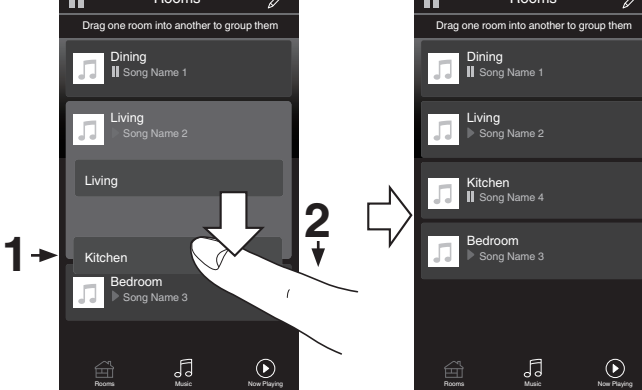

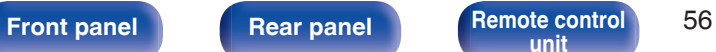

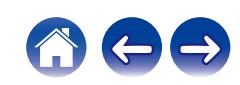

### **Grouping all rooms (party mode)**

You can easily group 16 rooms together into Party Mode by using a "pinch" gesture.

- **1 Place two fingers on the screen over the list of rooms.**
- **2 Quickly pinch your two fingers together and release.**
- **3 All of your rooms will be joined together and begin playing the same music in perfect sync.**

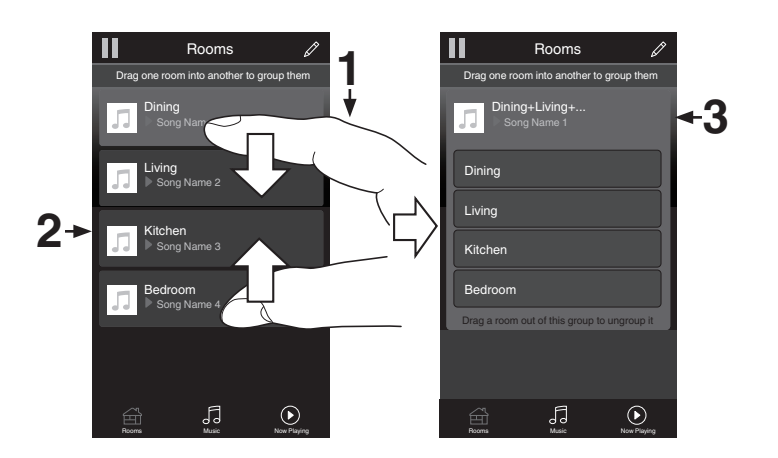

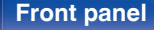

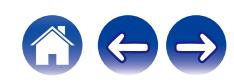

**[Contents](#page-1-0)**  $\setminus$  [Connections](#page-20-0) **A** [Playback](#page-34-0) **A** [Settings](#page-82-0)  $\setminus$  [Tips](#page-110-0)  $\setminus$  [Appendix](#page-131-0)

### $\blacksquare$  Ungrouping all rooms

You can easily ungroup all of your rooms and exit Party Mode by using a "spread" gesture.

- **1 Place two fingers close together on the screen over list of rooms.**
- **2 Quickly spread your two fingers apart from each other and release.**
- **3 All of your rooms will be ungrouped.**

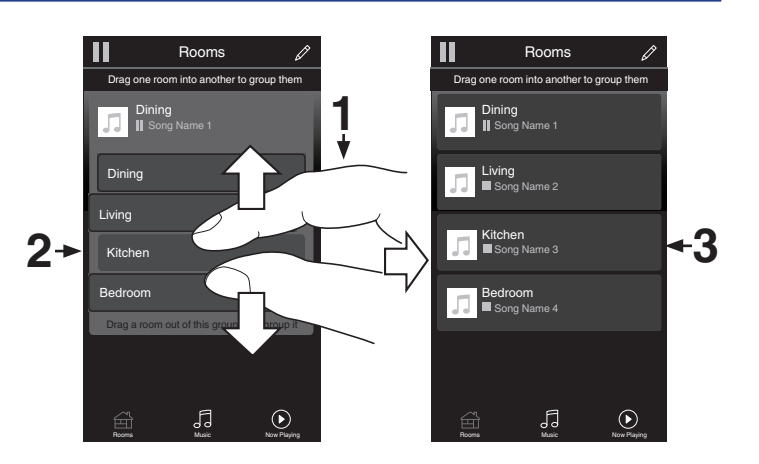

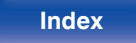

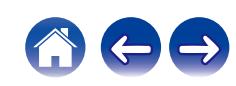

# **Playing CDs**

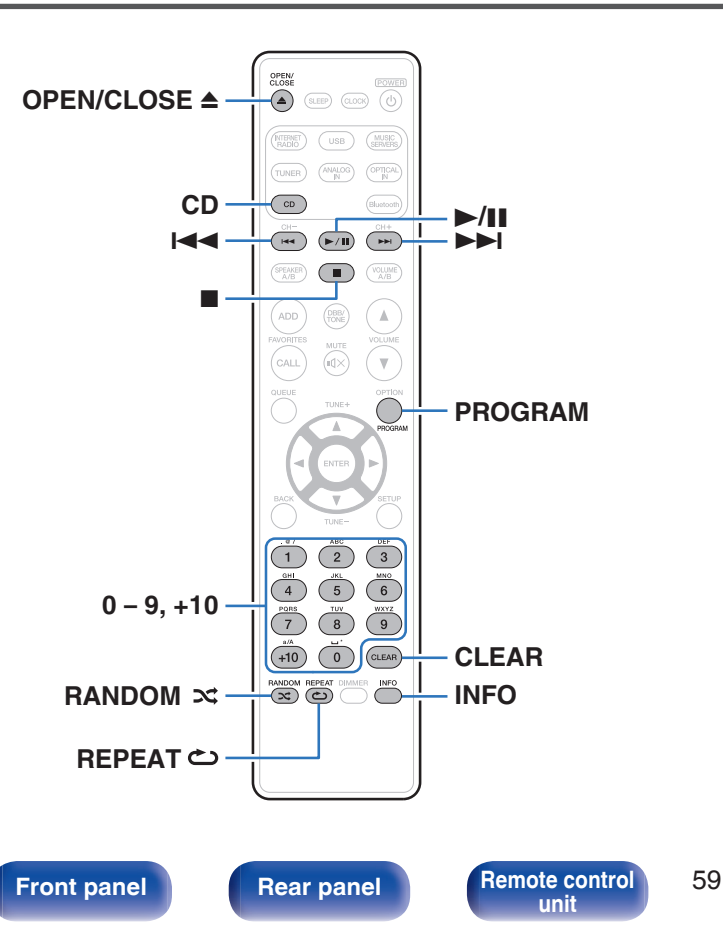

## **Playing CDs**

- **1 Press CD to switch the input source to "CD".**
- **2 Insert a disc.** ( $\sqrt{p}$  [p. 137\)](#page-136-0)

Playback starts.

**[unit](#page-16-0) [Index](#page-151-0)**

 $\bullet$  Press OPEN/CLOSE  $\triangleq$  to open/close the disc tray.

**[Contents](#page-1-0)**  $\setminus$  / [Connections](#page-20-0)  $\setminus$  **[Playback](#page-34-0)**  $\setminus$  [Settings](#page-82-0)  $\setminus$  [Tips](#page-110-0)  $\setminus$  [Appendix](#page-131-0)

- You can also open/close the disc tray by pressing  $\triangle$  on the main unit.
- You can set whether to automatically play CDs. ( $\mathbb{Q}$  [p. 97\)](#page-96-0)

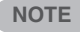

- Do not place any foreign objects in the disc tray. Doing so could damage the set.
- Do not push the disc tray in by hand when the power is turned off. Doing so could damage the set.

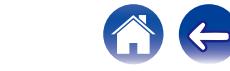

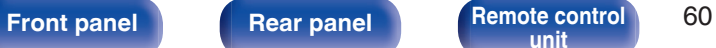

**[Index](#page-151-0)** 

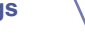

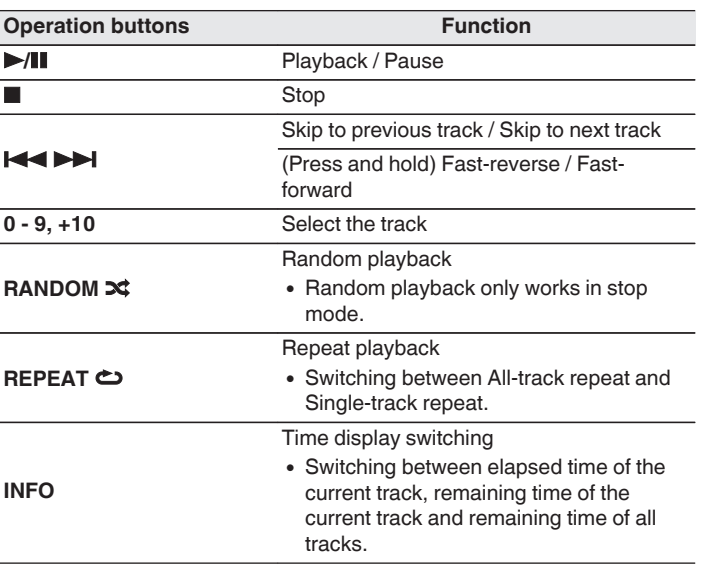

### ■ Playing a specific track (Direct searching)

**1 Use 0 – 9, +10 to select the tracks.**

#### [Example]

Track 4 : Press number 4 to select track 4. Track 12 : Press numbers +10 and 2 consecutively to select track 12.

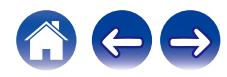

## **Playing tracks in a specific order (Program playback)**

Up to 25 tracks can be programmed.

### **1 In the stop mode, press PROGRAM.**

"Program" is displayed on the display.

**2 Use 0 – 9, +10 to select the tracks.**

**[Example]** 

Track 4 : Press number 4 to select track 4. Track 12 : Press numbers +10 and 2 consecutively to select track 12.

### **3 Press** 1**/**3**.**

Playback starts in the programmed order.

- Press RANDOM  $\mathbf{\times}$  while program playback is stopped to enter random playback mode. When  $\blacktriangleright$  **II** is pressed during program playback, the programmed tracks are played in random order.
- When REPEAT  $\bigcirc$  is pressed during program playback, the tracks are played repeatedly in the programmed order.

#### **NOTE**

• The program is cleared when the disc tray is opened or the power is turned off.

### ■ Checking the order of the programmed tracks

In the stop mode, press  $\blacktriangleright\blacktriangleright$ I.

The tracks are shown in the programmed order in the display each time  $\blacktriangleright$  is pressed.

### **Clears the programmed tracks**

In the stop mode, press CLEAR.

The last track programmed is cleared each time the button is pressed.

 $\overline{\rightarrow}$ 

 $\bullet$  You can also select a track to be cleared by pressing  $\blacktriangleright$ I.

## o **Clearing the all programmed track**

In the stop mode, press PROGRAM.

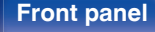

**[Front panel](#page-11-0) [Rear panel](#page-14-0) [Remote control](#page-16-0)** 61

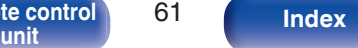

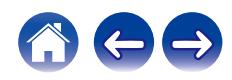

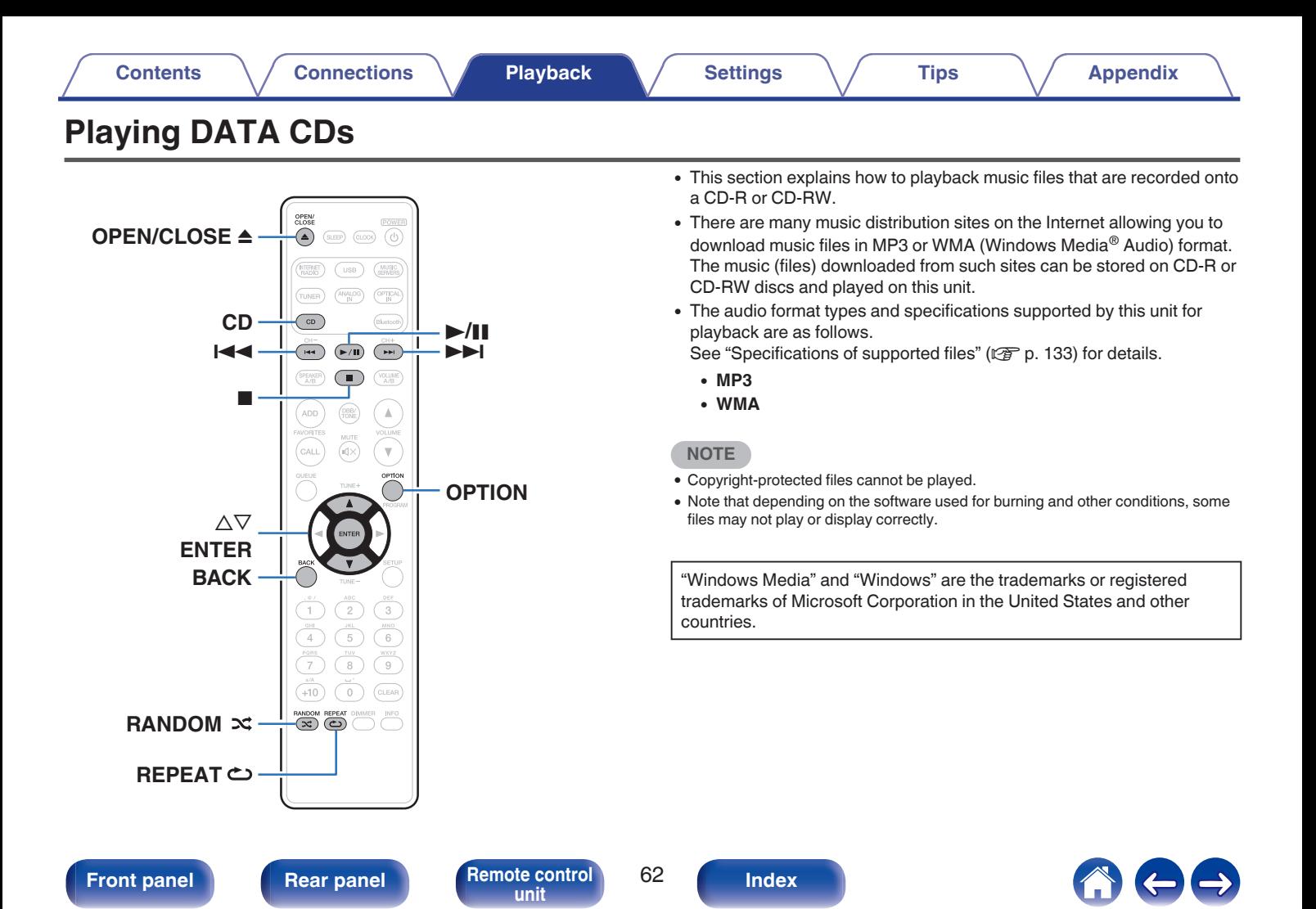

## **Playing files**

- **1 Press CD to switch the input source to "CD".**
- **2 Load a CD-R or CD-RW containing music files into the disc tray.** ( $\sqrt{p}$  [p. 137\)](#page-136-0)

Playback starts.

 $\cdot$  Press OPEN/CLOSE  $\triangleq$  to open/close the disc tray.

### $\overline{\rightarrow}$

- You can also open/close the disc tray by pressing  $\triangle$  on the main unit.
- You can set whether to automatically play CDs. ( $\mathbb{Q}_p^*$  [p. 97\)](#page-96-0)

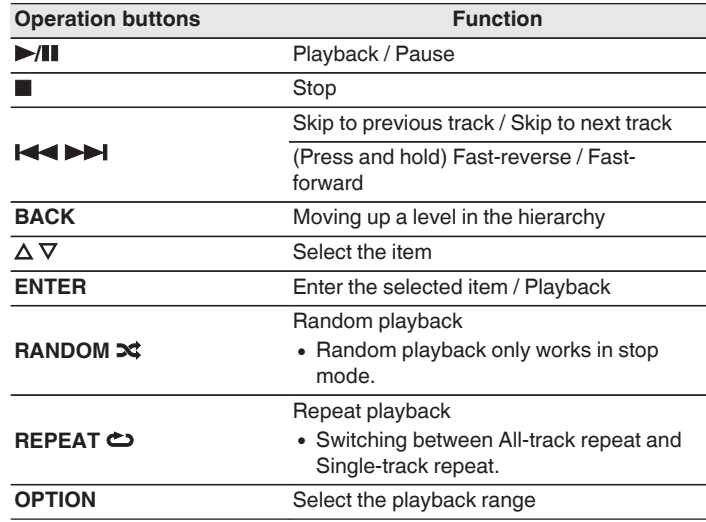

• To start playing another file during playback of a CD-R/CD-RW, first press BACK to display the file tree. Next, use  $\Delta \nabla$  to select the file to be played and press ENTER.

**[Front panel](#page-11-0) [Rear panel](#page-14-0) [Remote control](#page-16-0)** 63

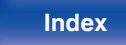

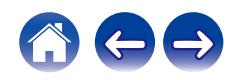

## **Files that can be played back**

• See ["Specifications of supported files" \(](#page-132-0)v p. 133).

## ■ Switching the playback range

Press OPTION.

• The playback range of a track can be set.

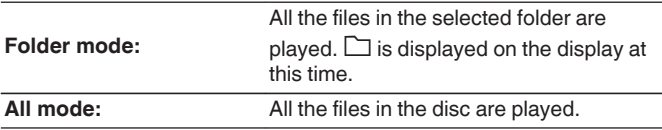

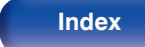

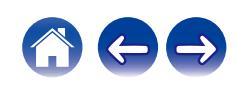

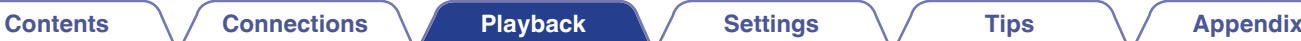

# **Listening to FM/AM broadcasts**

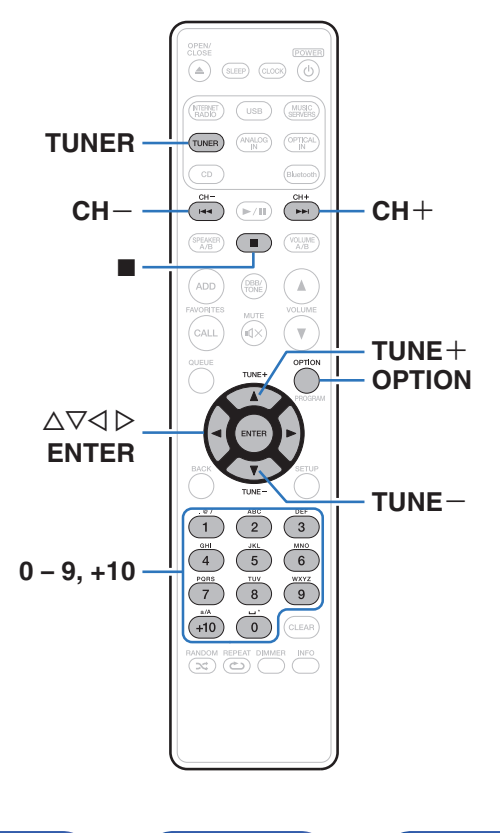

For details about how to connect the antenna, see ["Connecting an FM/AM](#page-29-0) [antenna" \(](#page-29-0) $\sqrt{\epsilon}$  p. 30).

## **Listening to FM/AM broadcasts**

**1 Press TUNER to select the reception band.**

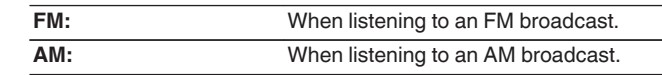

**2 Press TUNE + or TUNE – to select the station you want listen to.**

When a station is received, the  $\blacksquare$  indicator lights.

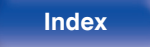

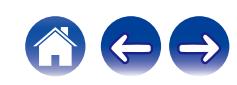

## **Changing the reception mode (Tune Mode)**

Change the reception mode to FM/AM. If you cannot tune in automatically with "Auto" mode (AUTO), then change the mode to "Manual" mode (No indication) and tune in manually.

**1 Press OPTION during FM/AM reception.**

An option menu is displayed.

- **2** Use  $\Delta \nabla$  to select "Tune Mode" then press ENTER.
- **3** Use  $\Delta \nabla$  to change to desired setting, then press **ENTER to enter the setting.**

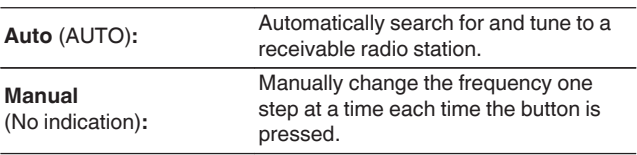

## **Presetting FM/AM stations**

Up to 50 stations can be registered in the preset list.

- **1 Press OPTION during reception of the station to be registered.** An option menu is displayed.
- **2** Use  $\Delta \nabla$  to select "Preset Memory", then press ENTER.

### **3** Press  $\Delta \nabla$ , select the number to register the station to **in the preset list and press ENTER.**

"Added" is displayed and the registration is completed.

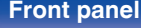

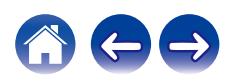

## **Automatically presetting FM stations (Auto Preset)**

You can automatically register all FM stations that can be received to the preset list. Up to 50 stations can be registered.

### **1 Press OPTION during FM reception.**

An option menu is displayed.

- **2 2** *Use* **∆⊽ to select "Auto Preset Memory", then press ENTER.**
- **3** Use  $\Delta \nabla$  to select "Start", then press ENTER.

The unit starts to tune in to radio stations automatically and preset them.

0 When presetting is completed, "Complete!!" is displayed.

- $\bullet$  To stop auto tuning, press  $\blacksquare$ .
- 0 Broadcast stations whose antenna signals are weak cannot be preset automatically. If you wish to preset such stations, tune them in manually.
- 0 Additional stations cannot be registered to the preset list after 50 stations are registered.
- AM stations cannot be automatically preset.

## **Listening to stations registered in the preset list**

- **1 Press OPTION during reception of a station.** An option menu is displayed.
- Use  $\Delta \nabla$  to select "Preset List", then press ENTER.
- **3** Use  $\Delta \nabla$  and select the radio station that you want to **listen to, then press ENTER.**
	- Use  $\Delta \nabla$  to select "Play Now", then press ENTER.

- 0 You can select the station you want to listen to from the preset list by pressing 0-9 and  $+10$ .
- You can switch between preset stations by pressing CH+, CH- or  $\triangleleft \triangleright$ .

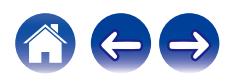

# **Deleting a station from the preset list**

- **1 Press OPTION during reception of a station.** An option menu is displayed.
- **2 Use**  $\Delta \nabla$  to select "Preset List", then press ENTER.
- **3** Press  $\Delta \nabla$  to select the station you want to delete, then **press ENTER.**
- **4** Use ∆⊽ to select "Remove from Preset List", then **press ENTER.**

"Removed" is displayed and the deletion is completed.

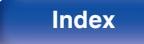

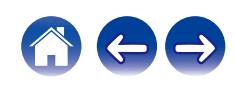

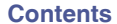

# **Playing digital input**

**1 Prepare for playback.**

Check the connection, then turn on this units. [\("Connecting a digital](#page-25-0) [device" \(](#page-25-0) $\sqrt{2}$  p. 26))

### **2 Press OPTICAL IN to switch the input source to "Optical In 1" or "Optical In 2".**

### **3 Play the component connected to this unit.**

- If the sampling frequency cannot be detected, "Signal Unlock" will be displayed.
- 0 "Unsupported" is displayed when audio signals that are not supported by this unit are input.

• When "TV Input" is set in the menu, this unit automatically turns on when the TV connected to the unit is turned on, and the input source switches to "Optical In 1" or "Optical In 2".  $(\sqrt{pT} p. 96)$  $(\sqrt{pT} p. 96)$ 

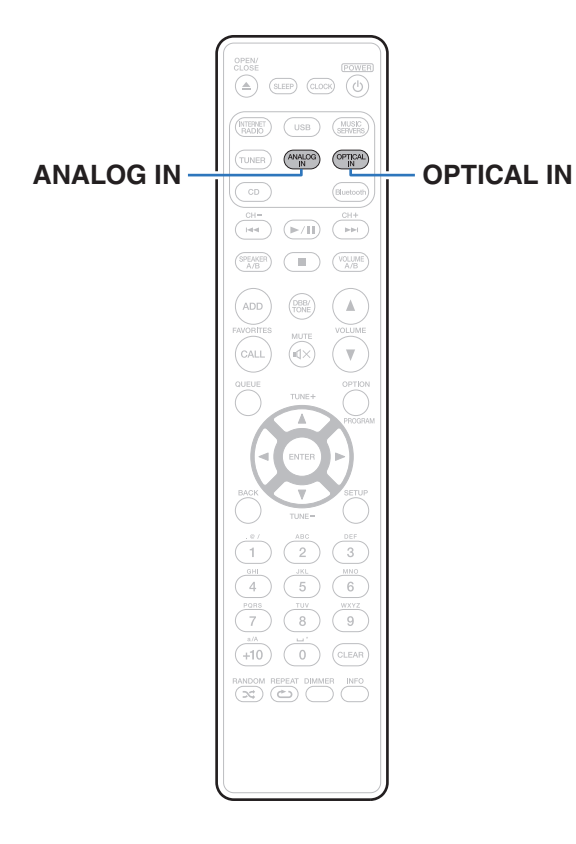

**[Front panel](#page-11-0) [Rear panel](#page-14-0) [Remote control](#page-16-0)** 69

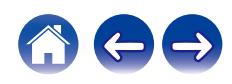

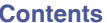

#### **NOTE**

• Do not input non-PCM signals, such as Dolby Digital, DTS and AAC. This causes noise and could damage the speakers.

### ■ Specifications of supported audio formats

See ["DIGITAL IN" \(](#page-138-0)@P p. 139).

# **Playing analog input**

**1 Prepare for playback.**

Check the connection, then turn on this units.

- **2 Press ANALOG IN to switch the input source to "Analog In".**
- **3 Play the component connected to this unit.**

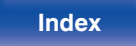

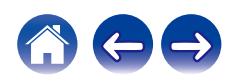

# **AirPlay function**

Music files stored on your iPhone, iPod touch, iPad or iTunes can be played on this unit via the network.

### $\rightarrow$

- Source input will be switched to "AirPlay" when AirPlay playback is started.
- You can stop AirPlay playback by choosing other input source.
- For information about how to use iTunes, also see the Help for iTunes.
- The screen may differ depending on the OS and software versions.

#### **NOTE**

0 In playback using the AirPlay function, the sound is output at the iPhone, iPod touch, iPad or iTunes volume setting level. You should turn down the iPhone, iPod touch, iPad or iTunes volume prior to playback and then adjust it to a suitable level.

#### **This device supports AirPlay 2.**

Sync multiple AirPlay 2 compatible devices/speakers for simultaneous playback.

### $\overline{\mathscr{E}}$

0 This unit supports AirPlay 2 and requires iOS 11.4 or later.

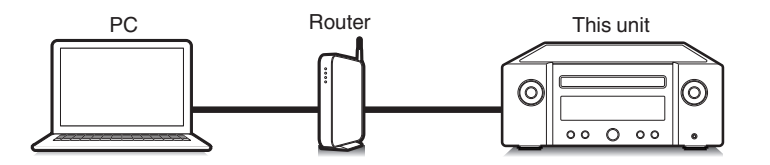

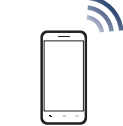

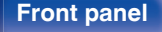

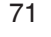

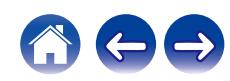

## **Playing songs from your iPhone, iPod touch or iPad**

If you update your "iPhone/iPod touch/iPad" to iOS 4.2.1 or later, you can stream music stored in your "iPhone/iPod touch/iPad" directly to this unit.

- **1 Connect your iPhone, iPod touch or iPad Wi-Fi to the same network as this unit.**
	- For details, see your device's manual.
- **2 Play the song on your iPhone, iPod touch or iPad.**

AirPlay icon is displayed on the iPhone, iPod touch or iPad screen.

### **3 Tap the AirPlay icon and select this unit.**

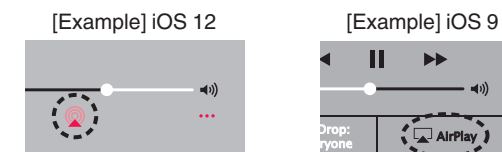

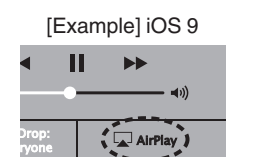

## **Playing iTunes music with this unit**

- **1 Install iTunes 10, or later, on a Mac or Windows PC that is connected to the same network as this unit.**
- **2 Start iTunes and click the AirPlay icon to select this unit.**

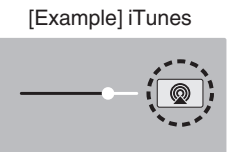

**3 Choose a song and click play in iTunes.**

The music will stream to this unit.

• When "Network Control" is set to "On", you can turn on this unit by operating iTunes.  $(\sqrt{r^2} p. 104)$  $(\sqrt{r^2} p. 104)$ 

**[Front panel](#page-11-0) [Rear panel](#page-14-0) [Remote control](#page-16-0)** 72

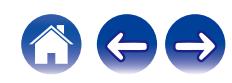
# **Perform iTunes playback operations with the remote control unit of this unit**

With this unit's remote control unit, you can perform iTunes song play, pause, and auto search (cue) operations.

- **1 Select the "Edit" "Preferences..." in the iTunes menu.**
- **2 Select "Devices" in the iTunes setting window.**
- **3 Check "Allow iTunes audio control from remote speakers", and then click "OK".**
- $\overline{\mathscr{L}}$
- This does not need to be set if using version 12 or later of iTunes.

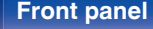

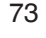

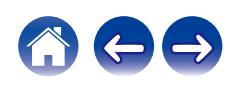

# **Play a song from your iPhone, iPod touch or iPad on multiple synced devices (AirPlay 2)**

Songs from an iPhone, iPod touch or iPad operating iOS 11.4 or later can be synced with multiple AirPlay 2 supported devices for simultaneous playback.

#### **1 Play the song on your iPhone, iPod touch or iPad.**

AirPlay icon is displayed on the iPhone, iPod touch or iPad screen.

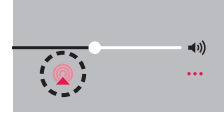

### **2 Tap the AirPlay icon.**

Displays a list of devices/speakers that can be played back on the same network.

• A circle is displayed to the right of AirPlay 2 compatible devices.

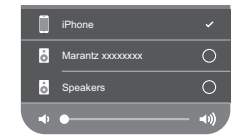

### **3 Tap the devices/speakers you want to use.**

- 0 Multiple AirPlay 2 compatible devices can be selected.
- 0 Volume can be adjusted for each device individually or for all synced devices simultaneously.

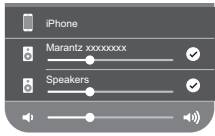

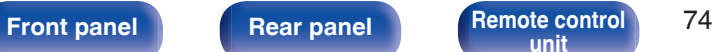

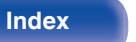

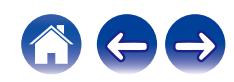

# **Spotify Connect function**

Spotify is the world's most popular streaming service. If you subscribe to Spotify Premium, you can control your new speaker with your phone or tablet. Because Spotify is built-in to your speaker, you can still take calls or use other apps - the music never stops.

For information on how to set up and use Spotify Connect please visit **www.spotify.com/connect**

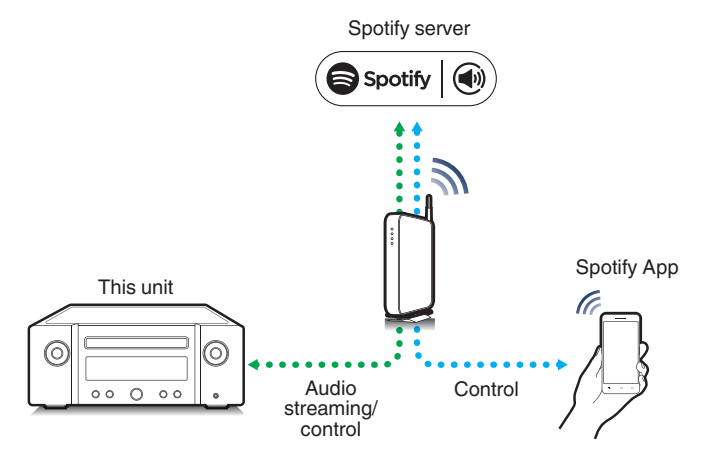

# **Playing Spotify music with this unit**

Download the "Spotify App" onto your iOS or Android device beforehand. To play a Spotify track in this unit, you need to register in the Spotify premium account first.

- **1 Connect the Wi-Fi settings of the iOS or Android device in the same network as this unit.**
- **2 Launch the Spotify App.**
- **3 Play back the Spotify track.**
- **4 Tap m** on the playback screen and select this unit. The music will stream to this unit.

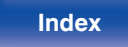

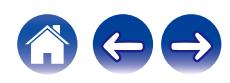

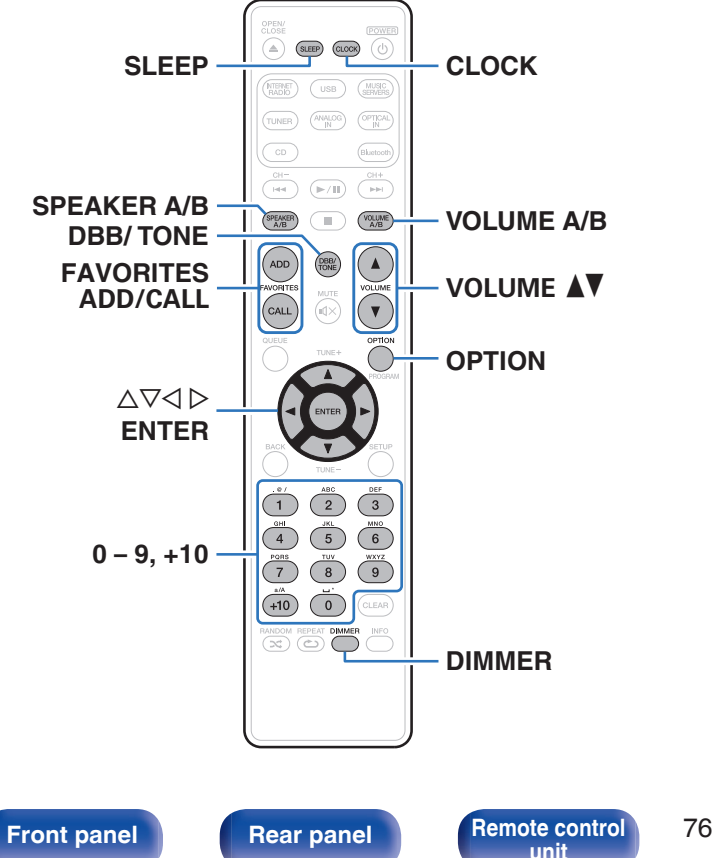

- This section explains how to use convenient functions that can be used for each input source.
- Control of "HEOS Favorites" operations is optimized for the app. For more information on acquiring the app, see ["Getting the HEOS](#page-49-0) App" ( $\mathbb{C}$ <sup>p</sup> [p. 50\)](#page-49-0).

# **Adding to HEOS Favorites**

This function only works for streamed content.

- **1 While content is playing, press FAVORITES ADD.** The HEOS favorites list is displayed.
- **2** Use  $\Delta \nabla$  to select the "HEOS Favorites" number you **would like to save your contents to, then press ENTER.**
- Press OPTION on the remote control while content is playing back to display the option menu. Content can also be added to "HEOS Favorites" from the option menu.

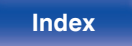

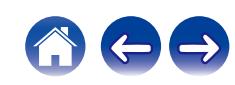

 $\overline{a}$ 

# **Playing back HEOS Favorites**

**1 Press FAVORITES CALL.**

The "HEOS Favorites" is displayed.

- **2** Use  $\Delta \nabla$  to select the content you would like to **playback, then press ENTER.**
- **3** Use  $\Delta \nabla$  to select "Play Now", then press ENTER.
- You can select content you would like to playback from your HEOS Favorites by pressing 0-9 and +10.

# **Deleting a HEOS Favorites**

**1 Press FAVORITES CALL.**

The "HEOS Favorites" is displayed.

- **2 While the HEOS Favorites content list is displayed, use**  $\Delta \nabla$  to select the item you want to remove from HEOS **Favorites, then press ENTER.**
- **3** Use  $\Delta \nabla$  to select "Remove from HEOS Favorites", then **press ENTER.**

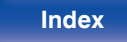

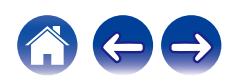

# **Adjusting the tone**

- **1 Press DBB/TONE to select the tone parameter to be adjusted.**
- **2** Use ∆∇ to adjust "Dynamic Bass Boost", "Bass", **"Treble", "Balance" or "Source Direct".**

### n **DBB (Dynamic Bass Boost)**

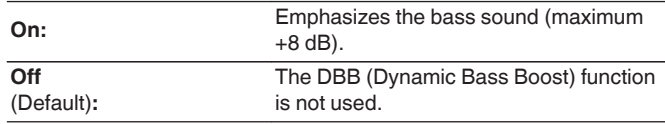

#### n **Bass**

Adiusts the bass sound.

**–10 dB – +10 dB** (Default : 0 dB)

### n **Treble**

Adjusts the treble sound.

**–10 dB – +10 dB** (Default : 0 dB)

#### n **Balance**

Use  $\triangleleft \triangleright$  to adjust the left/right volume balance.

### n **Source Direct**

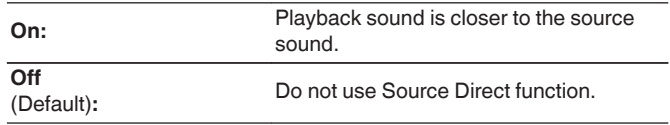

0 Even when the "S.Direct" setting is "On", settings other than "Flat" can be set for "Response". ( $\sqrt{2}$  [p. 93\)](#page-92-0)

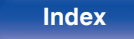

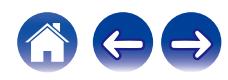

# **Switching the display's brightness**

The display brightness can be adjusted between five levels.

#### **1 Press DIMMER.**

• The brightness of the display switches each time the button is pressed.

- If the buttons are operated when the display is turned off, information is displayed temporarily at a low brightness level.
- The display brightness is set to most brightly by default.

# **Using the sleep timer**

You can have the power automatically switched to standby once a set time has elapsed. This is convenient for listening while going to sleep.

#### **1 Press SLEEP during playback and select the setting time.**

- $\bullet$  The  $\widehat{\mathbb{G}}$  indicator on the display lights.
- The sleep timer can be set to up to 90 minutes, in steps of 10 minutes.
- After about 5 seconds, the setting is entered and the display returns to as it was before.

## **To cancel the sleep timer**

### **Press SLEEP to set "Sleep**  $\triangleright$  **Off".**

The  $\partial P$  indicator on the display turns off.

- The sleep timer setting is canceled when the unit switches to standby mode.
- 0 To check the time remaining until the sleep timer is activated, press SLEEP.

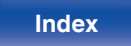

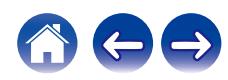

# **Checking the current time**

Be sure to set the current time using "Clock" in the setup menu in advance. ( $\circled{r}$  [p. 95\)](#page-94-0)

### ■ Checking the current time when the power is **on**

Press CLOCK.

• Press once more and the display returns to its original condition.

## ■ Checking the current time when the power is **set to standby**

Press CLOCK.

• The current time is displayed for 30 seconds.

## $\overline{\mathscr{L}}$

• The time cannot be set when in the standby mode. Turn on the power first.

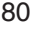

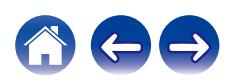

# <span id="page-80-0"></span>**Connecting multi-drive to listen to music in two rooms**

You can listen to music in different rooms using this unit with two pairs of speaker systems.

## ■ Connecting speakers

Carefully check the left (L) and right (R) channels and  $+$  (red) and  $-$ (black) polarities on the speakers being connected to the unit, and be sure to connect the channels and polarities correctly.

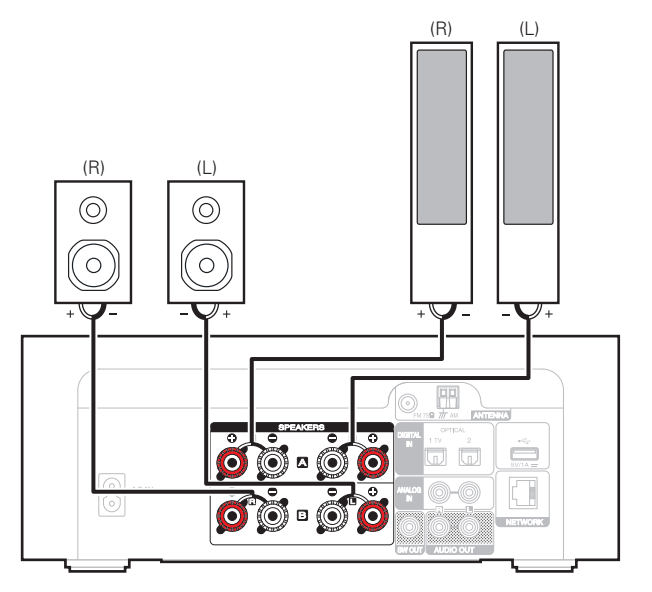

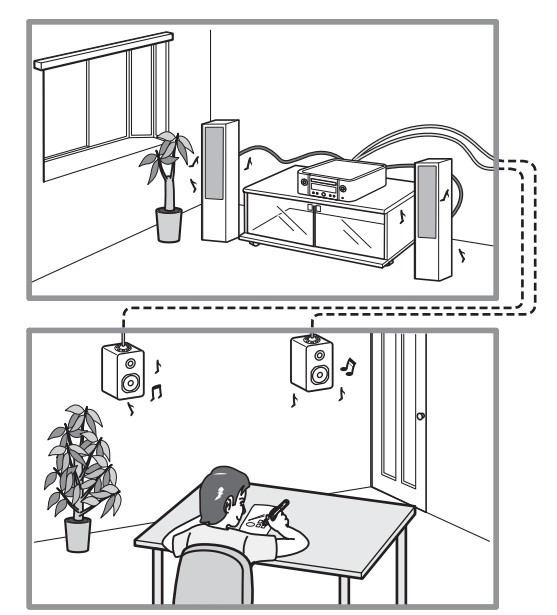

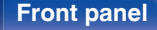

**[Front panel](#page-11-0) [Rear panel](#page-14-0) [Remote control](#page-16-0)** 81 **Remote control** 81 **[Index](#page-151-0)** 

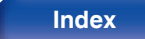

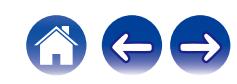

## <span id="page-81-0"></span>■ Selecting speakers to output audio

You can set up this unit to output audio from Speaker A, Speaker B, or both.

### **1 Press SPEAKER A/B.**

The current setting is displayed.

### **2 Press SPEAKER A/B repeatedly to select the setting.**

• The setting changes each time SPEAKER A/B is pressed.

#### **Speaker A = On :**

Outputs audio from Speaker A only.

#### **Speaker B = On :**

Outputs audio from Speaker B only.

#### **Both Speakers A and B = On :**

Outputs audio from both Speaker A and Speaker B.

0 When using the multi-drive connection, set "Speaker Configuration" – "Amplifier Mode" in the settings menu to "Standard (A, B, or A+B)". ( $\mathbb{Q}^*$  [p. 92\)](#page-91-0)

# **Specifying speakers to adjust the volume**

When 2 sets of speakers (Speaker A/Speaker B) are connected, either Speaker A or Speaker B can be selected for volume adjustment.

### **1 Press VOLUME A/B.**

The speakers whose volume is to be adjusted are shown in the unit display.

## **2** Use VOLUME **△▼** to adjust the volume.

### $\overline{\mathscr{O}}$

• This is only enabled when "Both Speakers A and  $B = On$ " is set for the audio output speakers.

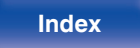

<span id="page-82-0"></span>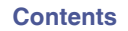

# **Menu map**

For menu operations, see the following page.

By default, this unit has recommended settings defined. You can customize this unit based on your existing system and your preferences.

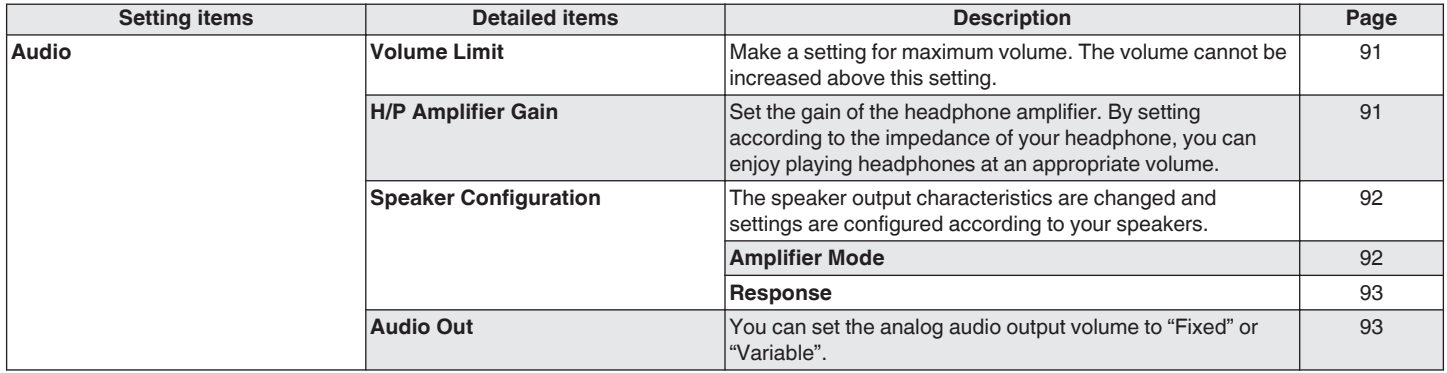

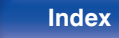

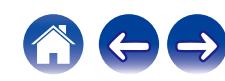

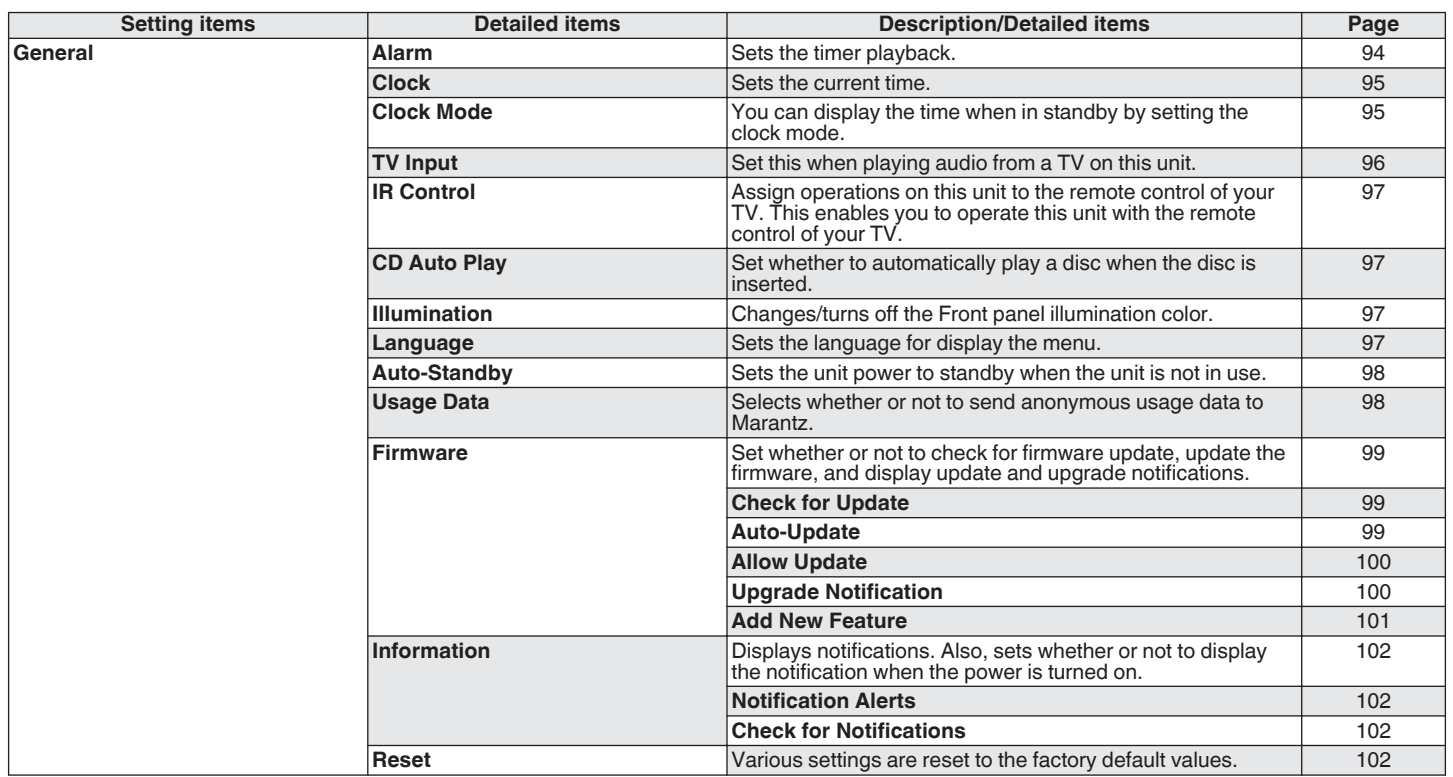

**[Front panel](#page-11-0) [Rear panel](#page-14-0) [Remote control](#page-16-0)** 84 **[Index](#page-151-0)** 

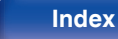

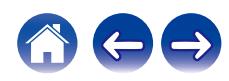

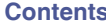

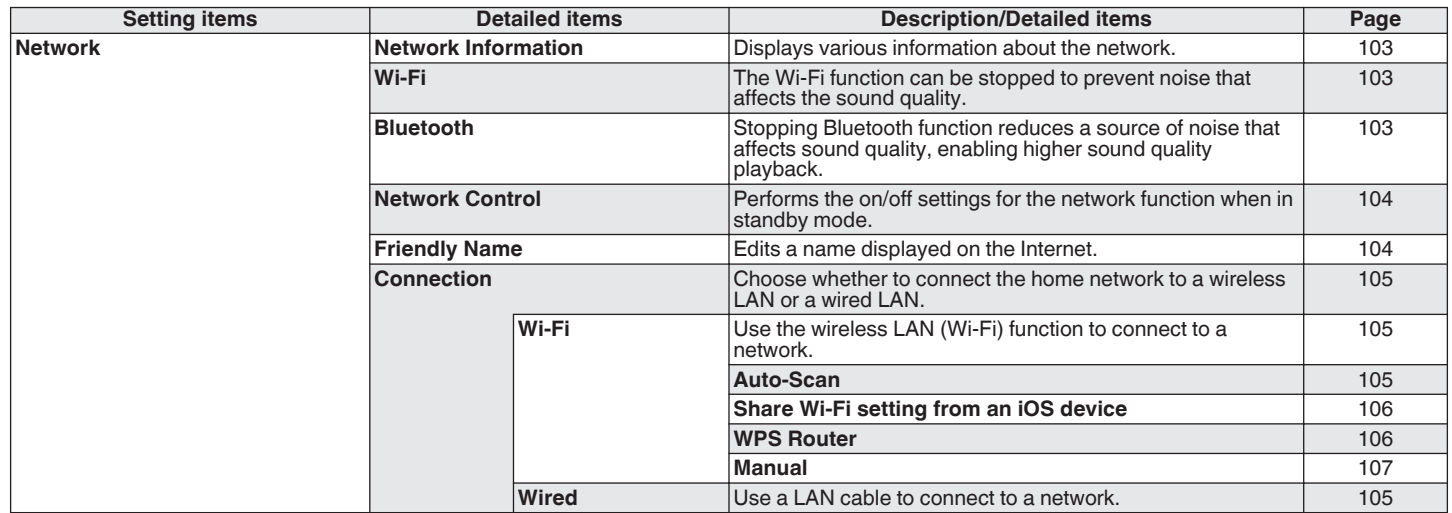

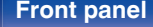

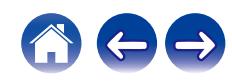

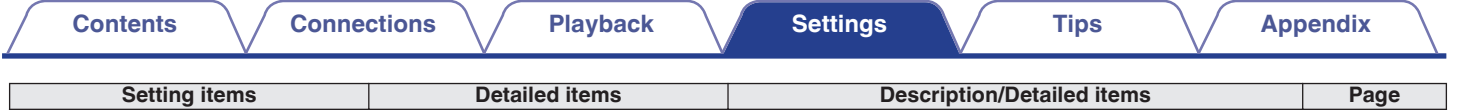

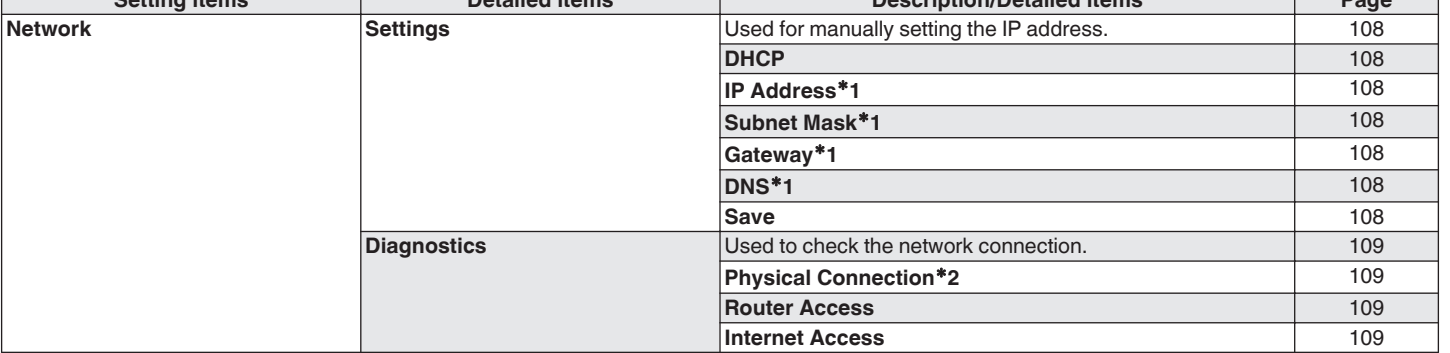

z1 Displayed when the "DHCP" setting is "Off".

z2 When connected using a wireless LAN, "Connection Wireless (Wi-Fi)" will be displayed.

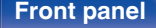

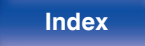

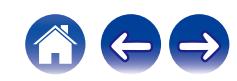

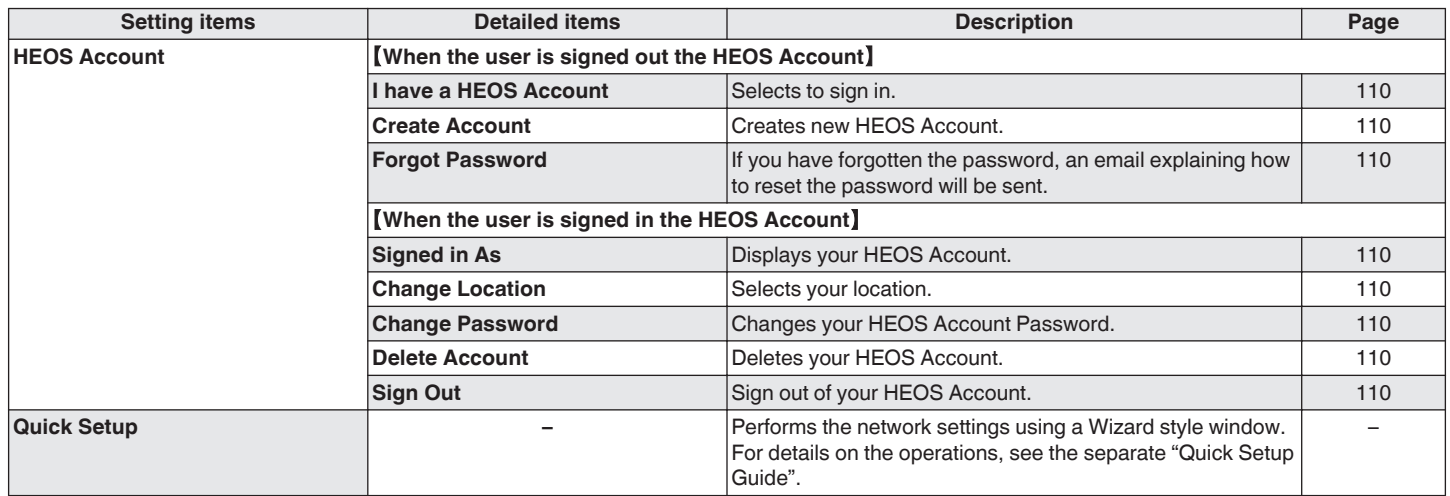

**[Front panel](#page-11-0) [Rear panel](#page-14-0) [Remote control](#page-16-0)** 87 **[Index](#page-151-0)** 

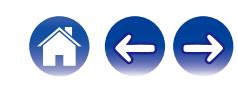

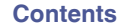

 $\overbrace{\text{(loc)}}^{\text{Power}}$  $\circledcirc$  $(SLEEP)$ **MUSIC OPTICAL**  $_{\rm CD}$ Bluetooth  $\frac{\text{CH-}}{\text{14-4}}$  $\overbrace{(\mathbb{P}/\Pi)}^{\text{CH+}} \ \overbrace{(\mathbb{P}^{\text{H}})}^{\text{CH+}}$ **SPEAKER**  $\Box$  $\sqrt{\frac{\text{VOLIME}}{\text{A/B}}}$ ADD  $\mathbb A$ CAL  $\overline{\mathbb{V}}$  $\Delta \nabla$ **ENTER BACK SETUP** 3  $6$  $\,$   $\,$   $\,$  $+10$  $\circlearrowright$ CLEAR  $\begin{picture}(120,115) \put(0,0){\line(1,0){150}} \put(15,0){\line(1,0){150}} \put(15,0){\line(1,0){150}} \put(15,0){\line(1,0){150}} \put(15,0){\line(1,0){150}} \put(15,0){\line(1,0){150}} \put(15,0){\line(1,0){150}} \put(15,0){\line(1,0){150}} \put(15,0){\line(1,0){150}} \put(15,0){\line(1,0){150}} \put(15,0){\line(1,0){150$  $\overbrace{ }^{|\text{NFO}}$ 

## **Menu operation**

**1 Press SETUP.**

The menu is displayed on the display.

**2 Use**  $\Delta \nabla$  to select the menu to be set or operated, then **press ENTER.**

**3** Use  $\Delta \nabla$  to change to desired setting.

### **4 Press ENTER to enter the setting.**

- To return to the previous item, press BACK.
- 0 Exiting the Menu, press SETUP while the menu is displayed. The display returns to the normal display.

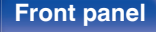

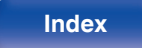

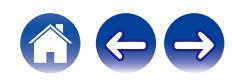

<span id="page-88-0"></span>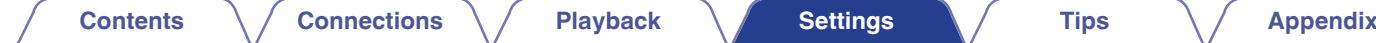

# **Inputting characters**

On this unit, you can change the name displayed on the following screens to the names that you prefer.

- Friendly Name  $( $\sqrt{p}$  [p. 104\)](#page-103-0)$
- Character input for the network functions

# **Using the number buttons**

### **1 Display the screen for inputting characters.**

- To change a character, use  $\triangleleft$   $\triangleright$  to align the cursor with the character that you want to change.
- **2 Press +10 to select the character type (upper case, lower case, characters with diacritical marks or numeric characters).**

## **3 Use 0 – 9, +10 until the desired character is displayed.**

• The types of characters that can be input are as shown in the following table.

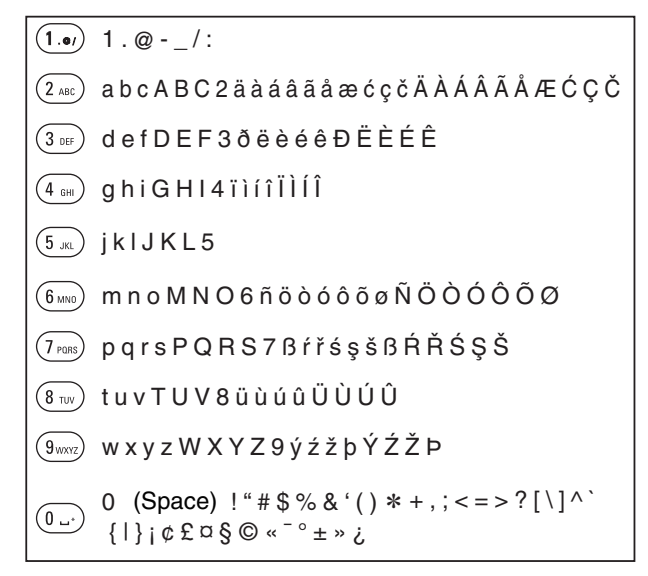

**4 Repeat steps 2 and 3 to input characters then press ENTER to register it.**

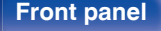

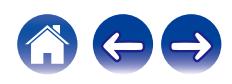

# **Using the cursor buttons**

#### **1 Display the screen for inputting characters.**

• To change a character, use  $\triangleleft$   $\triangleright$  to align the cursor with the character that you want to change.

### Use  $\Delta \nabla$  to change the character.

• The types of characters that can be input are as shown below.

G**Lower case characters**H

abcdefghijklmnopqrstuvwxyz

ABCDEFGHIJKLMNOPQRSTUVWXYZ G**Upper case characters**H

### G**Symbols**H

 $!$  "  $\#$  \$ % & '() \* +, -./:; < = > ? @  $\left[ \begin{array}{c} | \\ | \n\end{array} \right]$  ^ \_ ` {  $\left[ \begin{array}{c} | \\ | \n\end{array} \right]$  ~ ;  $\phi \& \alpha \& \theta \& \alpha \& \theta \& \theta \& \theta \& \theta \& \theta \& \theta \& \theta \& \theta \& \theta \& \theta \& \theta \& \theta \& \theta \& \theta \& \theta \& \theta \& \theta \& \theta \& \theta \& \theta \& \theta \& \theta \&$ 

äàáâãåæćçčðëèéêïìíîñöòóôõøßŕřśşšüùúûýźžþ G**Lowercase letters (with diacritical marks)**H

0123456789 (Space) ÄÀÁÂÃÅÆĆÇČÐËÈÉÊÏÌÍÎÑÖÒÓÔÕØŔŘŚŞŠÜÙÚÛÝŹŽÞ **[Uppercase letters (with diacritical marks)]** G**Numbers**H

#### **3 Repeat step 2 to input characters then press ENTER to register it.**

- Press CLEAR to erase the character that is currently selected.
- Press and hold CLEAR for 3 seconds or more to erase all characters.
- $\bullet$  Press  $\blacktriangleright$  to insert a space.

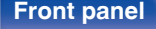

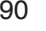

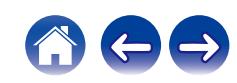

# <span id="page-90-0"></span>**Audio**

Make audio-related settings.

# **Volume Limit**

Make a setting for maximum volume. The volume cannot be increased above this setting.

**Off**

(Default): Do not set a maximum volume. (100)

**95 / 90 / 85 / 80**

## **H/P Amplifier Gain**

Set the gain of the headphone amplifier. Set this according to the impedance of the connected headphones. It is recommended that this is set on the "Low" side if the headphones have low impedance and on the "High" side if they have high impedance.

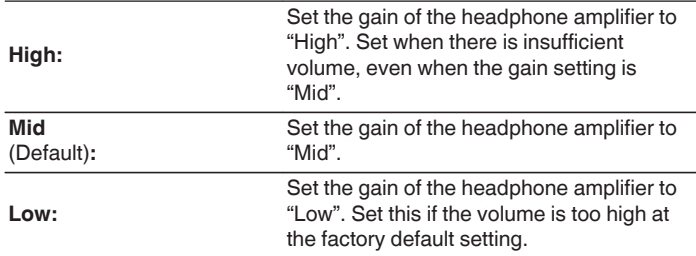

**NOTE**

• The headphone volume varies depending on the H/P Amplifier Gain setting. Decrease the volume or mute the audio first if changing this setting while listening to audio.

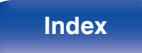

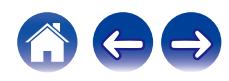

# <span id="page-91-0"></span>**Speaker Configuration**

The speaker output characteristics are changed and settings are configured according to your speakers.

# $\blacksquare$  Amplifier Mode

This unit is loaded with 4 channels of output (SPEAKERS A (L/R), SPEAKERS B (L/R)), for a maximum of two sets of speakers that support a variety of playback methods. Connect and set up the speakers for your preferred playback method in advance.

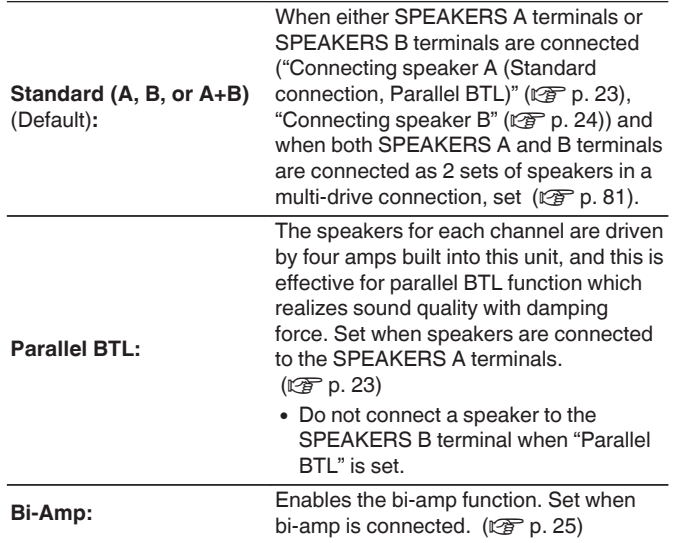

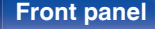

**[unit](#page-16-0) [Index](#page-151-0)**

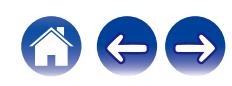

### <span id="page-92-0"></span>**Response**

Switches the frequency characteristics of the speaker output. Set as desired.

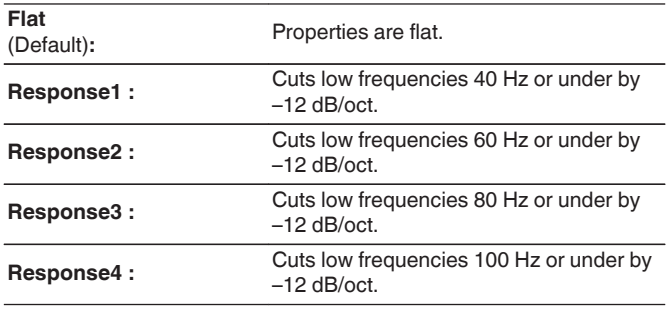

## $\overline{a}$

- When the "Speaker Configuration" "Amplifier Mode" setting is "Standard (A, B, or A+B)", SPEAKERS A/B terminals can be set individually.
- 0 The "Response" setting is not reflected in headphones, audio or subwoofer output.

# **Audio Out**

You can set the analog audio output volume to "Fixed" or "Variable".

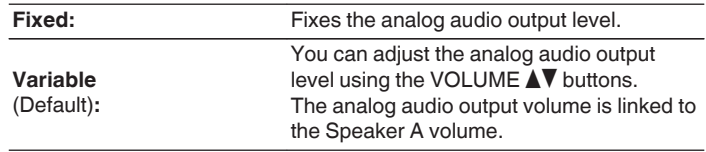

### $\overline{\mathscr{L}}$

- 0 When "Variable" is set, analog audio output volume is linked to speaker A volume. Adjusting the volume of speaker B will not alter analog audio output volume. ( $$$ ) [p. 82\)](#page-81-0)
- When the speaker for audio output is set to "Speaker  $B = On$ ", this unit does not perform analog audio output. ( $\mathbb{Q}$  [p. 81\)](#page-80-0)

#### **NOTE**

- Note that the analog audio output level changes to the maximum when the analog audio output setting is changed from "Variable" to "Fixed".
- 0 Before changing the settings, turn the volume of the amp connected to the AUDIO OUT connectors and headphones connected to the unit to the minimum volume.

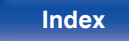

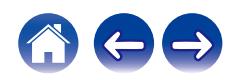

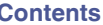

# <span id="page-93-0"></span>**General**

# **Alarm**

Audio from the set input source can be played back at a specified time. Use this to set playback for the same time every day, or set alarm playback on a certain day of the week.

### **Alarm 1**

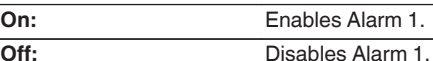

# o **Alarm 2**

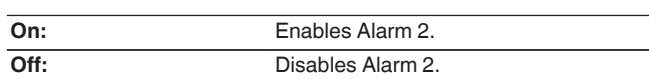

## **Edit Alarm**

Used to edit Alarm 1 or Alarm 2.

- Use  $\Delta \nabla$  to select "Alarm 1" or "Alarm 2", then press **ENTER.**
- Use  $\Delta \nabla$  to setting for the alarm start time, then press **ENTER.**

#### **3** Use  $\Delta \nabla$  to change to desired setting, then press **ENTER.**

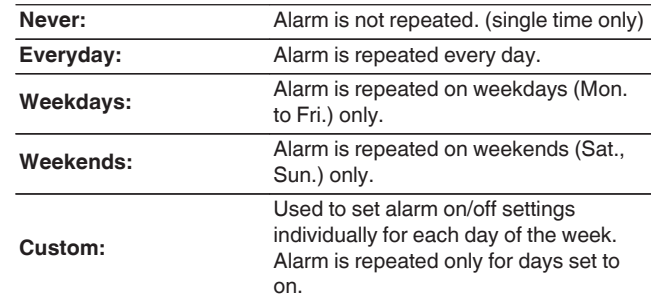

### **4 Use**  $\Delta \nabla$  to select the input source, then press ENTER.

**CD / Tuner / Optical In 1 / Optical In 2 / Analog In**

0 When "Tuner" is selected, select a preset number.

#### **5** Use  $\Delta \nabla$  to select the volume level "00 – 100", then **press ENTER.**

The display shows "Complete!!" and the setting is completed.

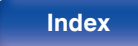

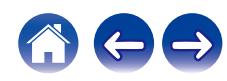

# <span id="page-94-0"></span>**Clock**

## **Set the current time**

You can automatically adjust the clock of this unit using the Internet.

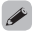

- 0 To use this function, the unit must be connected to the Internet.
- Use  $\Delta \nabla$  to select your time zone (Time Zone), then **press ENTER.**

- The Time Zone setting is also applied to the Time Zone setting in "Firmware"–"Auto-Update" in the menu.  $(\sqrt{p} - p. 99)$  $(\sqrt{p} - p. 99)$
- Use  $\Delta \nabla$  to select the DST (Daylight Saving Time), then **press ENTER.**

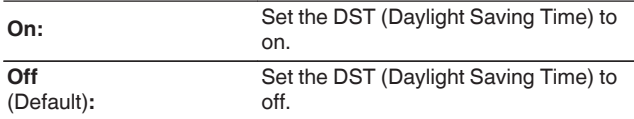

**3** Use  $\Delta \nabla$  to select the day of the week, then press **ENTER.**

## **Clock Mode**

You can display the time when in standby by setting the Clock Mode.

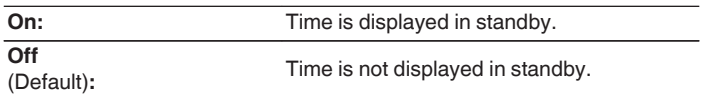

0 When in standby and "Clock Mode" is set to "On", the unit consumes more standby power than when in normal standby.

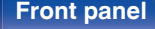

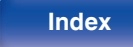

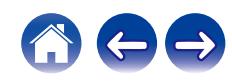

# <span id="page-95-0"></span>**TV Input**

Set this when playing audio from a TV on this unit. When the TV is turned on, this unit turns on and the input source is automatically switched to "Optical In 1" or "Optical In 2" so that the audio from the TV can be played through this unit.

# $\blacksquare$  Default Input

Set the input source to be used when playing audio from the TV through this unit. Set this according to the connector on this unit where the TV is connected (Optical 1 or Optical 2).

**None / Optical In 1 / Optical In 2** (Default: Optical In 1)

### $\blacksquare$  Auto-Play

When a TV audio source is input to this unit, the unit automatically switches to the input source set in "Default Input" and the Auto-Play function for playing TV audio on this unit is set.

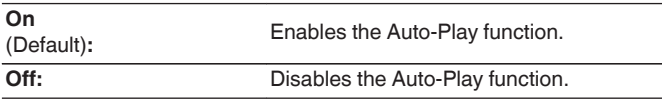

## $\overline{\rightarrow}$

• The Auto-Play function does not work when "Default Input" is set to "None". Set "Default Input" in advance.

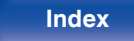

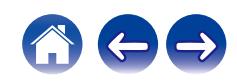

# <span id="page-96-0"></span>**IR Control**

Assign operations on this unit to the remote control of your TV. This enables you to operate this unit with the remote control of your TV.

Use  $\Delta \nabla$  to select the operation on this unit to be **performed with the remote control of your TV and press ENTER.**

**Volume Up / Volume Down / Mute / Power Toggle / Power On / Power Off / Input Optical In 1 / Input Optical In 2 / Input Analog In**

• The operations indicated by a check mark are already assigned to the TV remote control. To assign an operation to a different button, press ENTER while the operation is indicated by a check mark to remove the check mark, then configure the setting again.

#### **2 Follow the instructions in the display to configure the setting.**

The set operation on this unit is indicated by a check mark after the setting is complete.

## **CD Auto Play**

When the disc tray is closed, the unit can detect the CD, automatically switch the input source to "CD" and start playback.

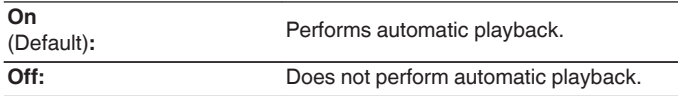

## **Illumination**

Changes/turns off the Front panel illumination color.

**White / Blue / Green / Orange / Off** (Default: Blue)

## **Language**

Sets the language for display the menu.

**English / Français / Español** (Default : English)

**[Front panel](#page-11-0) [Rear panel](#page-14-0) [Remote control](#page-16-0)** 97 **[unit](#page-16-0) [Index](#page-151-0)**

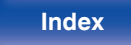

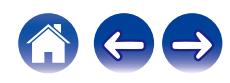

# <span id="page-97-0"></span>**Auto-Standby**

Sets the amount of time that must elapse without unit operation or an input signal before the unit goes into standby automatically.

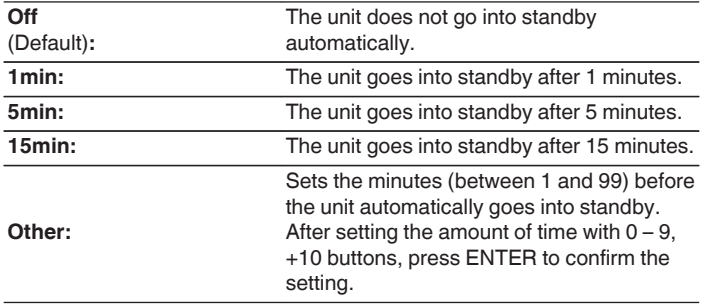

# **Usage Data**

For product improvement purposes, please send information on the device settings and operating conditions of the functions to Marantz. Information provided by customers will be used as reference material for product development purposes in the future.

Marantz will never provide any information we collect to third parties.

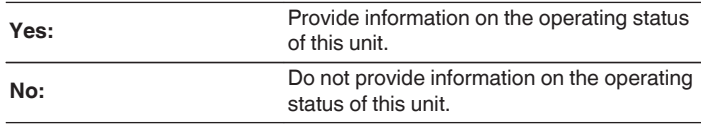

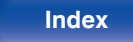

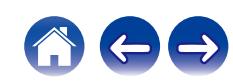

## <span id="page-98-0"></span>**Firmware**

Checks for and installs the latest firmware information updates and upgrades. Also sets the upgrade notification message display.

## ■ Check for Update

Check for firmware updates.

The firmware can be updated if a firmware update has been released.

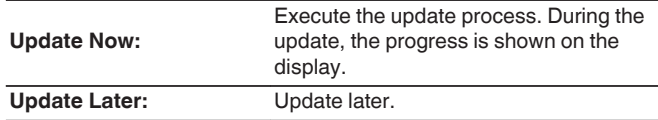

• This unit automatically retries updating if updating fails. If an update still cannot be performed, an "Update Error" message appears in the display. See ["Troubleshooting"](#page-113-0) – ["Update/upgrade error messages"](#page-129-0) for information on update error messages.  $(\sqrt{p} - p. 130)$  $(\sqrt{p} - p. 130)$ 

Check the conditions according to the message and try the update again.

• This menu cannot be selected when "Allow Update" is set to "Off".

### ■ Auto-Update

This unit will automatically update to the newest firmware when in standby mode.

### n **Auto-Update**

This unit will automatically update to the newest firmware when in standby mode.

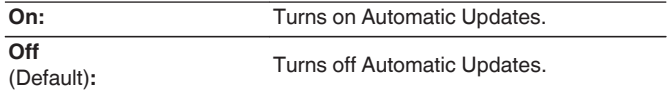

### n **Time Zone**

Change the time zone.

Set the time zone that matches the area where you live.

# $\overline{\mathscr{L}}$

- 0 This menu cannot be selected when "Allow Update" is set to "Off".
- When Time Zone is changed, the Time Zone setting for "Clock" in the menu changes too.  $(\sqrt{p} - p. 95)$  $(\sqrt{p} - p. 95)$

**[Front panel](#page-11-0) [Rear panel](#page-14-0) [Remote control](#page-16-0)** 99

**[unit](#page-16-0) [Index](#page-151-0)**

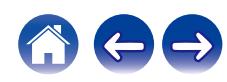

### <span id="page-99-0"></span> $\blacksquare$  **Allow Update**

Enable or disable updates and upgrades for this unit.

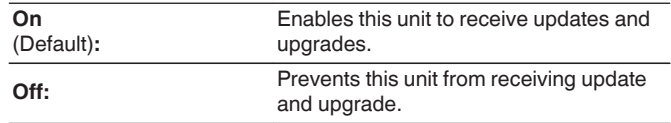

### $\overline{\mathscr{L}}$

0 This unit and HEOS App may become incompatible when this setting is set to "Off".

### $\blacksquare$  Upgrade Notification

When the latest Upgrade firmware is available, a notification message is displayed on the display of this unit at power on.

The notification message is displayed for about 40 seconds when the power is turned on.

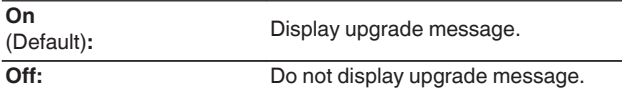

0 This menu cannot be selected when "Allow Update" is set to "Off".

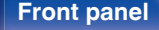

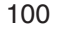

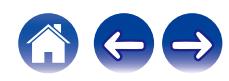

### <span id="page-100-0"></span>**Add New Feature**

Display new features that can be downloaded to this unit and perform an upgrade.

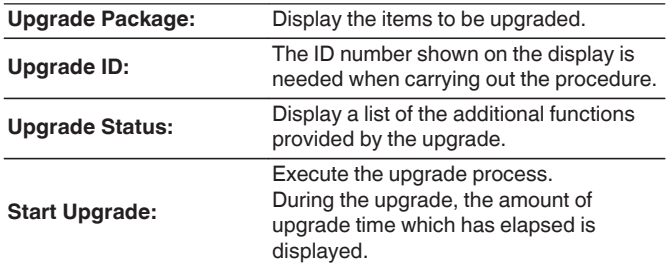

- Information regarding the "Update" function and "Add New Feature" will be announced on the Marantz website each time related plans are defined. See the Marantz website for details about upgrades.
- 0 When the procedure is complete, "Registered" is displayed in this menu and upgrades can be carried out. If the procedure has not been carried out, "Not Registered" is displayed.
- If the upgrade is not successful, "Upgrade Error" message appears in the display. See ["Troubleshooting"](#page-113-0) – ["Update/upgrade error messages"](#page-129-0) for information on upgrade error messages. ( $\mathbb{Q}$  [p. 130\)](#page-129-0) Check the settings and network environment and then perform the upgrade again.
- This menu cannot be selected when "Allow Update" is set to "Off".

#### **Notes concerning use of "Update" and "Add New Feature"**

- In order to use these functions, you must have the correct system requirements and settings for an Internet connection. ( $\mathbb{C}$  [p. 32\)](#page-31-0)
- Do not turn off the power until updating or upgrading is completed.
- 0 Even with a broadband connection to the Internet, approximately 20 minutes is required for the updating/upgrading procedure to be completed.
- Once updating/upgrade starts, normal operations on this unit cannot be performed until updating/upgrading is completed. Furthermore, there may be cases where backup data is reset for the parameters, etc., set on this unit.
- $\bullet$  If the update or upgrade fails, press and hold the  $\Phi$  on the main unit for more than 5 seconds, or remove and re-insert the power cord. After about 1 minute, "Please wait" appears on the display and update restarts. If the error continues, check the network environment.

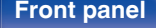

**[Front panel](#page-11-0) [Rear panel](#page-14-0) [Remote control](#page-16-0) 101 [unit](#page-16-0) [Index](#page-151-0)**

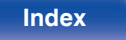

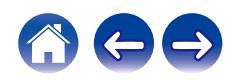

<span id="page-101-0"></span>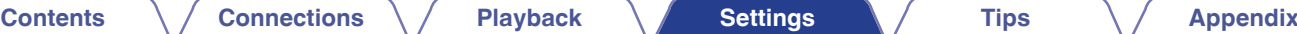

## **Information**

## **Notification Alerts**

Sets whether or not to display the notification when the power is turned on.

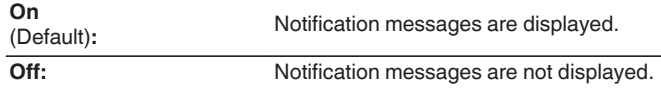

## **Check for Notifications**

Displays notifications.

## **Reset**

Perform this procedure if the display is abnormal or if operations cannot be performed. Restores the contents of each setting to the factory settings. Make settings again.

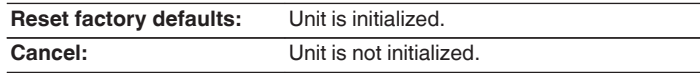

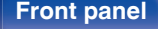

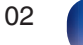

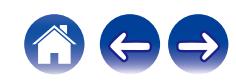

# <span id="page-102-0"></span>**Network**

To use this unit by connecting it to a home network (LAN), you must configure network settings.

If you set up your home network (LAN) via DHCP, set "DHCP" to "On". (Use the default setting.) This allows this unit to use your home network (LAN). When assigning an IP address to each device manually, you need to assign an IP address to this unit using the "IP Address" settings, and enter information about your home network (LAN) such as the gateway address and subnet mask, etc.

# **Network Information**

Displays network information.

**Friendly Name / Connection / SSID (Wi-Fi Signal Strength) / DHCP / IP Address / MAC Address (Ethernet) / MAC Address (Wi-Fi)**

# **Wi-Fi**

The Wi-Fi function can be stopped to prevent noise that affects the sound quality. Using a wired LAN to connect this unit to the network enables playback with a high sound quality.

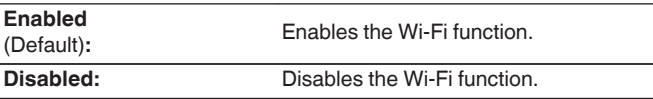

# **Bluetooth**

Stopping Bluetooth function reduces a source of noise that affects sound quality, enabling higher sound quality playback.

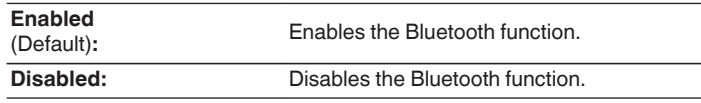

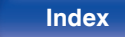

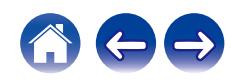

# <span id="page-103-0"></span>**Network Control**

Enables network communication in standby power mode.

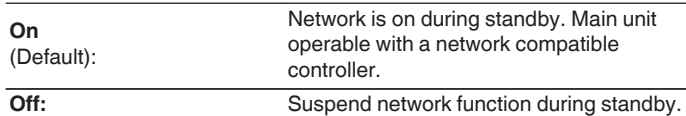

## $\rightarrow$

• When using the HEOS App, use with the "Network Control" setting set to "On".

#### **NOTE**

• When "Network Control" is set to "On", the unit consumes more standby power.

# **Friendly Name**

The Friendly Name is the name of this unit displayed on the network. You can change the Friendly Name according to your preferences.

## **Friendly Name**

Selects Friendly Name from the list.

When you select "Other", you can change the Friendly Name according to your preferences.

**Current Friendly Name / Home Theater / Living Room / Family Room / Guest Room / Kitchen / Dining Room / Master Bedroom / Bedroom / Den / Office / Marantz M-CR612 / Other**

### $\overline{\rightarrow}$

- Up to 30 characters can be input.
- For character input, see ["Inputting characters" \(](#page-88-0) $\sqrt{p}$  p. 89).
- 0 The default Friendly Name on first use is "Marantz M-CR612".

**[unit](#page-16-0) [Index](#page-151-0)**

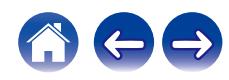

# <span id="page-104-0"></span>**Connection**

Choose whether to connect the home network to a wireless LAN or a wired LAN.

When connecting to the network using wired LAN, select "Wired" after connecting a LAN cable.

When connecting to the network using wireless LAN, select "Wi-Fi" and configure the "Wi-Fi Setup".  $(\mathbb{Q}^2)$  p. 105)

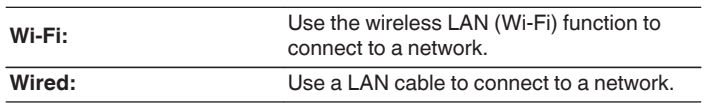

## ■ Wi-Fi Setup

Connect to a wireless LAN (Wi-Fi) router. The router can be connected in the following ways. Select the connection method to suit your home environment.

# $\overline{\mathscr{O}}$

0 "Wi-Fi Setup" is not displayed in the setting menu when "Connection" in the setting menu is set to "Wired".

### n **Auto-Scan**

Select the network you wish to connect to from the list of possible networks shown on the display.

**1.** Select the network you wish to connect to from the list of wireless networks.

Select "Rescan" if the network cannot be found.

**2.** Enter your password and press ENTER.

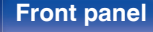

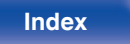

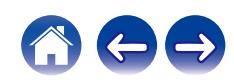

### <span id="page-105-0"></span>□ Share Wi-Fi setting from an iOS device

Use your iOS device (iPhone/iPod/iPad) to connect to the network. By connecting your iOS device to this unit using Wi-Fi, the unit can be automatically connected to the same network as your device.

- **1.** Select "Share Wi-Fi setting from an iOS device" on the display.
- **2.** Check that your iOS device is connected to the wireless LAN (Wi-Fi) router and select "Marantz M-CR612" from "SET UP NEW AIRPLAY SPEAKER..." at the bottom of the Wi-Fi configuration screen of your iOS device.
- **3.** Tap "Next" on the screen of the iOS device.

## $\overline{\mathscr{E}}$

• The iOS device firmware version needs to support iOS 7 or later.

## $\n *WPS Router*\n$

Use a WPS-compatible router to connect using the push button method.

- **1.** Select "WPS Router" on the display.
- **2.** Switch to the WPS mode by pressing the WPS button of the router you wish to connect to.
	- The time for pressing the button varies depending on the router.
- **3.** Press ENTER within 2 minutes.

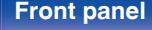

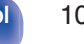

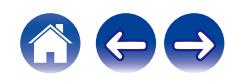

### <span id="page-106-0"></span>**u** Manual

Enter the name (SSID) and password of the network you wish to connect to.

**1.** Set the following items.

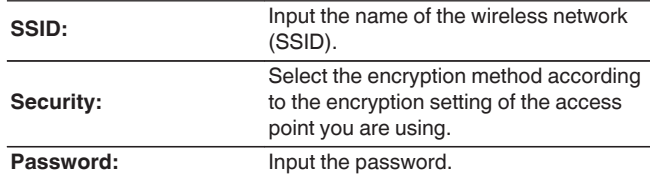

**2.** Select "Test Connection" at the end of the setting.

- The wireless LAN (Wi-Fi) settings of this unit can also be configured from a PC or tablet that supports wireless LAN connection.
	- **1.** Press and hold the INPUT and BACK buttons on the main unit for at least 3 seconds when the power of the unit is on.
	- **2.** Connect the wireless LAN of the PC or tablet used to "Marantz M-CR612" when the message "Connect your Wi-Fi device to Wi-Fi network called "Marantz M-CR612"" appears in the display.
	- **3.** Start up the browser and enter "192.168.1.16/Settings/" in the URL.
	- **4.** Use the browser to enter the settings, select "Save Settings" and then exit the settings.
- 0 Set "1" as the default key setting of the router when connecting to a WEP encrypted network. (The default key of this unit is fixed as "1".)

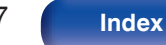

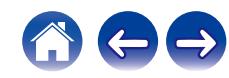

# <span id="page-107-0"></span>**Settings**

Configure the IP address.

- If you are using a broadband router (DHCP function), the information required for network connection such as the IP address will be automatically configured since the DHCP function is set to "On" in the default settings of this unit.
- Set up the IP Address, Subnet Mask, Gateway and DNS server information only when assigning a fixed IP address or when connecting to a network without DHCP function.

# **DHCP**

Selects how to connect to the network.

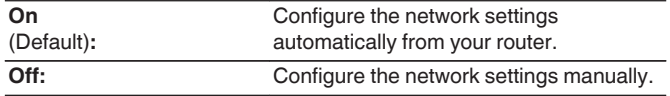

## **IP Address**

Set the IP address within the ranges shown below.

0 The Network Audio function cannot be used if other IP addresses are set.

CLASS A: 10.0.0.1 - 10.255.255.254

CLASS B: 172.16.0.1 - 172.31.255.254

CLASS C: 192.168.0.1 - 192.168.255.254

### **Subnet Mask**

When connecting an xDSL modem or connector adapter directly to this unit, input the subnet mask indicated in the documentation supplied by your provider. Normally input 255.255.255.0.

## **L** Gateway

When connected to a gateway (router), input its IP address.

# **DNS**

Enter the DNS address indicated in the documentation supplied by your provider.

### o **Save**

Save settings

- If you cannot connect to the Internet, recheck the connections and settings. (CF [p. 32\)](#page-31-0)
- 0 If you do not understand about Internet connection, contact your ISP (Internet Service Provider) or the store from which you purchased your computer.

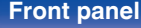

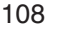

**[unit](#page-16-0) [Index](#page-151-0)**

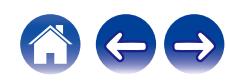
# **Diagnostics**

Used to check the network connection.

## **Physical Connection**

Checks the physical LAN port connection.

**OK**

**Error:** The LAN cable is not connected. Check the connection.

### $\overline{\mathscr{E}}$

0 When connected using a wireless LAN, "Connection Wireless (Wi-Fi)" will be displayed.

### **Router Access**

Checks the connection from this unit to the router.

**OK**

**Error:** Failed to communicate with the router. Check the router settings.

### $\blacksquare$  Internet Access

Checks whether this unit has access to the Internet (WAN).

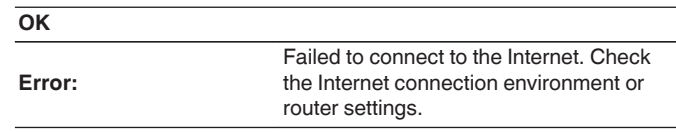

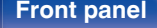

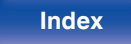

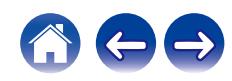

# **HEOS Account**

Make HEOS Account-related settings.

HEOS Account is needed in order to use HEOS Favorites.

The menu displayed differs depending on the status of the HEOS Account.

# **You have not signed in**

# **I** I have a HEOS Account

If you already have a HEOS Account, enter the current account name and password to sign in.

# Create **Account**

If you do not have a HEOS Account, create a new HEOS Account.

# **Forgot Password**

If you have forgotten the password, an email explaining how to reset the password will be sent.

# **You have already signed in**

# **Signed in As**

The currently signed in HEOS Account is displayed.

# **E** Change Location

Change the regional settings for the signed in HEOS Account.

# **Change Password**

Change the password for the signed in HEOS Account.

# o **Delete Account**

Delete the signed in HEOS Account.

# **Sign Out**

Sign out from the HEOS Account.

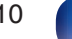

**[unit](#page-16-0) [Index](#page-151-0)**

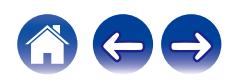

### <span id="page-110-0"></span>■ Contents

# **Tips**

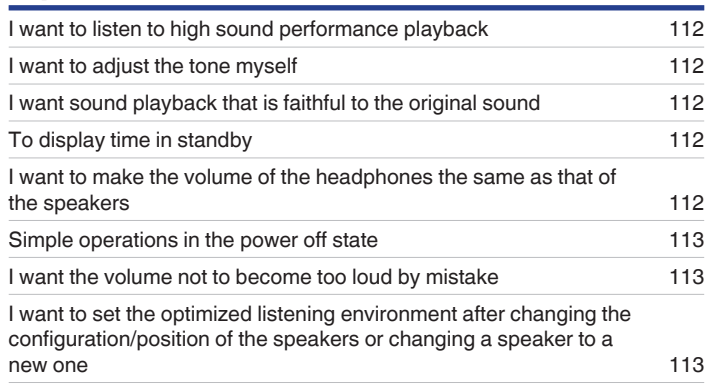

# **Troubleshooting**

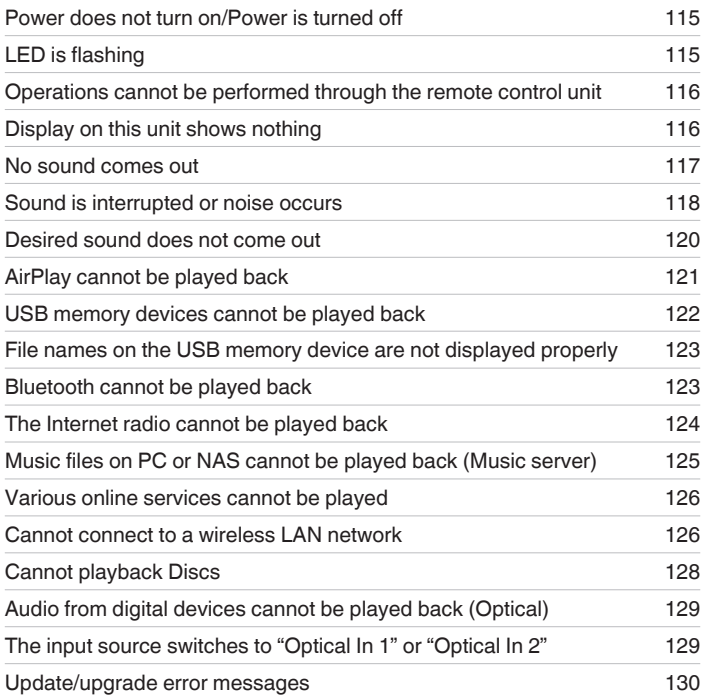

**[Front panel](#page-11-0) [Rear panel](#page-14-0) [Remote control](#page-16-0)** 111 Remote control 111 [Index](#page-151-0)

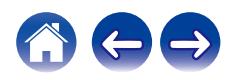

# <span id="page-111-0"></span>**Tips**

#### **I want to listen to high sound performance playback**

- The Wi-Fi function can be stopped to prevent noise that affects the sound quality. Set "Disabled" to the "Wi-Fi". ( $\mathbb{Z}$  ( $\mathbb{Z}$  [p. 103\)](#page-102-0)
- 0 Stopping Bluetooth function reduces a source of noise that affects sound quality, enabling higher sound quality playback. Set "Disabled" to the "Bluetooth".  $(\mathbb{Q}^n)$  [p. 103\)](#page-102-0)

### **I want to adjust the tone myself**

• Press the DBB/TONE button and set "Dynamic Bass Boost", "Bass", "Treble" and "Balance". ( $\mathbb{Z}$  ( $\mathbb{Z}$  [p. 78\)](#page-77-0)

### **I want sound playback that is faithful to the original sound**

• Press the DBB/TONE button and set Source Direct to "On". ( $\mathbb{Q}_F^{\infty}$  [p. 78\)](#page-77-0)

#### **To display time in standby**

• Time is displayed in standby when the "Clock Mode" setting is "On". ( $\mathbb{Q}$  [p. 95\)](#page-94-0)

#### **I want to make the volume of the headphones the same as that of the speakers**

• You can increase the sound from the headphones at the same volume setting by changing the "H/P Amplifier Gain" settings. ( $\sqrt{F}$  [p. 91\)](#page-90-0)

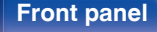

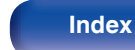

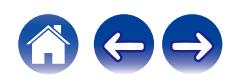

<span id="page-112-0"></span>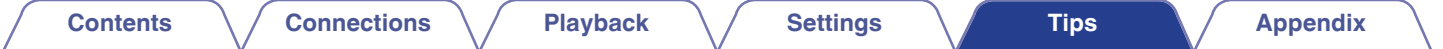

#### **Simple operations in the power off state**

- When an input source select button or the  $\blacktriangleright$ /II button, FAVORITES CALL button or  $\blacktriangle$  button on the remote control is pressed, the operation is performed at the same time as the unit switches on.
- When the "Network Control" function is set to "On", you can perform playback, or other operations through AirPlay or HEOS App. ( $\mathbb{Z}$ ) ( $\mathbb{Z}$ ) = 0. 104)

#### **I want the volume not to become too loud by mistake**

• Set the volume upper limit for "Volume Limit" in the menu beforehand. This prevents children or others from increasing the volume too much by mistake. ( $$$  $p. 91)$ 

**I want to set the optimized listening environment after changing the configuration/position of the speakers or changing a speaker to a new one**

• Set "General" - "Speaker Configuration" in the settings menu to "Response". ( $\mathscr{D}$  [p. 93\)](#page-92-0)

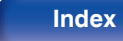

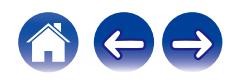

<span id="page-113-0"></span>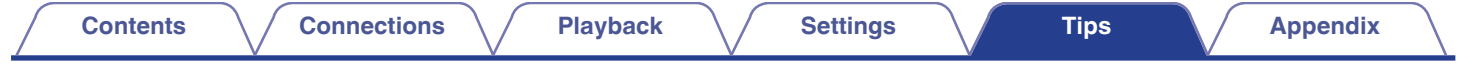

# **Troubleshooting**

If a problem should arise, first check the following:

- **1.** Are the connections correct?
- **2.** Is the set being operated as described in the owner's manual?
- **3.** Are the other devices operating properly?
- $\overline{\mathscr{L}}$
- 0 If steps 1 to 3 above do not improve the problem, restarting the device may improve the problem. Continue pressing the  $\Phi$  button on the unit until "Restart" appears in the display, or remove and re-insert the power cord of the unit.

If this unit does not operate properly, check the corresponding symptoms in this section.

If the symptoms do not match any of those described here, consult your dealer as it could be due to a fault in this unit. In this case, disconnect the power immediately and contact the store where you purchased this unit.

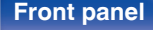

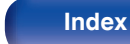

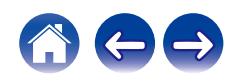

# <span id="page-114-0"></span>**Power does not turn on / Power is turned off**

#### **Power is not turned on.**

- Check whether the power plug is correctly inserted into the power outlet. ( $\mathbb{Q}_p^*$  [p. 34\)](#page-33-0)
- This unit is in standby mode. Press the  $\Phi$  button on the unit or the POWER  $\Phi$  button on the remote control. ( $\mathbb{Z}$  [p. 36\)](#page-35-0)

#### **Power automatically turns off.**

- The sleep timer is set. Turn on the power again.  $(\sqrt{p} \cdot \vec{p})$
- 0 "Auto-Standby" is set. "Auto-Standby" is triggered when there is no operation for a set amount of time. To disable "Auto-Standby", set "Auto-Standby" on the menu to "Off".  $(\sqrt{p^2} p. 98)$  $(\sqrt{p^2} p. 98)$

# **LED is flashing**

#### **Flashing red.**

0 This unit's amplifier circuit has failed. Disconnect the power and contact the repair center.

#### **Flashing orange.**

• The clock and day of the week are incorrect because the AC was temporarily switched off, etc. Check the network connection and adjust the clock and day of the week.  $(\sqrt[p]{p} p. 95)$  $(\sqrt[p]{p} p. 95)$ 

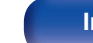

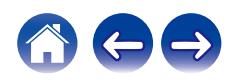

# <span id="page-115-0"></span>**Operations cannot be performed through the remote control unit**

#### **Operations cannot be performed through the remote control unit.**

- Batteries are worn out. Replace with new batteries.  $(\sqrt[p]{p})$  [p. 8\)](#page-7-0)
- Operate the remote control unit within a distance of about 23 ft/7 m from this unit and at an angle of within 30°. ( $\mathbb{Z}$ P [p. 8\)](#page-7-0)
- Remove any obstacle between this unit and the remote control unit.
- Insert the batteries in the proper direction, checking the  $\oplus$  and  $\ominus$  marks. ( $\mathbb{Z}$  [p. 8\)](#page-7-0)
- The unit's remote control sensor is exposed to strong light (direct sunlight, inverter type fluorescent bulb light, etc.). Move the set to a place in which the remote control sensor will not be exposed to strong light.
- 0 When using a 3D video device, the remote control unit of this unit may not function due to effects of infrared communications between units (such as TV and glasses for 3D viewing). In this case, adjust the direction of units with the 3D communications function and their distance to ensure they do not affect operations from the remote control unit of this unit.
- 0 Operations on this unit can be assigned to the remote controls of devices such as a TV using the "IR Control" function of the unit. Please note, however, that some remote controls may not be compatible with the "IR Control" function. ( $\mathbb{Z}$  [p. 97\)](#page-96-0)

# **Display on this unit shows nothing**

#### **Display is off.**

Press the DIMMER button, and change the setting to anything other than off. ( $\mathbb{Q}$  [p. 79\)](#page-78-0)

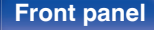

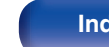

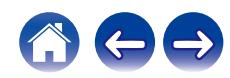

# <span id="page-116-0"></span>**No sound comes out**

#### **No sound is produced. Or sound is distorted.**

- Check the connections for all devices.  $(\sqrt[p]{p}^p p. 21)$  $(\sqrt[p]{p}^p p. 21)$
- Insert connection cables all the way in.
- Check that input connectors and output connectors are not reversely connected.
- Check cables for damage.
- Check that speaker cables are properly connected. Check that cable core wires come in contact with the metal part on speaker terminals. ( $\mathbb{Z}$ ) ( $\mathbb{Z}$ ) 22)
- **Securely tighten the speaker terminals. Check speaker terminals for looseness.** ( $\mathbb{Z}$  [p. 22\)](#page-21-0)
- Check that the proper input source is selected.  $(\mathbb{F}\mathbb{F}^n)$  [p. 37\)](#page-36-0)
- Adjust the volume.  $(\sqrt[p]{p} \cdot 37)$
- Cancel the mute mode.  $(\sqrt[p]{p}^p p. 37)$  $(\sqrt[p]{p}^p p. 37)$
- Check that the correct input source is selected when audio is being input to this unit from an external device. ( $\mathbb{Z}$  [p. 37\)](#page-36-0)
- Check the digital audio output setting on the connected device. The initial settings may be off depending on the device.
- No sound is output from the speakers, the subwoofer or audio output when headphones are connected. ( $\sqrt{2}$  [p. 14\)](#page-13-0)
- Do not input non-PCM signals, such as Dolby Digital, DTS and AAC. This causes noise and could damage the speakers.
- To playback via a Bluetooth connection, perform pairing between this unit and the Bluetooth device. ( $\mathbb{Z}$  [p. 46\)](#page-45-0)
- 0 It may be that only speaker A or speaker B is selected. Make sure the speakers are correctly connected then push the SPEAKER A/B button to check.  $(\sqrt{2}P P. 81)$

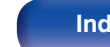

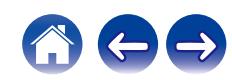

# <span id="page-117-0"></span>**Sound is interrupted or noise occurs**

#### **During playback from the Internet radio or USB memory device, sound is occasionally interrupted.**

- When the transfer speed of the USB memory device is slow, sound may occasionally be interrupted.
- The network communication speed is slow or the radio station is busy.

#### **When making a call on mobile phone, noise occurs in audio output on this unit.**

0 When making a call, keep a distance of 0.7 ft/20 cm or longer between mobile phone and this unit.

#### **During playback from the CD-R/CD-RW, sound is occasionally interrupted.**

- The sound may skip during playback of a CD-R/CD-RW containing a high-resolution audio source.
- This may be caused by poor recording conditions, or the disc itself may be of poor quality. Use a correctly recorded disc.

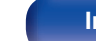

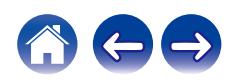

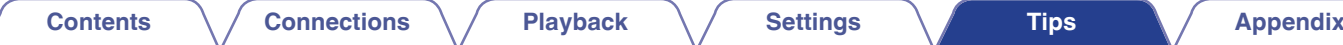

### **Sound cuts out when using Wi-Fi connection.**

- The frequency band used by the wireless LAN is also used by microwave ovens, cordless telephones, wireless game controllers and other wireless LAN devices. Using such devices at the same time as this unit may cause sound to cut out due to electronic interference. Sound cut out can be improved using the following methods. ( $\mathbb{Z}$  [p. 32\)](#page-31-0)
	- Install devices that cause interference away from this unit.
	- Turn off the power supply to devices that cause interference.
	- Change the settings of the router channel to which this unit is connected to. (See the instruction manual of the wireless router for details on how to change the channel.)
	- Switch to a wired LAN connection.
- Particularly when you play back large music files, depending on your wireless LAN environment, the playback sound may be interrupted. In this case, make the wired LAN connection.  $(\sqrt{pT})$  [p. 105\)](#page-104-0)

### **Noise often occurs in FM/AM broadcasting.**

- Change the antenna orientation or position. ( $\mathbb{Q}$  [p. 30\)](#page-29-0)
- Use an outdoor antenna.  $(\mathbb{Q} \mathbb{F}^n)$  [p. 30\)](#page-29-0)
- Separate the AM loop antenna from the unit. ( $\mathbb{C} \mathbb{F}$  [p. 30\)](#page-29-0)
- Separate the antenna from other connection cables.  $(\sqrt[p]{p})$  [p. 30\)](#page-29-0)

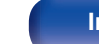

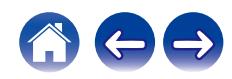

# <span id="page-119-0"></span>**Desired sound does not come out**

#### **The volume does not increase.**

• The maximum volume is set too low. Set the maximum volume using "Volume Limit" on the menu. ( $\mathbb{Z}$  [p. 91\)](#page-90-0)

#### **Headphone volume is low.**

0 Switch "H/P Amplifier Gain" to "High" if using headphones with high impedance or low sensitivity. ( $$$  $p. 91)$ 

#### **Left/right volume balance is unbalanced.**

• Press the DBB/TONE button on the remote control to adjust the "Balance". ( $\mathbb{Q}_F$  [p. 78\)](#page-77-0)

#### **No sound is produced from subwoofer.**

- Check the subwoofer connections.  $(\sqrt[p]{p}^2)$  [p. 23\)](#page-22-0)
- Turn on the subwoofer's power.

#### **Set values are not reflected in "Dynamic Bass Boost", "Bass" and "Treble".**

- 0 "Dynamic Bass Boost", "Bass" and "Treble" setting values are not reflected in audio out or subwoofer out.
- Press the DBB/TONE button on the remote control to set "Source Direct" to "Off". ( $\mathbb{Q}_P^{\infty}$  [p. 78\)](#page-77-0)

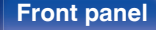

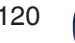

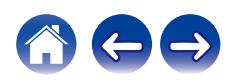

# <span id="page-120-0"></span>**AirPlay cannot be played back**

#### **The AirPlay icon is not displayed on iTunes / iPhone / iPod touch / iPad.**

- This unit and PC / iPhone / iPod touch / iPad are not connected to the same network (LAN). Connect it to the same LAN as this unit. ( $\sqrt{F}$  [p. 32\)](#page-31-0)
- The firmware on iTunes / iPhone / iPod touch / iPad is not compatible with AirPlay. Update the firmware to the latest version.

#### **Audio is not output.**

- The volume on iTunes / iPhone / iPod touch / iPad is set to the minimum level. The volume on iTunes / iPhone / iPod touch / iPad is linked with the volume on this unit. Set a proper volume level.
- The AirPlay playback is not performed, or this unit is not selected. Click the AirPlay icon on the iTunes / iPhone / iPod touch / iPad screen and select this unit.  $(\sqrt{p} \cdot p. 72)$  $(\sqrt{p} \cdot p. 72)$

### **Audio is interrupted during the AirPlay playback on iPhone / iPod touch / iPad.**

- Quit the application running in the background of the iPhone/iPod touch/iPad, and then play using AirPlay.
- 0 Some external factors may be affecting the wireless connection. Modify the network environment by taking measures such as shortening the distance from the wireless LAN access point.

#### **iTunes cannot be played back through the remote control unit.**

0 Enable the "Allow iTunes audio control from remote speakers" setting on iTunes. Then, you can perform playback, pause, and skip operations through the remote control unit.

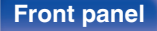

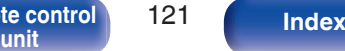

# <span id="page-121-0"></span>**USB memory devices cannot be played back**

#### **USB memory device is not recognized.**

- Disconnect and reconnect the USB memory device. ( $\mathbb{Q}$  [p. 29\)](#page-28-0)
- Mass storage class compatible USB memory devices are supported.
- 0 This unit does not support a connection through a USB hub. Connect the USB memory device directly to the USB port.
- The USB memory device must be formatted to NTFS or FAT32.
- Not all USB memory devices are quaranteed to work. Some USB memory devices are not recognized. When using a type of portable hard disc drive compatible with the USB connection that requires power from an AC adapter, use the AC adapter that came with the drive.

#### **Files on the USB memory device are not displayed.**

- Files of a type not supported by this unit are not displayed. ( $\mathbb{Z}$  [p. 43\)](#page-42-0)
- This unit is able to display files in a maximum of eight folder layers. A maximum of 5000 files (folders) can also be displayed for each layer. Modify the folder structure of the USB memory device.
- 0 When multiple partitions exist on the USB memory device, only files on the first partition are displayed.

#### **iOS and Android devices are not recognized.**

• The USB port of this unit does not support playback from iOS and Android devices.

#### **Files on a USB memory device cannot be played.**

- Files are created in a format that is not supported by this unit. Check the formats supported by this unit. ( $\mathbb{Z}$  [p. 135\)](#page-134-0)
- 0 You are attempting to play a file that is copyright protected. Files that are copyright protected cannot be played on this unit.
- 0 Playback may not be possible if the album art file size exceeds 2 MB.

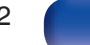

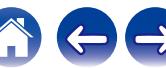

## <span id="page-122-0"></span>**File names on the USB memory device are not displayed properly**

#### **The file names are not displayed properly ("...", etc.).**

• Characters that cannot be displayed are used. This is not a malfunction. Characters that cannot be displayed have been used. On this unit, characters that cannot be displayed are replaced with a ". (period)".

# **Bluetooth cannot be played back**

#### **Bluetooth devices cannot be connected to this unit.**

- 0 The Bluetooth function in the Bluetooth device has not been enabled. See the Owner's Manual of the Bluetooth device to enable the Bluetooth function.
- Bring the Bluetooth device near to this unit.
- The Bluetooth device cannot connect with this unit if it is not compatible with the A2DP profile.
- Turn the power of the Bluetooth device off and on again, and then try again.
- 0 Set "Bluetooth" in the menu to "Enabled". The Bluetooth function does not work when "Bluetooth" is "Disabled". ( $$p. 103$ )

#### **The sound is cut off.**

- Bring the Bluetooth device near to this unit.
- 0 Remove obstructions between the Bluetooth device and this unit.
- To prevent electromagnetic interference, locate this unit away from microwave ovens, wireless LAN devices and other Bluetooth devices.
- Reconnect the Bluetooth device

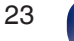

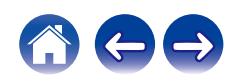

# <span id="page-123-0"></span>**The Internet radio cannot be played back**

#### **A list of broadcasting stations is not displayed.**

- The LAN cable is not properly connected, or the network is disconnected. Check the connection status. ( $\mathbb{Z}$  [p. 32\)](#page-31-0)
- Perform the network diagnostic mode.

#### **Internet Radio cannot be played.**

- The selected radio station is broadcasting in a format that is not supported by this unit. Formats that can be played back in this unit are WMA, MP3 and MPEG-4 AAC.  $(\sqrt{2}P)$  [p. 141\)](#page-140-0)
- The firewall function is enabled on the router. Check the firewall setting.
- The IP address is not properly set.  $(\sqrt{p^2} p. 108)$  $(\sqrt{p^2} p. 108)$
- Check the power of the router is on.
- To obtain the IP address automatically, enable the DHCP server function on the router. Also, set the DHCP setting to "On" on this unit. ( $\mathbb{Z}$  [p. 108\)](#page-107-0)
- To obtain the IP address manually, set the IP address on this unit. ( $\mathbb{Q}$  [p. 108\)](#page-107-0)
- 0 Some radio stations broadcast silently during some time period. In this case, no audio is output. Wait for a while and select the same radio station, or select another radio station. ( $\mathbb{C} \mathbb{F}$  [p. 39\)](#page-38-0)
- 0 The selected radio station is not in service. Select a radio station in service.

#### **Cannot connect to favorite radio stations.**

• Radio station is not currently in service. Register radio stations in service.

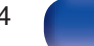

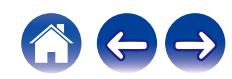

# <span id="page-124-0"></span>**Music files on PC or NAS cannot be played back (Music server)**

#### **Files stored on a computer cannot be played.**

- Files are stored in a non-compatible format. Record in a compatible format. ( $\mathbb{Z}$  [p. 140\)](#page-139-0)
- 0 Files that are copyright protected cannot be played on this unit.
- Even if PC is connected to the USB port on this unit, music files on it cannot be played back. Connect PC to this unit through the network. (将 [p. 32\)](#page-31-0)
- Media sharing settings on the server or NAS do not allow this unit. Change the settings to allow this unit. For details, see the owner's manual of the server or NAS.

#### **Server is not found, or it is not possible to connect to the server.**

- The computer's or router's firewall is activated. Check the computer's or router's firewall settings.
- Computer's power is not turned on. Turn on the power.
- Server is not running. Launch the server.
- IP address of this unit is wrong. Check the IP address of this unit. ( $\mathbb{Q}$  [p. 103\)](#page-102-0)

#### **Files on PC or NAS are not displayed.**

Files of a type not supported by this unit are not displayed. ( $\mathbb{Q}$  [p. 140\)](#page-139-0)

#### **Music stored on a NAS cannot be played.**

- If you use a NAS in conformity with the DLNA standard, enable the DLNA server function in the NAS setting.
- 0 If you use a NAS that does not conform with the DLNA standard, play the music via a PC. Set Windows Media Player's media sharing function and add NAS to the selected play folder.
- 0 If connection is restricted, set audio equipment as the connection target.

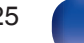

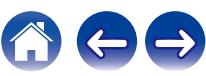

# <span id="page-125-0"></span>**Various online services cannot be played**

**Various online services cannot be played.**

• The online service may have been discontinued.

# **Cannot connect to a wireless LAN network**

#### **Cannot connect to the network.**

- The network name (SSID), password and encryption setting have not been set up correctly. Configure the network settings according to the setting details of this unit.  $(\sqrt{p} - p. 107)$  $(\sqrt{p} - p. 107)$
- 0 Shorten the distance from the wireless LAN access point and remove any obstructions to improve access first before re-connecting again. Place the unit away from microwave ovens and other network access points.
- 0 Configure the access point channel settings away from channels that are being used by other networks.
- This unit is not compatible with WEP (TSN).

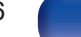

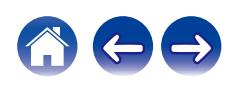

#### **Cannot connect to a WPS Router.**

- Check that the WPS mode of the router is operating.
- Press the WPS button on the router and then press the ENTER button within 2 minutes. (ttrappedicity of the m
- 0 A router/settings that are compatible with WPS 2.0 standards are required. Set the encryption time to "None", WPA-PSK (AES) or WPA2-PSK (AES).
- 0 If the router encryption method is WEP/WPA-TKIP/WPA2-TKIP, you cannot connect by using the WPS button on the router. In this case, use the "Auto-Scan" or "Manual" method to connect.

#### **Cannot connect to the network using iPhone/iPod touch/iPad.**

- Update the iPhone/iPod touch/iPad firmware to the latest version.
- When configuring the settings via a wireless connection, iOS 7 or later needs to be supported.

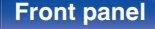

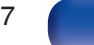

**[unit](#page-16-0) [Index](#page-151-0)**

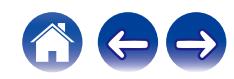

# <span id="page-127-0"></span>**Cannot playback Discs**

**Cannot playback when the play button is pressed, or cannot correctly play back a specific part of the disc.**

• The disc is dirty or scratched. Either clean the disc, or insert a different disc. ( $$p. 138$ )

### **Cannot playback CD-R/CD-RW.**

- Discs cannot be played back unless they have been finalized. Use a finalized disc. ( $\mathbb{Z}$  [p. 132\)](#page-131-0)
- This may be caused by poor recording conditions, or the disc itself may be of poor quality. Use a correctly recorded disc.
- Files are created in a format that is not supported by this unit. Check the formats supported by this unit. ( $\mathbb{Q}_F$  [p. 133\)](#page-132-0)

#### **"No Disc" is displayed.**

0 "No Disc" is displayed if a disc has not been inserted.

### **"System Error" is displayed.**

0 "System Error" is displayed when an error not caused by disc, format, etc., occurs.

### **"Can't Read Disc" is displayed.**

0 "Can't Read Disc" is displayed when the inserted disc cannot be read because it is not compatible with this unit or is dirty or scratched.

### **"Wrong Format" is displayed.**

• "Wrong Format" is displayed for files created in a format that is not supported by this unit. Check the formats supported by this unit. ( $\mathbb{Z}$  [p. 133\)](#page-132-0)

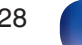

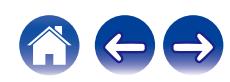

# <span id="page-128-0"></span>**Audio from digital devices cannot be played back (Optical)**

#### **"Signal Unlock" is displayed.**

• When digital audio signals cannot be detected properly, "Signal Unlock" is displayed. ( $\mathbb{Z}$  ( $\mathbb{Z}$  [p. 69\)](#page-68-0)

#### **"Unsupported" is displayed.**

0 "Unsupported" is displayed when audio signals that are not supported by this unit are input. Check the audio output signal format from your digital device.  $(\sqrt{p} \cdot 69)$ 

# **The input source switches to "Optical In 1" or "Optical In 2"**

**The input source automatically switches to "Optical In 1" or "Optical In 2" when the TV connected to this unit is turned on.**

 $\bullet$  Set "Off" to "Auto-Play". ( $\sqrt{2}$ " [p. 96\)](#page-95-0)

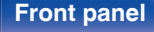

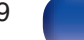

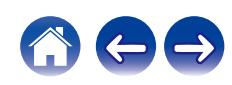

# <span id="page-129-0"></span>**Update/upgrade error messages**

If an update/upgrade is interrupted or fails, an error message appears.

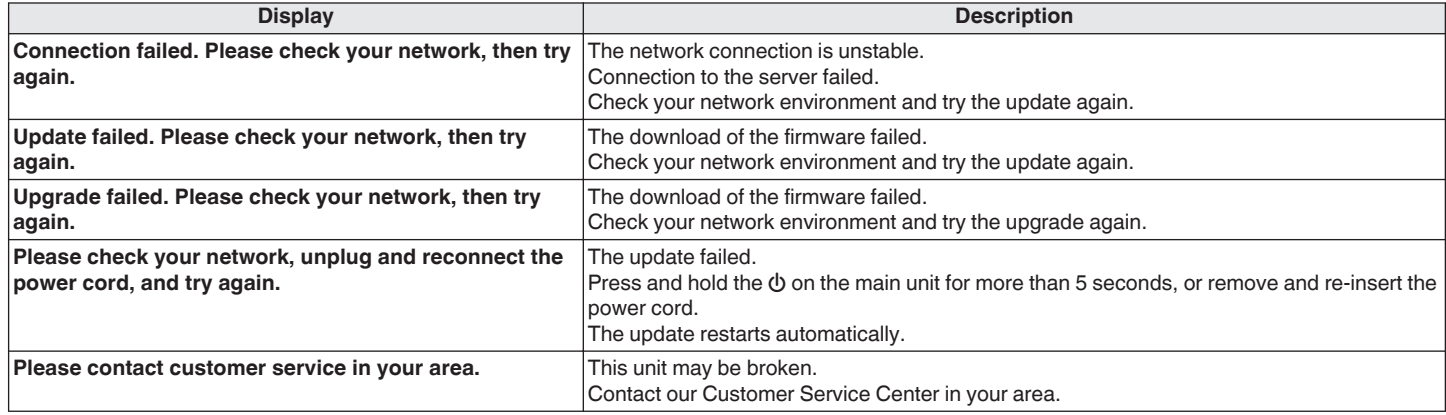

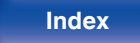

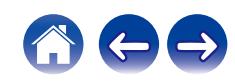

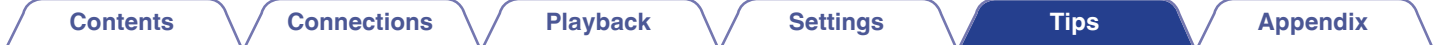

# **Resetting network settings**

If network contents cannot be played or the unit cannot connect to the network, restarting the unit may improve the problem. We recommend restarting the unit before returning the settings to the default settings. ( $\mathbb{Q}$  [p. 114\)](#page-113-0)

If the operations are not improved by restarting the unit, follow the steps below.

Network settings are reset to the factory default values. Make settings again.

However, the menu "Audio" settings are not reset.

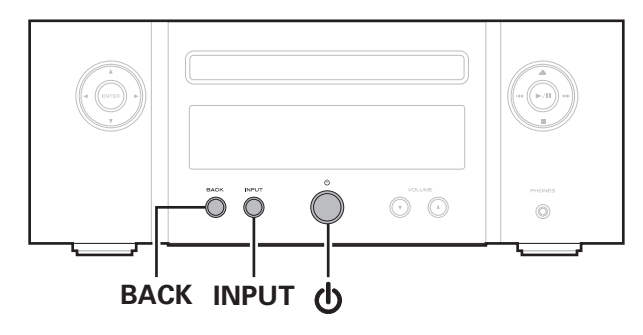

- **Press**  $\phi$  **on the main unit to turn on power to the unit.**
- **2 Press INPUT on this unit to select "Internet Radio", "Music Servers" or "USB Music".**
- **3** Press and hold the BACK and  $\phi$  buttons on this unit for **at least 3 seconds when the power is on.**
- **4 Remove your fingers from the two buttons when "Please wait..." appears on the display.**
- **5 "Completed" is shown in the display when reset is complete.**

**NOTE**

• Do not turn the power off until reset is complete.

**[Front panel](#page-11-0) [Rear panel](#page-14-0) [Remote control](#page-16-0) 131** 

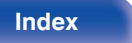

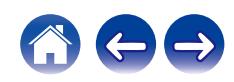

<span id="page-131-0"></span>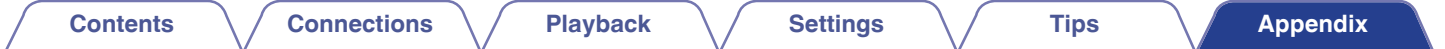

# **Playing back Discs**

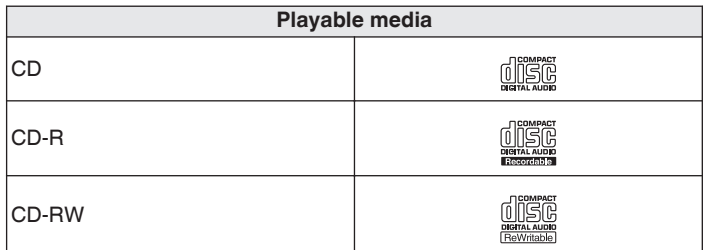

#### **NOTE**

- Some discs and some recording formats cannot be played.
- 0 Non-finalized discs cannot be played.

## **Files**

CD-R and CD-RW discs created in the format described below can be played.

## **Writing software format**

ISO9660 level 1

• When written in other formats, it may not be possible to play the disc properly.

### ■ Maximum number of playable files and folders

Total number of folders and files : 512 Maximum number of folders : 256

### o **File format**

MPEG-1 Audio Layer-3 WMA (Windows Media Audio)

## **Tag data**

ID3-TAG (Ver.1.x and 2.x) META-Tag (Compatible with title, artist and album names)

**[Front panel](#page-11-0) [Rear panel](#page-14-0) [Remote control](#page-16-0) 132** 

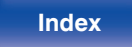

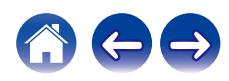

**Sampling frequency Bit rate Extension MP3** 32/44.1/48 kHz 32 – 320 kbps .mp3 **WMA**  $\begin{array}{|c|c|c|c|c|c|} \hline 32/44.1/48 \text{ kHz} & 64 - 192 \text{ kbps} & \text{wma} \end{array}$ 

# **NOTE**

- 0 Be sure to give files the extension. Files with any other extensions or files with no extensions cannot be played.
- Mac OS files assigned with filenames that begin with ". " are not music data and cannot be played back.
- Recordings you have made should only be used for your personal enjoyment, and as per copyright laws may not be used in other ways without permission of the copyright holder.

# **Playback order of music files**

When there are multiple folders containing music files, the playback order of folders is automatically set when this unit reads the media. The files in each folder are played back in the order in which the files were recorded on the media, from the oldest date and time.

#### **CD-R/CD-RW**

For playback of files on CD-R or CD-RW, files in the first folder on the first partition are played first, next folders on the second partition in the folder, then next on the third partition, and so on in this order. Then accordingly files on another first partition are played.

 $\rightarrow$ 

**[unit](#page-16-0) [Index](#page-151-0)**

- The playback order displayed on a PC may differ from the actual playback order.
- The playback order with a CD-R/CD-RW may differ, depending on the writing software.

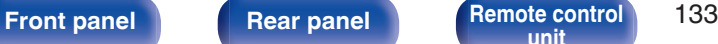

<span id="page-132-0"></span>■ Specifications of supported files

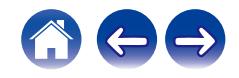

# **About discs and files**

Music files recorded on CD-R/CD-RW are divided into large segments (folders) and small segments (files). Files are stored in folders, and folders can be placed for storage in a hierarchy. The unit can recognize up to 8 levels of folders.

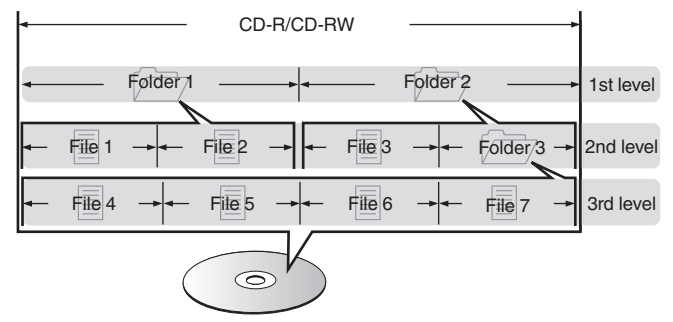

• When writing music files on a CD-R/CD-RW disc, set the writing software's format to "ISO9660". The files may not play properly if they are recorded in other formats. For details, refer to the instructions of your writing software.

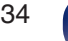

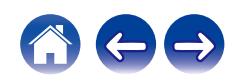

<span id="page-134-0"></span>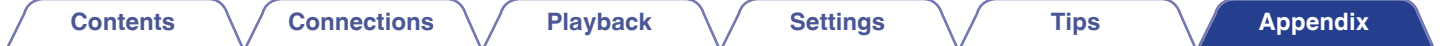

# **Playing back a USB memory devices**

- This unit is compatible with MP3 ID3-Tag (Ver. 2) standard.
- This unit is compatible with WMA META tags.

 $\bullet$  If the image size (pixels) of an album artwork exceeds 500  $\times$  500 (WMA/MP3/Apple Lossless/DSD) or 349  $\times$  349 (MPEG-4 AAC), then music may not be played back properly.

## ■ Specifications of supported files

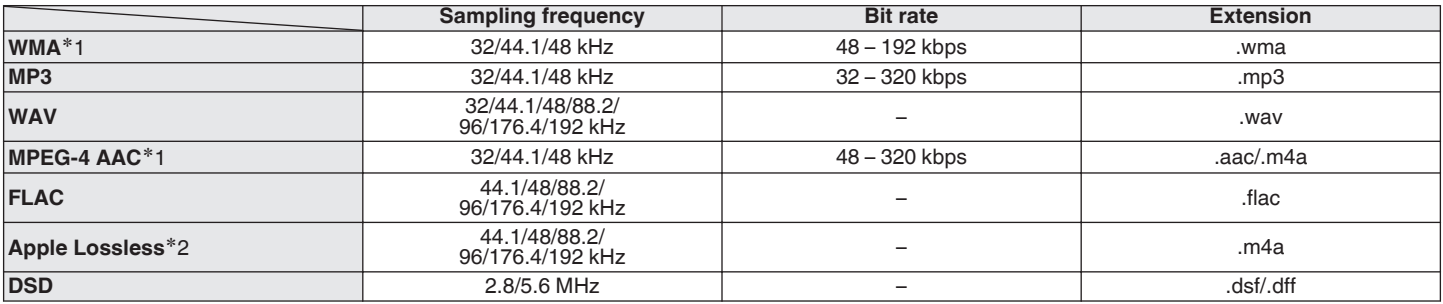

<sup>\*</sup>1 Only files that are not protected by copyright can be played on this unit. Content downloaded from pay sites on the Internet are copyright protected. Also, files encoded in WMA format when ripped from a CD, etc. on a computer may be copyright protected, depending on the computer's settings.

z2 The Apple Lossless Audio Codec (ALAC) decoder is distributed under the Apache License, Version 2.0 (**http://www.apache.org/licenses/LICENSE-2.0**).

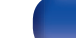

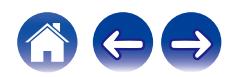

### ■ Maximum number of playable files and folder

The limits on the number of folders and files that can be displayed by this unit are as follows.

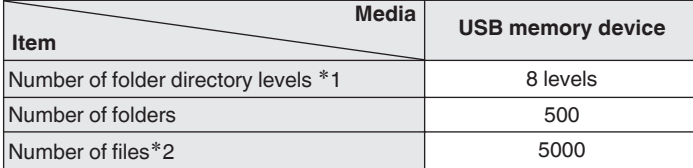

z1 The limited number includes the root folder.

z2 The allowable number of files may differ according to the USB memory device capacity and the file size.

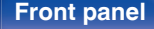

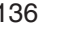

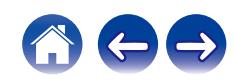

# **Cautions on using media**

# **Inserting a disc**

- Set the disc in the tray label side up.
- Make sure the disc tray is fully open when inserting the disc.
- Place the discs flatly, 5 inch/12 cm discs in the outer tray guide (Figure 1), 3 inch/8 cm discs in the inner tray guide (Figure 2).

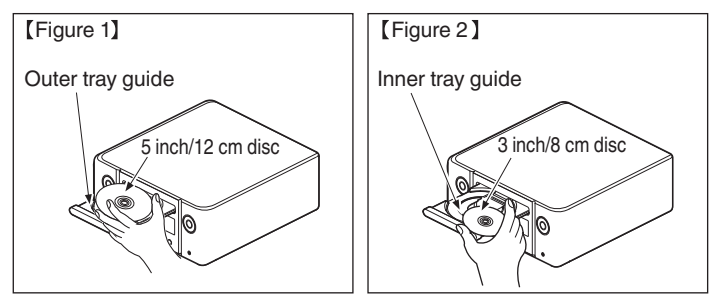

• Place 3 inch/8 cm discs in the inner tray guide without using an adapter.

### **NOTE**

- 0 Only load one disc at a time. Loading two or more discs can damage the unit or scratch the discs.
- 0 Do not use cracked or warped discs or discs that have been repaired with adhesive, etc.
- 0 Do not use discs on which the sticky part of cellophane tape or labels is exposed or on which there are traces of where labels have been removed. Such discs can get caught inside the player and damage it.
- Do not use discs in special shapes, as they may damage the unit.

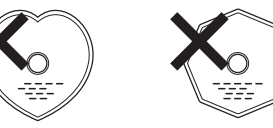

- Do not push the disc tray in by hand when the power is off. Doing so could damage the unit.
- Do not place any foreign objects in the disc tray. Doing so could result in damage.
- 0 If the unit is left in a room full of smoke from cigarettes, etc., for long periods of time, the surface of the optical pickup may get dirty, preventing it from receiving signals properly.

**[Front panel](#page-11-0) [Rear panel](#page-14-0) [Remote control](#page-16-0) 137** 

**[unit](#page-16-0) [Index](#page-151-0)**

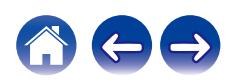

# <span id="page-137-0"></span>**How to handle media**

- Do not get fingerprints, oil or dirt on discs.
- Take special care not to scratch discs when removing them from their cases.
- Do not bend or heat discs.
- Do not enlarge the hole in the center.
- Do not write on the labeled (printed) surface with ball-point pens, pencils, etc., or stick new labels on discs.
- Condensation may form on discs if they are moved suddenly from a cold place (outdoors for example) to a warm place, but do not try to dry discs with a hairdryer, etc.
- Do not eject a USB memory device or turn off the unit while a USB memory device is being played. This may result in malfunction or loss of the USB memory device's data.
- Do not attempt to open or modify a USB memory device.
- 0 USB memory device and files can be damaged by static electricity. Do not touch the metal contacts of a USB memory device with your fingers.
- Do not use warped USB memory device.
- After use, be sure to remove any disc or USB memory device, and store it in its proper case, to avoid dust, scratches and deformation.
- Do not store discs in the following places:
	- **1.** Places exposed to direct sunlight for long periods of time
	- **2.** Dusty or humid places
	- **3.** Places exposed to heat from heaters, etc.

# **Cleaning discs**

- If there are fingerprints or dirt on a disc, wipe them off before using the disc.
- Use a commercially available disc cleaning set or a soft cloth to clean discs.

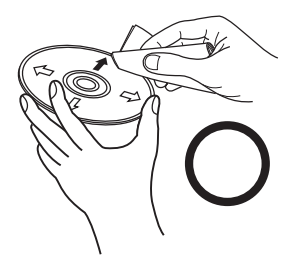

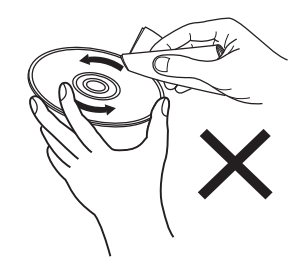

Gently wipe the disc from the inside towards the outside.

Do not wipe with a circular motion.

#### **NOTE**

• Do not use record spray, antistatic agents, benzene, thinner or other solvents.

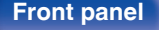

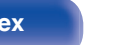

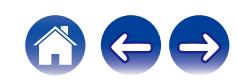

# **DIGITAL IN**

# ■ Specifications of supported audio formats

## n **Optical**

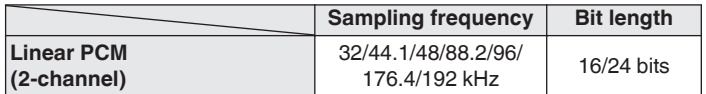

# **Playing back a Bluetooth device**

This unit supports the following Bluetooth profile.

- A2DP (Advanced Audio Distribution Profile): When a Bluetooth device that supports this standard is connected, monaural and stereo sound data can be streamed at a high quality.
- 0 AVRCP (Audio/Video Remote Control Profile): When a Bluetooth device that supports this standard is connected, the Bluetooth device can be operated from this unit.

# **About Bluetooth communications**

Radio waves broadcast from this unit may interfere with the operation of medical devices. Make sure you turn off the power of this unit and Bluetooth device in the following locations as radio wave interference may cause malfunctions.

- 0 Hospitals, trains, aircraft, petrol kiosks and places where flammable gases are generated
- 0 Near automatic doors and fire alarms

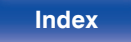

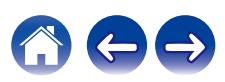

# <span id="page-139-0"></span>**Playing back files stored on a PC and NAS**

- This unit is compatible with MP3 ID3-Tag (Ver. 2) standard.
- This unit is compatible with WMA META tags.
- If the image size (pixels) of an album artwork exceeds  $500 \times 500$  (WMA/MP3/WAV/FLAC) or 349  $\times$  349 (MPEG-4 AAC), then music may not be played back properly.
- A server or server software compatible with distribution in the corresponding formats is required to play music files via a network.

For playing mentioned audio formats via a network a server software, for example Twonky Media Server or jRiver Media Server, needs to be installed on your computer or NAS for full support. There are other server software available too. Please check supported formats.

## **Specifications of supported files**

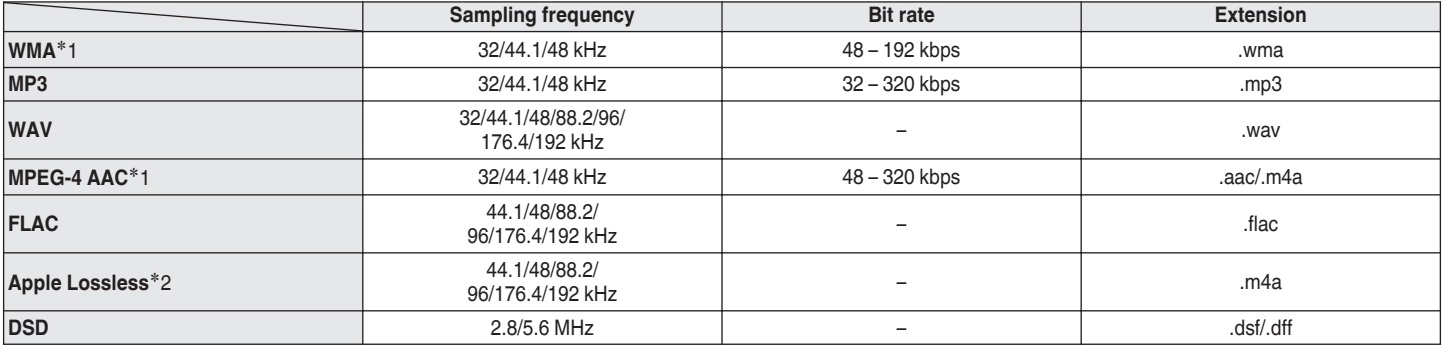

<sup>\*</sup>1 Only files that are not protected by copyright can be played on this unit. Content downloaded from pay sites on the Internet are copyright protected. Also, files encoded in WMA format when ripped from a CD, etc., on a computer may be copyright protected, depending on the computer's settings.

z2 The Apple Lossless Audio Codec (ALAC) decoder is distributed under the Apache License, Version 2.0 (**http://www.apache.org/licenses/LICENSE-2.0**).

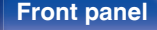

**[Front panel](#page-11-0) [Rear panel](#page-14-0) [Remote control](#page-16-0) 140** 

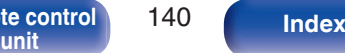

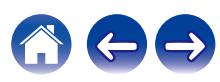

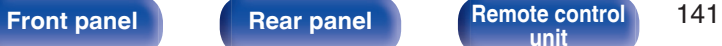

**[unit](#page-16-0) [Index](#page-151-0)**

### <span id="page-140-0"></span>o **Playable broadcast station specifications**

# **Last function memory**

This function stores the settings which were made before going into the standby mode.

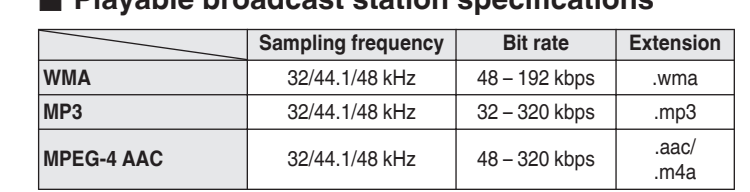

# **Explanation of terms**

### o **Audio**

#### **Apple Lossless Audio Codec**

This is a codec for lossless audio compression method developed by Apple Inc. This codec can be played back on iTunes, iPod or iPhone. Data compressed to approximately 60 – 70 % can be decompressed to exactly the same original data.

#### **DSD (Direct-Stream Digital)**

One of the audio data recording methods, it is the signal aspect used to store audio signals on a super audio CD, and is Δ-Σ modulated digital audio.

#### **FLAC (Free Lossless Audio Codec)**

FLAC stands for Free lossless Audio Codec, and is a lossless free audio file format. Lossless means that the audio is compressed without any loss in quality.

The FLAC license is as shown below.

Copyright (C) 2000,2001,2002,2003,2004,2005,2006,2007,2008,2009 Josh Coalson

Redistribution and use in source and binary forms, with or without modification, are permitted provided that the following conditions are met:

- Redistributions of source code must retain the above copyright notice, this list of conditions and the following disclaimer.
- Redistributions in binary form must reproduce the above copyright notice, this list of conditions and the following disclaimer in the documentation and/or other materials provided with the distribution.
- Neither the name of the Xiph.org Foundation nor the names of its contributors may be used to endorse or promote products derived from this software without specific prior written permission.

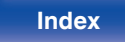

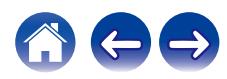

THIS SOFTWARE IS PROVIDED BY THE COPYRIGHT HOLDERS AND CONTRIBUTORS "AS IS" AND ANY EXPRESS OR IMPLIED WARRANTIES, INCLUDING, BUT NOT LIMITED TO, THE IMPLIED WARRANTIES OF MERCHANTABILITY AND FITNESS FOR A PARTICULAR PURPOSE ARE DISCLAIMED. IN NO EVENT SHALL THE FOUNDATION OR CONTRIBUTORS BE LIABLE FOR ANY DIRECT, INDIRECT, INCIDENTAL, SPECIAL, EXEMPLARY, OR CONSEQUENTIAL DAMAGES (INCLUDING, BUT NOT LIMITED TO, PROCUREMENT OF SUBSTITUTE GOODS OR SERVICES; LOSS OF USE, DATA, OR PROFITS; OR BUSINESS INTERRUPTION) HOWEVER CAUSED AND ON ANY THEORY OF LIABILITY, WHETHER IN CONTRACT, STRICT LIABILITY, OR TORT (INCLUDING NEGLIGENCE OR OTHERWISE) ARISING IN ANY WAY OUT OF THE USE OF THIS SOFTWARE, EVEN IF ADVISED OF THE POSSIBILITY OF SUCH DAMAGE.

#### **MP3 (MPEG Audio Layer-3)**

This is an internationally standardized audio data compression scheme, using the "MPEG-1" video compression standard. It compresses the data volume to about one eleventh its original size while maintaining sound quality equivalent to a music CD.

### **MPEG (Moving Picture Experts Group), MPEG-2, MPEG-4**

These are the names for digital compression format standards used for the encoding of video and audio. Video standards include "MPEG-1 Video", "MPEG-2 Video", "MPEG-4 Visual", "MPEG-4 AVC". Audio standards include "MPEG-1 Audio", "MPEG-2 Audio", "MPEG-4 AAC".

#### **WMA (Windows Media Audio)**

This is the audio compression technology developed by Microsoft Corporation.

WMA data can be encoded using Windows Media® Player. To encode WMA files, only use applications authorized by Microsoft Corporation. If you use an unauthorized application, the file may not work properly.

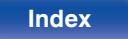

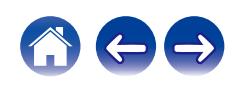

#### **Sampling frequency**

Sampling involves taking a reading of a sound wave (analog signal) at regular intervals and expressing the height of the wave at each reading in digitized format (producing a digital signal).

The number of readings taken in one second is called the "sampling frequency". The larger the value, the closer the reproduced sound is to the original.

#### **Speaker impedance**

This is an AC resistance value, indicated in  $\Omega$  (ohms).

Greater power can be obtained when this value is smaller.

#### **Bit rate**

This expresses the read amount per 1 second of video/audio data recorded in a disc. A larger number means higher sound quality, but also means a larger file size.

### **Network**

#### **AirPlay**

AirPlay sends (plays) contents recorded in iTunes or on an iPhone/iPod touch to a compatible device via the network.

#### **WEP Key (network key)**

This is key information used for encrypting data when conducting data transfer. On this unit, the same WEP key is used for data encryption and decryption, so the same WEP key must be set on both devices in order for communications to be established between them.

#### **Wi-Fi®**

Wi-Fi Certification assures tested and proven interoperability by the Wi-Fi Alliance, a group certifying interoperability among wireless LAN devices.

#### **WPA (Wi-Fi Protected Access)**

This is a security standard established by the Wi-Fi Alliance. In addition to the conventional SSID (network name) and WEP key (network key), it also uses a user identification function and encrypting protocol for stronger security.

#### **WPA2 (Wi-Fi Protected Access 2)**

This is a new version of the WPA established by the Wi-Fi Alliance, compatible with more secure AES encryption.

**[Front panel](#page-11-0) [Rear panel](#page-14-0) [Remote control](#page-16-0) 144 [unit](#page-16-0) [Index](#page-151-0)**

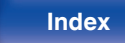

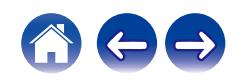
# ■ Other

#### **Finalizing**

This process enables DVD/CD recorded with a recorder to be played by other players.

#### **Pairing**

Pairing (registration) is an operation that is required in order to connect a Bluetooth device to this unit using Bluetooth. When paired, the devices authenticate each other and can connect without mistaken connections occurring.

When using Bluetooth connection for the first time, you need to pair this unit and the Bluetooth device to be connected.

#### **Protection circuit**

This is a function to prevent damage to devices within the power supply when an abnormality such as an overload, excess voltage occurs or over temperature for any reason.

**WPA-PSK/WPA2-PSK (Pre-shared Key)**

This is a simple authentication system for mutual authentication when a preset character string matches on the wireless LAN access point and client.

#### **Network Names (SSID: Service Set Identifier)**

When forming wireless LAN networks, groups are formed to prevent interference, data theft, etc. These groups are based on "SSID (network names)". For enhanced security, a WEP key is set so that communication is unavailable unless both the "SSID" and the WEP key match. This is suitable for constructing a simplified network.

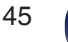

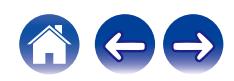

# **Trademark information**

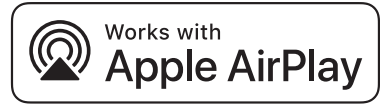

Apple, AirPlay, iPad, iPad Air, iPad Pro and iPhone are trademarks of Apple Inc., registered in the U.S. and other countries.

The trademark "iPhone" is used in Japan with a license from Aiphone K.K.

Use of the Works with Apple badge means that an accessory has been designed to work specifically with the technology identified in the badge and has been certified by the developer to meet Apple performance standards.

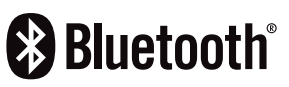

The Bluetooth® word mark and logos are registered trademarks owned by the Bluetooth SIG, Inc. and any use of such marks by D&M Holdings Inc. is under license. Other trademarks and trade names are those of their respective owners.

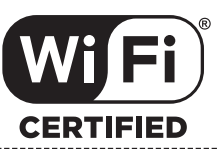

The Wi-Fi CERTIFIED logo is a registered trademark of the Wi-Fi Alliance.

Wi-Fi Certification provides assurance that the device has passed the interoperability test conducted by the Wi-Fi Alliance, a group that certifies interoperability among wireless LAN devices.

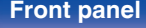

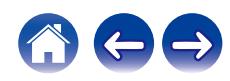

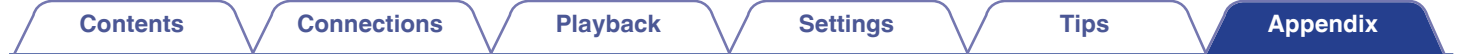

# **Specifications**

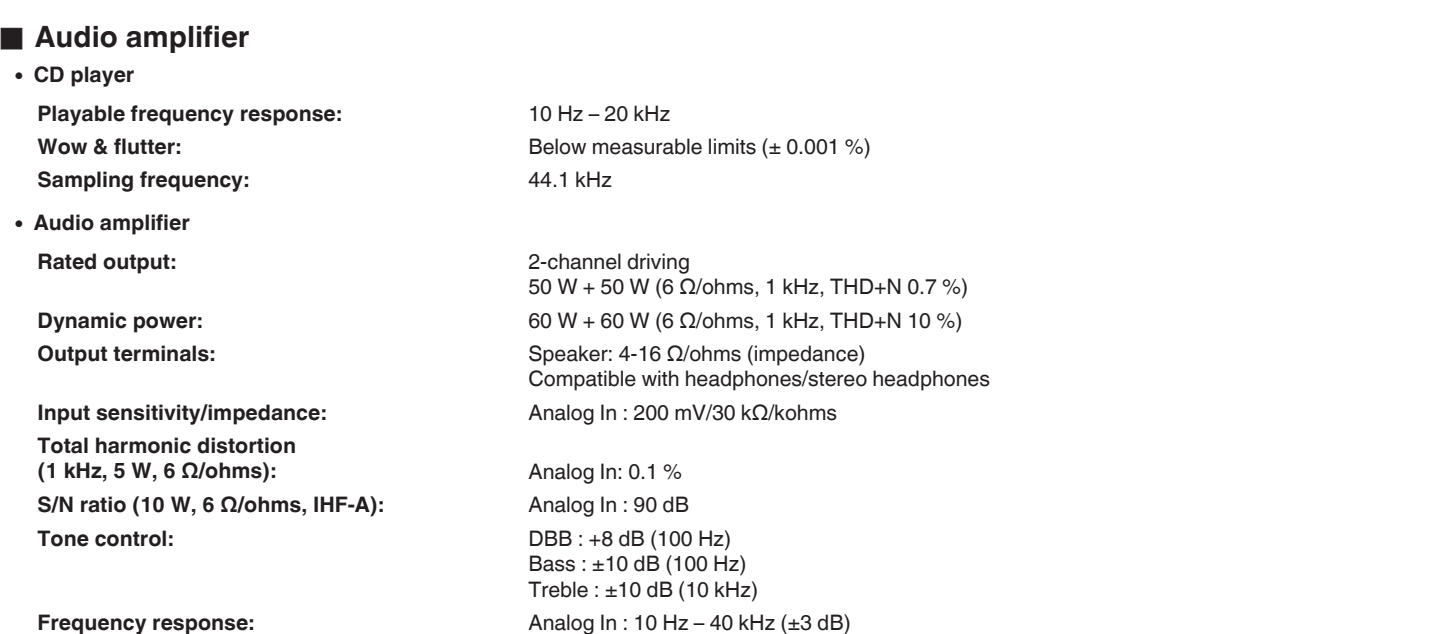

**[Front panel](#page-11-0) [Rear panel](#page-14-0) [Remote control](#page-16-0) 147 Remote control 147 [Index](#page-151-0)** 

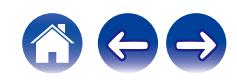

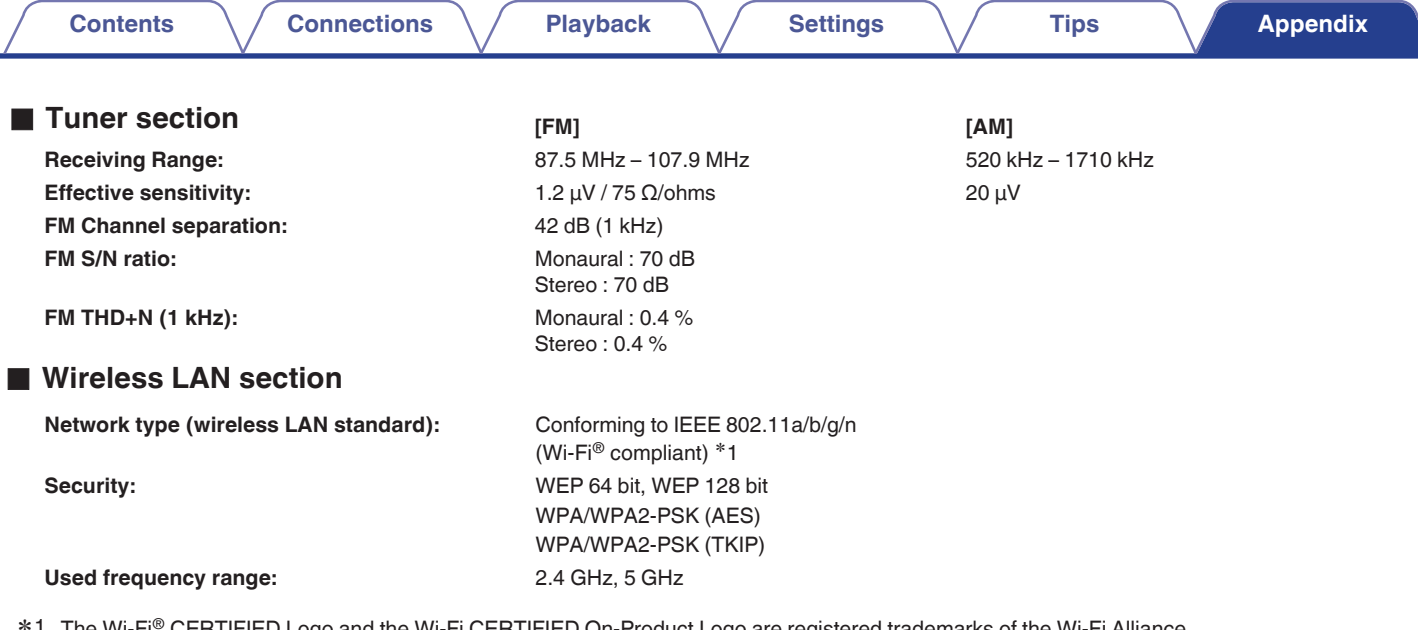

z1 The Wi-Fi® CERTIFIED Logo and the Wi-Fi CERTIFIED On-Product Logo are registered trademarks of the Wi-Fi Alliance.

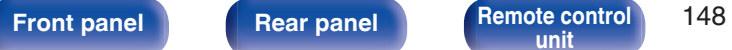

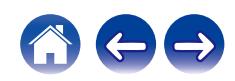

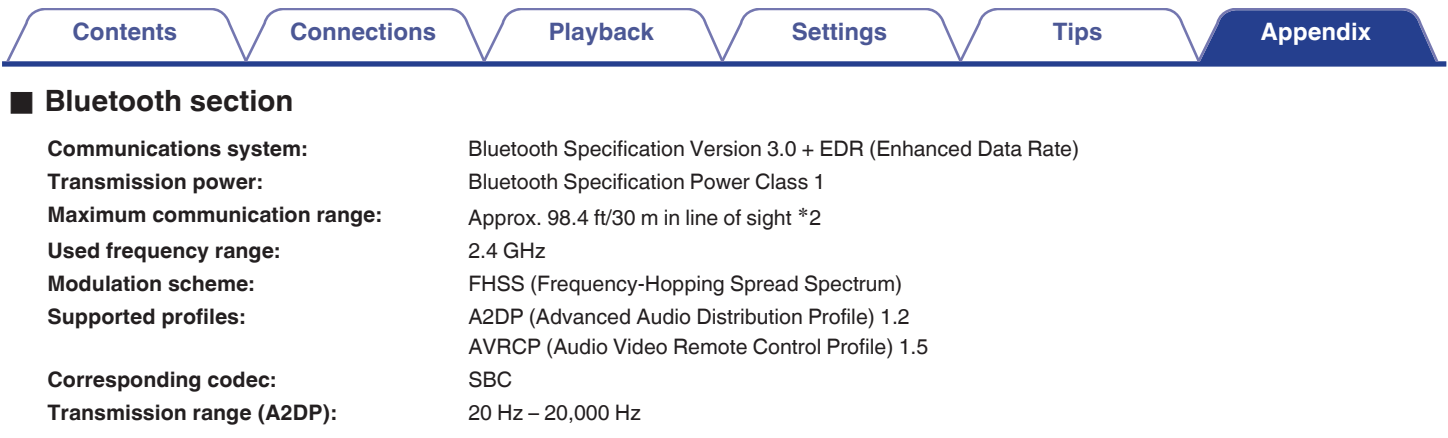

\*2 The actual communication range varies depending on the influence of such factors as obstructions between devices, electromagnetic waves from<br>microwave ovens, static electricity, cordless phones, reception sensitivity, a

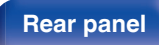

**[Front panel](#page-11-0) [Rear panel](#page-14-0) [Remote control](#page-16-0) 149** 

**[Index](#page-151-0)** 

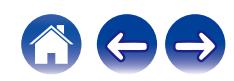

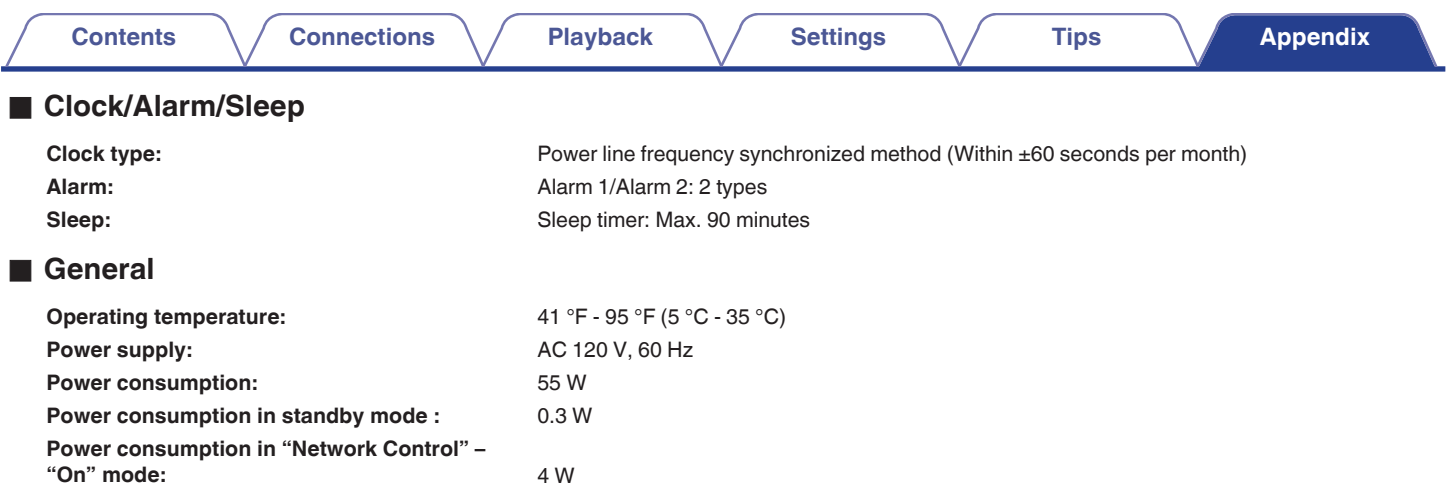

0 For purposes of improvement, specifications and design are subject to change without notice.

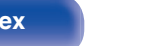

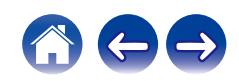

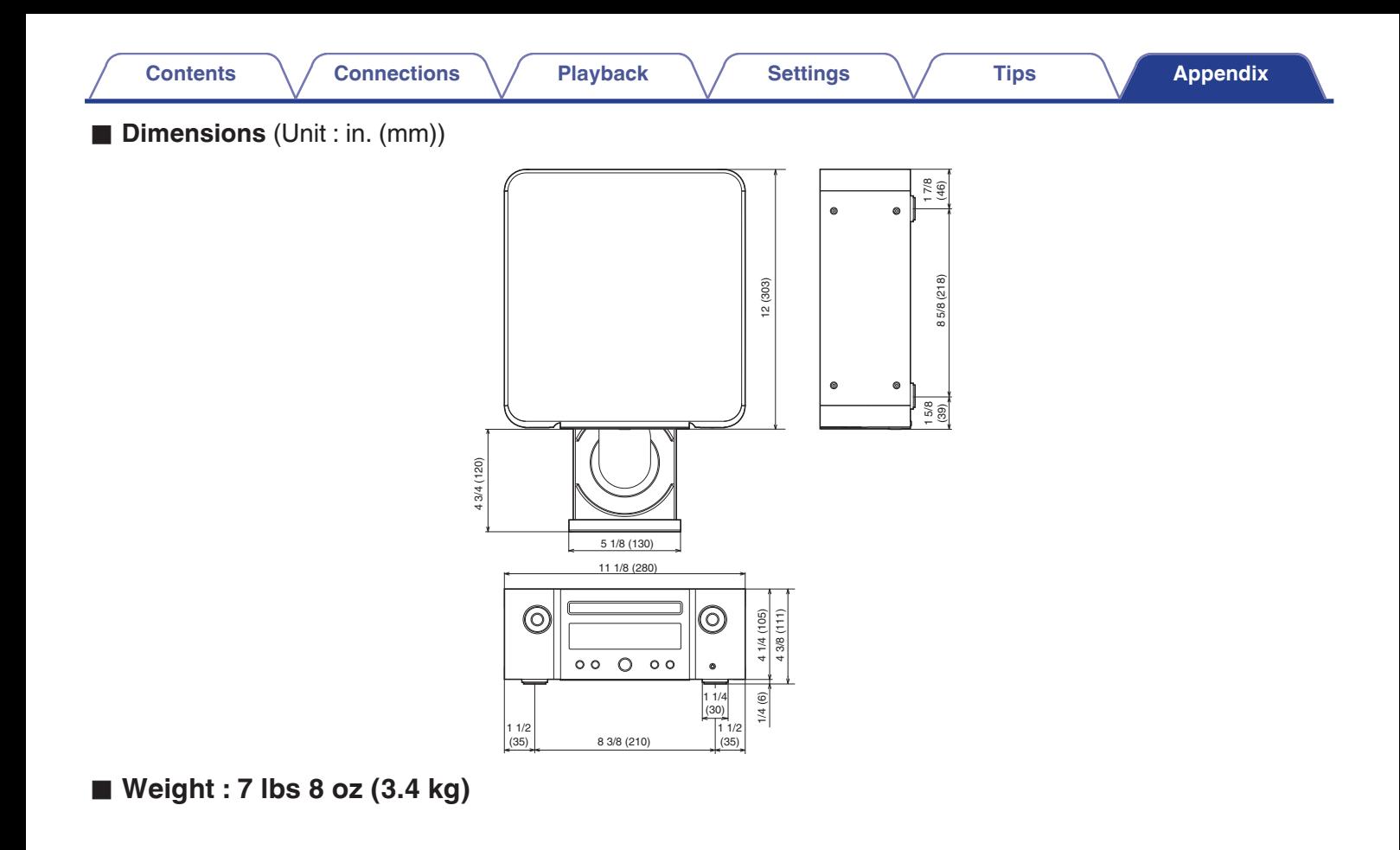

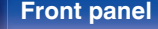

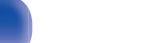

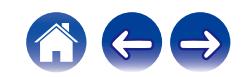

<span id="page-151-0"></span>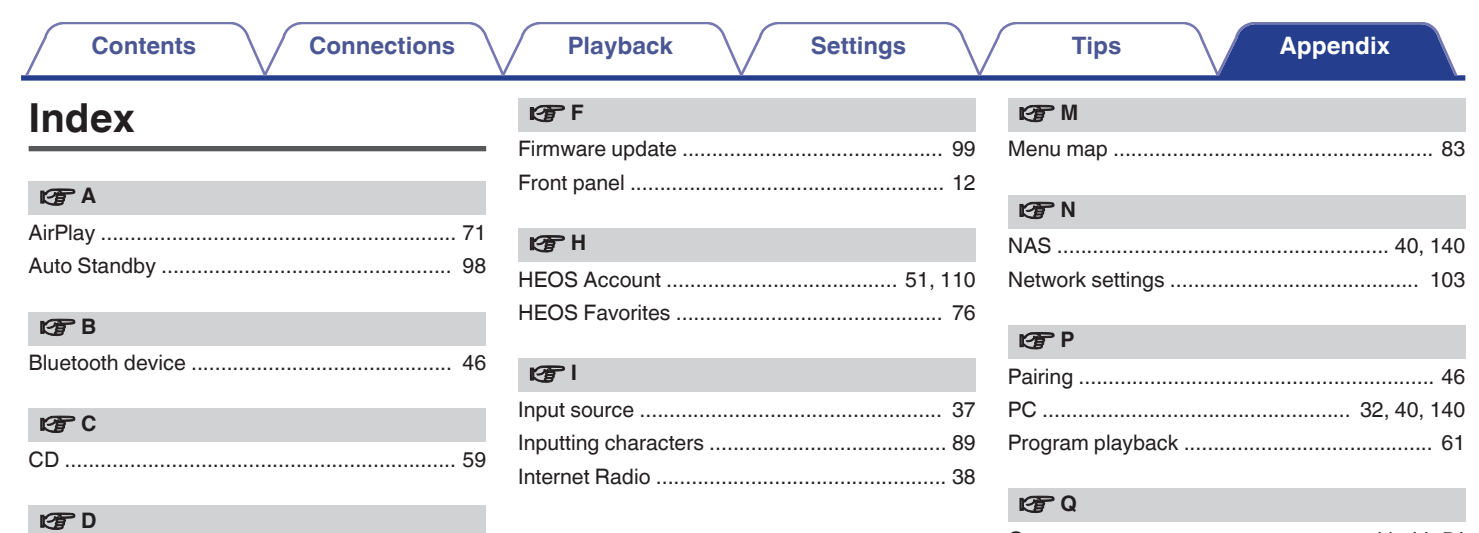

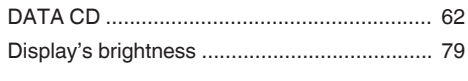

Rear panel

Front panel

Remote control 152

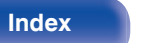

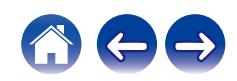

## **[Contents](#page-1-0)**  $\setminus$  **[Connections](#page-20-0)**  $\setminus$  **[Playback](#page-34-0)**  $\setminus$  **[Settings](#page-82-0)**  $\setminus$  **[Tips](#page-110-0) [Appendix](#page-131-0)**

 $\blacksquare$ 

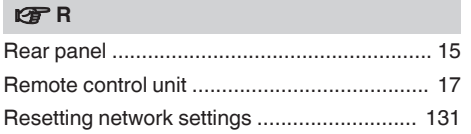

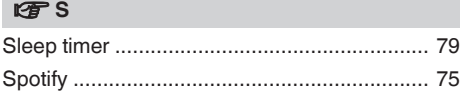

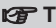

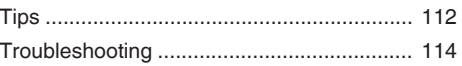

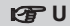

[USB memory device ................................ 29, 43](#page-28-0)

#### v **W**

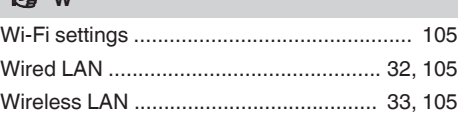

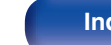

# **License**

# **■ License information for the software used in the unit**

About GPL (GNU-General Public License), LGPL (GNU Lesser General Public License) License

This product uses GPL/LGPL software and software made by other companies.

After you purchase this product, you may procure, modify or distribute the source code of the GPL/LGPL software that is used in the product.

Marantz provides the source code based on the GPL and LPGL licenses at the actual cost upon your request to our customer service center. However, note that we make no guarantees concerning the source code. Please also understand that we do not offer support for the contents of the source code.

This section describes software license used for this unit. To maintain the correct content, the original (English) is used.

### n **GPL**

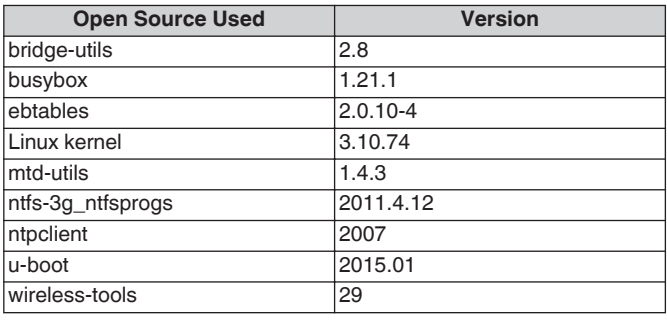

**[Front panel](#page-11-0) [Rear panel](#page-14-0) [Remote control](#page-16-0)** 154

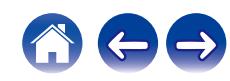

**[Front panel](#page-11-0) [Rear panel](#page-14-0) [Remote control](#page-16-0) 155** 

**[unit](#page-16-0) [Index](#page-151-0)**

# n **LGPL**

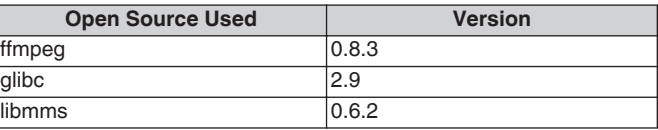

## n **curl-7.24.0**

COPYRIGHT AND PERMISSION NOTICE

Copyright (c) 1996 - 2014, Daniel Stenberg, <daniel@haxx.se> All rights reserved.

Permission to use, copy, modify, and distribute this software for any purpose with or without fee is hereby granted, provided that the above copyright notice and this permission notice appear in all copies. THE SOFTWARE IS PROVIDED "AS IS", WITHOUT WARRANTY OF ANY KIND, EXPRESS OR IMPLIED, INCLUDING BUT NOT LIMITED TO THE WARRANTIES OF MERCHANTABILITY, FITNESS FOR A PARTICULAR PURPOSE AND NONINFRINGEMENT OF THIRD PARTY RIGHTS. IN NO EVENT SHALL THE AUTHORS OR COPYRIGHT HOLDERS BE LIABLE FOR ANY CLAIM, DAMAGES OR OTHER LIABILITY, WHETHER IN AN ACTION OF CONTRACT, TORT OR OTHERWISE, ARISING FROM, OUT OF OR IN CONNECTION WITH THE SOFTWARE OR THE USE OR OTHER DEALINGS IN THE SOFTWARE.

Except as contained in this notice, the name of a copyright holder shall not be used in advertising or otherwise to promote the sale, use or other dealings in this Software without prior written authorization of the copyright holder.

### n **e2fsprogs-libs-1.40.8/lib/uuid**

Redistribution and use in source and binary forms, with or without modification, are permitted provided that the following conditions are met:

- **1.** Redistributions of source code must retain the above copyright notice, and the entire permission notice in its entirety, including the disclaimer of warranties.
- **2.** Redistributions in binary form must reproduce the above copyright notice, this list of conditions and the following disclaimer in the documentation and/or other materials provided with the distribution.
- **3.** The name of the author may not be used to endorse or promote products derived from this software without specific prior written permission.

THIS SOFTWARE IS PROVIDED "AS IS" AND ANY EXPRESS OR IMPLIED WARRANTIES, INCLUDING, BUT NOT LIMITED TO, THE IMPLIED WARRANTIES OF MERCHANTABILITY AND FITNESS FOR A PARTICULAR PURPOSE, ALL OF WHICH ARE HEREBY DISCLAIMED. IN NO EVENT SHALL THE AUTHOR BE LIABLE FOR ANY DIRECT, INDIRECT, INCIDENTAL, SPECIAL, EXEMPLARY, OR CONSEQUENTIAL DAMAGES (INCLUDING, BUT NOT LIMITED TO, PROCUREMENT OF SUBSTITUTE GOODS OR SERVICES; LOSS OF USE, DATA, OR PROFITS; OR BUSINESS INTERRUPTION) HOWEVER CAUSED AND ON ANY THEORY OF LIABILITY, WHETHER IN CONTRACT, STRICT LIABILITY, OR TORT (INCLUDING NEGLIGENCE OR OTHERWISE) ARISING IN ANY WAY OUT OF THE USE OF THIS SOFTWARE, EVEN IF NOT ADVISED OF THE POSSIBILITY OF SUCH DAMAGE.

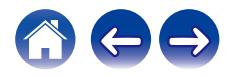

# $Q$  expat-2.0.1

Copyright (c) 1998, 1999, 2000 Thai Open Source Software Center Ltd and Clark Cooper

Copyright (c) 2001, 2002, 2003, 2004, 2005, 2006 Expat maintainers.

Permission is hereby granted, free of charge, to any person obtaining a copy of this software and associated documentation files (the "Software"), to deal in the Software without restriction, including without limitation the rights to use, copy, modify, merge, publish, distribute, sublicense, and/or sell copies of the Software, and to permit persons to whom the Software is furnished to do so, subject to the following conditions:

The above copyright notice and this permission notice shall be included in all copies or substantial portions of the Software.

THE SOFTWARE IS PROVIDED "AS IS", WITHOUT WARRANTY OF ANY KIND, EXPRESS OR IMPLIED, INCLUDING BUT NOT LIMITED TO THE WARRANTIES OF MERCHANTABILITY, FITNESS FOR A PARTICULAR PURPOSE AND NONINFRINGEMENT.

IN NO EVENT SHALL THE AUTHORS OR COPYRIGHT HOLDERS BE LIABLE FOR ANY CLAIM, DAMAGES OR OTHER LIABILITY, WHETHER IN AN ACTION OF CONTRACT, TORT OR OTHERWISE, ARISING FROM, OUT OF OR IN CONNECTION WITH THE SOFTWARE OR THE USE OR OTHER DEALINGS IN THE **SOFTWARE** 

# **u** getopt

#### **http://cvsweb.netbsd.org/bsdweb.cgi/src/lib/libc/stdlib/**

Copyright (c) 1987, 1993, 1994 The Regents of the University of California. All rights reserved.

Redistribution and use in source and binary forms, with or without modification, are permitted provided that the following conditions are met:

- **1.** Redistributions of source code must retain the above copyright notice, this list of conditions and the following disclaimer.
- **2.** Redistributions in binary form must reproduce the above copyright notice, this list of conditions and the following disclaimer in the documentation and/or other materials provided with the distribution.
- **3.** Neither the name of the University nor the names of its contributors may be used to endorse or promote products derived from this software without specific prior written permission.

THIS SOFTWARE IS PROVIDED BY THE REGENTS AND CONTRIBUTORS "AS IS" AND ANY EXPRESS OR IMPLIED WARRANTIES, INCLUDING, BUT NOT LIMITED TO, THE IMPLIED WARRANTIES OF MERCHANTABILITY AND FITNESS FOR A PARTICULAR PURPOSE ARE DISCLAIMED. IN NO EVENT SHALL THE REGENTS OR CONTRIBUTORS BE LIABLE FOR ANY DIRECT, INDIRECT, INCIDENTAL, SPECIAL, EXEMPLARY, OR CONSEQUENTIAL DAMAGES (INCLUDING, BUT NOT LIMITED TO, PROCUREMENT OF SUBSTITUTE GOODS OR SERVICES; LOSS OF USE, DATA, OR PROFITS; OR BUSINESS INTERRUPTION) HOWEVER CAUSED AND ON ANY THEORY OF LIABILITY, WHETHER IN CONTRACT, STRICT LIABILITY, OR TORT (INCLUDING NEGLIGENCE OR OTHERWISE) ARISING IN ANY WAY OUT OF THE USE OF THIS SOFTWARE, EVEN IF ADVISED OF THE POSSIBILITY OF SUCH DAMAGE.

**[Front panel](#page-11-0) [Rear panel](#page-14-0) [Remote control](#page-16-0) 156** 

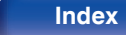

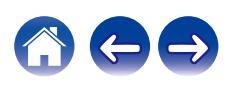

## n **jQuery**

Copyright 2014 jQuery Foundation and other contributors **http://jquery.com/**

Permission is hereby granted, free of charge, to any person obtaining a copy of this software and associated documentation files (the "Software"), to deal in the Software without restriction, including without limitation the rights to use, copy, modify, merge, publish, distribute, sublicense, and/or sell copies of the Software, and to permit persons to whom the Software is furnished to do so, subject to the following conditions:

The above copyright notice and this permission notice shall be included in all copies or substantial portions of the Software.

THE SOFTWARE IS PROVIDED "AS IS", WITHOUT WARRANTY OF ANY KIND, EXPRESS OR IMPLIED, INCLUDING BUT NOT LIMITED TO THE WARRANTIES OF MERCHANTABILITY, FITNESS FOR A PARTICULAR PURPOSE AND NONINFRINGEMENT. IN NO EVENT SHALL THE AUTHORS OR COPYRIGHT HOLDERS BE LIABLE FOR ANY CLAIM, DAMAGES OR OTHER LIABILITY, WHETHER IN AN ACTION OF CONTRACT, TORT OR OTHERWISE, ARISING FROM, OUT OF OR IN CONNECTION WITH THE SOFTWARE OR THE USE OR OTHER DEALINGS IN THE SOFTWARE.

# □ libpcap-1.4.0

#### License: BSD

Redistribution and use in source and binary forms, with or without modification, are permitted provided that the following conditions are met:

- **1.** Redistributions of source code must retain the above copyright notice, this list of conditions and the following disclaimer.
- **2.** Redistributions in binary form must reproduce the above copyright notice, this list of conditions and the following disclaimer in the documentation and/or other materials provided with the distribution.
- **3.** The names of the authors may not be used to endorse or promote products derived from this software without specific prior written permission.

THIS SOFTWARE IS PROVIDED "AS IS" AND WITHOUT ANY EXPRESS OR IMPLIED WARRANTIES, INCLUDING, WITHOUT LIMITATION, THE IMPLIED WARRANTIES OF MERCHANTABILITY AND FITNESS FOR A PARTICULAR PURPOSE.

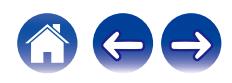

### □ libtar-1.2.11

Copyright (c) 1998-2003 University of Illinois Board of Trustees Copyright (c) 1998-2003 Mark D. Roth

#### All rights reserved.

Developed by: Campus Information Technologies and Educational Services, University of Illinois at Urbana-Champaign

Permission is hereby granted, free of charge, to any person obtaining a copy of this software and associated documentation files (the "Software"), to deal with the Software without restriction, including without limitation the rights to use, copy, modify, merge, publish, distribute, sublicense, and/or sell copies of the Software, and to permit persons to whom the Software is furnished to do so, subject to the following conditions:

- Redistributions of source code must retain the above copyright notice, this list of conditions and the following disclaimers.
- Redistributions in binary form must reproduce the above copyright notice, this list of conditions and the following disclaimers in the documentation and/or other materials provided with the distribution.
- 0 Neither the names of Campus Information Technologies and Educational Services, University of Illinois at Urbana-Champaign, nor the names of its contributors may be used to endorse or promote products derived from this Software without specific prior written permission.

THE SOFTWARE IS PROVIDED "AS IS", WITHOUT WARRANTY OF ANY KIND, EXPRESS OR IMPLIED, INCLUDING BUT NOT LIMITED TO THE WARRANTIES OF MERCHANTABILITY, FITNESS FOR A PARTICULAR PURPOSE AND NONINFRINGEMENT. IN NO EVENT SHALL THE CONTRIBUTORS OR COPYRIGHT HOLDERS BE LIABLE FOR ANY CLAIM, DAMAGES OR OTHER LIABILITY, WHETHER IN AN ACTION OF CONTRACT, TORT OR OTHERWISE, ARISING FROM, OUT OF OR IN CONNECTION WITH THE SOFTWARE OR THE USE OR OTHER DEALINGS WITH THE SOFTWARE.

## n **mDNS 320.10.80**

The majority of the source code in the mDNSResponder project is licensed under the terms of the Apache License, Version 2.0, available from:

#### <**http://www.apache.org/licenses/LICENSE-2.0**>

To accommodate license compatibility with the widest possible range of client code licenses, the shared library code, which is linked at runtime into the same address space as the client using it, is licensed under the terms of the "Three-Clause BSD License".

The Linux Name Service Switch code, contributed by National ICT Australia Ltd (NICTA) is licensed under the terms of the NICTA Public Software Licence (which is substantially similar to the "Three-Clause BSD License", with some additional language pertaining to Australian law).

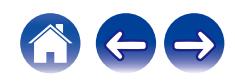

### $\Box$  mongoose

#### **https://github.com/cesanta/mongoose/**

Copyright (c) 2004-2013 Sergey Lyubka

Permission is hereby granted, free of charge, to any person obtaining a copy of this software and associated documentation files (the "Software"), to deal in the Software without restriction, including without limitation the rights to use, copy, modify, merge, publish, distribute, sublicense, and/or sell copies of the Software, and to permit persons to whom the Software is furnished to do so, subject to the following conditions:

The above copyright notice and this permission notice shall be included in all copies or substantial portions of the Software.

THE SOFTWARE IS PROVIDED "AS IS", WITHOUT WARRANTY OF ANY KIND, EXPRESS OR IMPLIED, INCLUDING BUT NOT LIMITED TO THE WARRANTIES OF MERCHANTABILITY, FITNESS FOR A PARTICULAR PURPOSE AND NONINFRINGEMENT. IN NO EVENT SHALL THE AUTHORS OR COPYRIGHT HOLDERS BE LIABLE FOR ANY CLAIM, DAMAGES OR OTHER LIABILITY, WHETHER IN AN ACTION OF CONTRACT, TORT OR OTHERWISE, ARISING FROM, OUT OF OR IN CONNECTION WITH THE SOFTWARE OR THE USE OR OTHER DEALINGS IN THE SOFTWARE.

## □ openssl-1.0.0d

Copyright (c) 1998-2011 The OpenSSL Project. All rights reserved.

Redistribution and use in source and binary forms, with or without modification, are permitted provided that the following conditions are met:

- **1.** Redistributions of source code must retain the above copyright notice, this list of conditions and the following disclaimer.
- **2.** Redistributions in binary form must reproduce the above copyright notice, this list of conditions and the following disclaimer in the documentation and/or other materials provided with the distribution.
- **3.** All advertising materials mentioning features or use of this software must display the following acknowledgment:

"This product includes software developed by the OpenSSL Project for use in the OpenSSL Toolkit. (**http://www.openssl.org/**)"

- **4.** The names "OpenSSL Toolkit" and "OpenSSL Project" must not be used to endorse or promote products derived from this software without prior written permission. For written permission, please contact openssl-core@openssl.org.
- **5.** Products derived from this software may not be called "OpenSSL" nor may "OpenSSL" appear in their names without prior written permission of the OpenSSL Project.
- **6.** Redistributions of any form whatsoever must retain the following acknowledgment:

"This product includes software developed by the OpenSSL Project for use in the OpenSSL Toolkit (**http://www.openssl.org/**)"

**[Front panel](#page-11-0) [Rear panel](#page-14-0) [Remote control](#page-16-0) 159** 

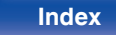

THIS SOFTWARE IS PROVIDED BY THE OpenSSL PROJECT "AS IS" AND ANY EXPRESSED OR IMPLIED WARRANTIES, INCLUDING, BUT NOT LIMITED TO, THE IMPLIED WARRANTIES OF MERCHANTABILITY AND FITNESS FOR A PARTICULAR PURPOSE ARE DISCLAIMED. IN NO EVENT SHALL THE OpenSSL PROJECT OR ITS CONTRIBUTORS BE LIABLE FOR ANY DIRECT, INDIRECT, INCIDENTAL, SPECIAL, EXEMPLARY, OR CONSEQUENTIAL DAMAGES (INCLUDING, BUT NOT LIMITED TO, PROCUREMENT OF SUBSTITUTE GOODS OR SERVICES; LOSS OF USE, DATA, OR PROFITS; OR BUSINESS INTERRUPTION) HOWEVER CAUSED AND ON ANY THEORY OF LIABILITY, WHETHER IN CONTRACT, STRICT LIABILITY, OR TORT (INCLUDING NEGLIGENCE OR OTHERWISE) ARISING IN ANY WAY OUT OF THE USE OF THIS SOFTWARE, EVEN IF ADVISED OF THE POSSIBILITY OF SUCH DAMAGE.

This product includes cryptographic software written by Eric Young (eay@cryptsoft.com). This product includes software written by Tim Hudson (tjh@cryptsoft.com).

### $\Box$  portmap-6.0

Copyright (c) 1990 The Regents of the University of California.

- All rights reserved.
- Redistribution and use in source and binary forms, with or without modification, are permitted provided that the following conditions are met:
- **1.** Redistributions of source code must retain the above copyright notice, this list of conditions and the following disclaimer.
- **2.** Redistributions in binary form must reproduce the above copyright notice, this list of conditions and the following disclaimer in the documentation and/or other materials provided with the distribution.
- **3.** A ll advertising materials mentioning features or use of this software must display the following acknowledgement: This product includes software developed by the University of California, Berkeley and its contributors.
- **4.** Neither the name of the University nor the names of its contributors may be used to endorse or promote products derived from this software without specific prior written permission.
- **THIS SOFTWARE IS PROVIDED BY THE REGENTS AND** CONTRIBUTORS "AS IS" AND ANY EXPRESS OR IMPLIED WARRANTIES, INCLUDING, BUT NOT LIMITED TO, THE IMPLIED WARRANTIES OF MERCHANTABILITY AND FITNESS FOR A PARTICULAR PURPOSE ARE DISCLAIMED. IN NO EVENT SHALL THE REGENTS OR CONTRIBUTORS BE LIABLE FOR ANY DIRECT, INDIRECT, INCIDENTAL, SPECIAL, EXEMPLARY, OR CONSEQUENTIAL DAMAGES (INCLUDING, BUT NOT LIMITED TO, PROCUREMENT OF SUBSTITUTE GOODS OR SERVICES; LOSS OF USE, DATA, OR PROFITS; OR BUSINESS INTERRUPTION) HOWEVER CAUSED AND ON ANY THEORY OF LIABILITY, WHETHER IN CONTRACT, STRICT LIABILITY, OR TORT (INCLUDING NEGLIGENCE OR OTHERWISE) ARISING IN ANY WAY OUT OF THE USE OF THIS SOFTWARE, EVEN IF ADVISED OF THE POSSIBILITY OF SUCH DAMAGE.

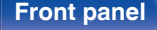

**[Front panel](#page-11-0) [Rear panel](#page-14-0) [Remote control](#page-16-0) 160** 

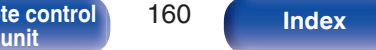

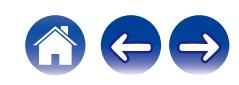

# □ pstdint.h-0.1.12

- 0 BSD License:
- Copyright (c) 2005-2011 Paul Hsieh
- All rights reserved.
- Redistribution and use in source and binary forms, with or without modification, are permitted provided that the following conditions are met:
- **1.** Redistributions of source code must retain the above copyright notice, this list of conditions and the following disclaimer.
- **2.** Redistributions in binary form must reproduce the above copyright notice, this list of conditions and the following disclaimer in the documentation and/or other materials provided with the distribution.
- **3.** The name of the author may not be used to endorse or promote products derived from this software without specific prior written permission.
- 0 THIS SOFTWARE IS PROVIDED BY THE AUTHOR "AS IS" AND ANY EXPRESS OR IMPLIED WARRANTIES, INCLUDING, BUT NOT LIMITED TO, THE IMPLIED WARRANTIES OF MERCHANTABILITY AND FITNESS FOR A PARTICULAR PURPOSE ARE DISCLAIMED.
- IN NO EVENT SHALL THE AUTHOR BE LIABLE FOR ANY DIRECT, INDIRECT, INCIDENTAL, SPECIAL, EXEMPLARY, OR CONSEQUENTIAL DAMAGES (INCLUDING, BUT NOT LIMITED TO, PROCUREMENT OF SUBSTITUTE GOODS OR SERVICES; LOSS OF USE, DATA, OR PROFITS; OR BUSINESS INTERRUPTION) HOWEVER CAUSED AND ON ANY THEORY OF LIABILITY, WHETHER IN CONTRACT, STRICT LIABILITY, OR TORT (INCLUDING NEGLIGENCE OR OTHERWISE) ARISING IN ANY WAY OUT OF THE USE OF THIS SOFTWARE, EVEN IF ADVISED OF THE POSSIBILITY OF SUCH DAMAGE.

# n **rl78flash 2000.3.1**

License

=======

The MIT License (MIT) Copyright (c) 2012 Maxim Salov

Permission is hereby granted, free of charge, to any person obtaining a copy of this software and associated documentation files (the "Software"), to deal in the Software without restriction, including without limitation the rights to use, copy, modify, merge, publish, distribute, sublicense, and/or sell copies of the Software, and to permit persons to whom the Software is furnished to do so, subject to the following conditions:

The above copyright notice and this permission notice shall be included in all copies or substantial portions of the Software. THE SOFTWARE IS PROVIDED "AS IS", WITHOUT WARRANTY OF ANY KIND, EXPRESS OR IMPLIED, INCLUDING BUT NOT LIMITED TO THE WARRANTIES OF MERCHANTABILITY, FITNESS FOR A PARTICULAR PURPOSE AND NONINFRINGEMENT. IN NO EVENT SHALL THE AUTHORS OR COPYRIGHT HOLDERS BE LIABLE FOR ANY CLAIM, DAMAGES OR OTHER LIABILITY, WHETHER IN AN ACTION OF CONTRACT, TORT OR OTHERWISE, ARISING FROM, OUT OF OR IN CONNECTION WITH THE SOFTWARE OR THE USE OR OTHER DEALINGS IN THE SOFTWARE.

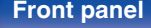

**[Front panel](#page-11-0) [Rear panel](#page-14-0) [Remote control](#page-16-0) 161 [unit](#page-16-0) [Index](#page-151-0)**

### □ sqlite 2003.5.7

SQLite Copyright SQLite is in the Public Domain

All of the code and documentation in SQLite has been dedicated to the public domain by the authors. All code authors, and representatives of the companies they work for, have signed affidavits dedicating their contributions to the public domain and originals of those signed affidavits are stored in a firesafe at the main offices of Hwaci. Anyone is free to copy, modify, publish, use, compile, sell, or distribute the original SQLite code, either in source code form or as a compiled binary, for any purpose, commercial or non-commercial, and by any means.

The previous paragraph applies to the deliverable code and documentation in SQLite - those parts of the SQLite library that you actually bundle and ship with a larger application. Some scripts used as part of the build process (for example the "configure" scripts generated by autoconf) might fall under other open-source licenses. Nothing from these build scripts ever reaches the final deliverable SQLite library, however, and so the licenses associated with those scripts should not be a factor in assessing your rights to copy and use the SQLite library.

All of the deliverable code in SQLite has been written from scratch. No code has been taken from other projects or from the open internet. Every line of code can be traced back to its original author, and all of those authors have public domain dedications on file. So the SQLite code base is clean and is uncontaminated with licensed code from other projects.

### □ strlcpy.c, v1.11

- 0 Copyright (c) 1998 Todd C. Miller <Todd.Miller@courtesan.com>
- Permission to use, copy, modify, and distribute this software for any purpose with or without fee is hereby granted, provided that the above copyright notice and this permission notice appear in all copies.
- 0 THE SOFTWARE IS PROVIDED "AS IS" AND THE AUTHOR DISCLAIMS ALL WARRANTIES WITH REGARD TO THIS SOFTWARE INCLUDING ALL IMPLIED WARRANTIES OF MERCHANTABILITY AND FITNESS. IN NO EVENT SHALL THE AUTHOR BE LIABLE FOR ANY SPECIAL, DIRECT, INDIRECT, OR CONSEQUENTIAL DAMAGES OR ANY DAMAGES WHATSOEVER RESULTING FROM LOSS OF USE, DATA OR PROFITS, WHETHER IN AN ACTION OF CONTRACT, NEGLIGENCE OR OTHER TORTIOUS ACTION, ARISING OUT OF OR IN CONNECTION WITH THE USE OR PERFORMANCE OF THIS SOFTWARE.

## □ taglib-1.5

copyright : (C) 2002 - 2008 by Scott Wheeler email : wheeler@kde.org

"The contents of this file are subject to the Mozilla Public License Version 1.1 (the "License"); you may not use this file except in compliance with the License. You may obtain a copy of the License at **http://www.mozilla.org/MPL/**

Software distributed under the License is distributed on an "AS IS" basis, WITHOUT WARRANTY OF ANY KIND, either express or implied. See the License for the specific language governing rights and limitations under the License.

**[Front panel](#page-11-0) [Rear panel](#page-14-0) [Remote control](#page-16-0) 162 [unit](#page-16-0) [Index](#page-151-0)**

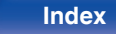

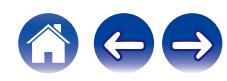

# □ tinyxml 2002.4.3

#### **www.sourceforge.net/projects/tinyxml**

This software is provided 'as-is', without any express or implied warranty. In no event will the authors be held liable for any damages arising from the use of this software.

Permission is granted to anyone to use this software for any purpose, including commercial applications, and to alter it and redistribute it freely, subject to the following restrictions:

- **1.** The origin of this software must not be misrepresented; you must not claim that you wrote the original software. If you use this software in a product, an acknowledgment in the product documentation would be appreciated but is not required.
- **2.** Altered source versions must be plainly marked as such, and must not be misrepresented as being the original software.
- **3.** This notice may not be removed or altered from any source distribution.

# n **Tremor**

#### **http://wiki.xiph.org/index.php/Tremor**

Copyright (c) 2002, Xiph.org Foundation

Redistribution and use in source and binary forms, with or without modification, are permitted provided that the following conditions are met:

- **1.** Redistributions of source code must retain the above copyright notice, this list of conditions and the following disclaimer.
- **2.** Redistributions in binary form must reproduce the above copyright notice, this list of conditions and the following disclaimer in the documentation and/or other materials provided with the distribution.
- **3.** Neither the name of the Xiph.org Foundation nor the names of its contributors may be used to endorse or promote products derived from this software without specific prior written permission.

THIS SOFTWARE IS PROVIDED BY THE COPYRIGHT HOLDERS AND CONTRIBUTORS "AS IS" AND ANY EXPRESS OR IMPLIED WARRANTIES, INCLUDING, BUT NOT LIMITED TO, THE IMPLIED WARRANTIES OF MERCHANTABILITY AND FITNESS FOR A PARTICULAR PURPOSE ARE DISCLAIMED. IN NO EVENT SHALL THE FOUNDATION OR CONTRIBUTORS BE LIABLE FOR ANY DIRECT, INDIRECT, INCIDENTAL, SPECIAL, EXEMPLARY, OR CONSEQUENTIAL DAMAGES (INCLUDING, BUT NOT LIMITED TO, PROCUREMENT OF SUBSTITUTE GOODS OR SERVICES; LOSS OF USE, DATA, OR PROFITS; OR BUSINESS INTERRUPTION) HOWEVER CAUSED AND ON ANY THEORY OF LIABILITY, WHETHER IN CONTRACT, STRICT LIABILITY, OR TORT (INCLUDING NEGLIGENCE OR OTHERWISE) ARISING IN ANY WAY OUT OF THE USE OF THIS SOFTWARE, EVEN IF ADVISED OF THE POSSIBILITY OF SUCH DAMAGE.

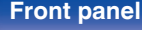

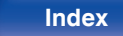

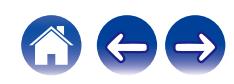

### n **zlib**

#### **http://www.zlib.net/**

zlib.h -- interface of the 'zlib' general purpose compression library version 1.2.3, July 18th, 2005

Copyright (C) 1995-2004 Jean-loup Gailly and Mark Adler

This software is provided 'as-is', without any express or implied warranty. In no event will the authors be held liable for any damages arising from the use of this software.

Permission is granted to anyone to use this software for any purpose, including commercial applications, and to alter it and redistribute it freely, subject to the following restrictions:

- **1.** The origin of this software must not be misrepresented; you must not claim that you wrote the original software. If you use this software in a product, an acknowledgment in the product documentation would be appreciated but is not required.
- **2.** Altered source versions must be plainly marked as such, and must not be misrepresented as being the original software.
- **3.** This notice may not be removed or altered from any source distribution.

Jean-loup Gailly jloup@gzip.org, Mark Adler madler@alumni.caltech.edu

### □ The Spotify software is subject to third party **licenses found here:**

**www.spotify.com/connect/third-party-licenses**

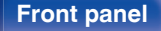

**[Front panel](#page-11-0) [Rear panel](#page-14-0) [Remote control](#page-16-0) 164** 

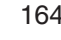

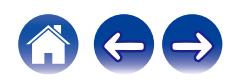

### www.marantz.com

You can find your nearest authorized distributor or dealer on our website.

marantz<sup>®</sup> is a registered trademark.

3520 10652 00AMA Copyright © 2019 D&M Holdings Inc. All Rights Reserved.